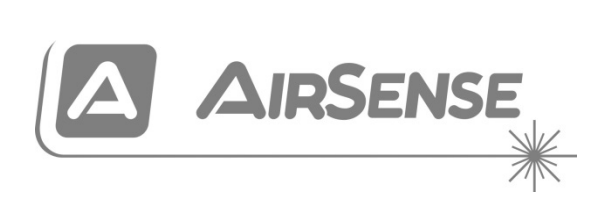

# ModuLaser Modulair Rookaanzuigdetectiesysteem Installatiehandleiding

P/N 04-4001-501-1001-08 • 01FEB19

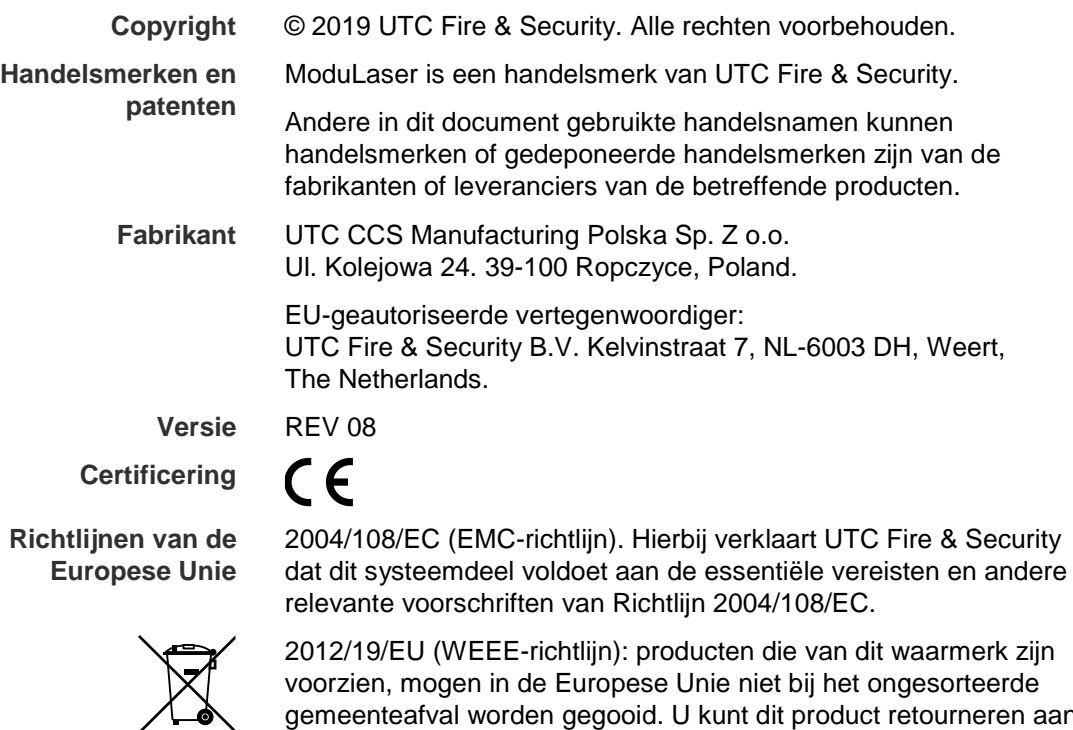

voorzien, mogen in de Europese Unie niet bij het ongesorteerde gemeenteafval worden gegooid. U kunt dit product retourneren aan uw plaatselijke leverancier op het moment dat u vergelijkbare nieuwe apparatuur aanschaft, of inleveren op een aangewezen inzamelpunt voor de juiste recycling. Meer informatie vindt u in: www.recyclethis.info.

IEC 60825-1. Dit product is een Klasse I-laserproduct. De eenheid is uitgerust met een geïntegreerde Klasse 3B-laser die niet van de detector moet worden verwijderd.

**Contactgegevens** Zie [firesecurityproducts.com](https://firesecurityproducts.com/) voor contactgegevens.

# **Inhoud**

[Belangrijke informatie ii](#page-3-0)

**Hoofdstuk 1 [Inleiding 1](#page-6-0)** [Systeemoverzicht 2](#page-7-0) [Overzicht van modules 5](#page-10-0)

**Hoofdstuk [2 Installatie 11](#page-16-0)** [Elektrische veiligheid 12](#page-17-0) [Installatie 12](#page-17-1) [Aansluitingen 20](#page-25-0)

- **Hoofdstuk [3 Configuratie een inbedrijfstelling 35](#page-40-0)** [Inleiding 36](#page-41-0) [Bediening voor toegangsniveau 1-gebruiker 43](#page-48-0) [Bediening en configuratie voor toegangsniveau 2-gebruiker 43](#page-48-1) [Bediening en configuratie voor toegangsniveau 3-gebruiker 57](#page-62-0) [Bediening en configuratie voor toegangsniveau 4-gebruiker 76](#page-81-0) [Inbedrijfstelling 79](#page-84-0)
- **Hoofdstuk [4 Onderhoud en problemen oplossen 85](#page-90-0)** [Onderhoud 86](#page-91-0) [Problemen oplossen 89](#page-94-0)
- **Hoofdstuk [5 Technische specificaties 93](#page-98-0)**
- **Bijlage [A APIC installeren 97](#page-102-0)**
- **Bijlage [B Regelgeving 99](#page-104-0)**

**[Index 103](#page-108-0)**

# <span id="page-3-0"></span>**Belangrijke informatie**

# **Inleiding**

Dit is de installatie- en bedieningshandleiding voor de ModuLaser Modulair Rookaanzuigdetectiesysteem. Lees deze instructies en alle verwante documentatie volledig voordat u dit product installeert of in gebruik neemt.

# **Aansprakelijkheidsbeperking**

Voor zover dit door de toepasselijke wetgeving is toegestaan, is UTCFS in geen geval aansprakelijk voor winstderving of bedrijfsschade, verlies van gebruik, bedrijfsonderbrekingen, verlies van gegevens of andere indirecte, speciale, incidentele of gevolgschade als gevolg van enige vorm van aansprakelijkheid, voortvloeiend uit deze overeenkomst, of de uitvoering of schending ervan, of anderszins. Omdat in sommige rechtsgebieden de uitsluiting of beperking van incidentele of gevolgschade niet toelaatbaar is, geldt de bovenstaande beperking mogelijk niet voor u. In elk geval zal de totale aansprakelijkheid van UTCFS nooit hoger zijn dan de aanschafprijs van het product. De voorgaande beperking is geldig voor zover dit door de toepasselijke wetgeving is toegestaan, ongeacht of UTCFS op de hoogste is gesteld van de mogelijkheid van zulke schade en ongeacht of eventuele remedies niet voldoen aan hun oorspronkelijke opzet.

U bent verplicht het systeemdeel volgens deze handleiding, de toepasbare codes en de instructies van de bevoegde juridische autoriteiten te installeren.

Hoewel tijdens het voorbereiden van deze handleiding alle voorzorgsmaatregelen zijn genomen om een nauwkeurige inhoud te garanderen, aanvaardt UTCFS geen enkele verantwoordelijkheid voor fouten of weglatingen.

**Productwaarschuwingen en disclaimers**

DEZE PRODUCTEN ZIJN BESTEMD VOOR VERKOOP EN INSTALLATIE DOOR GEKWALIFICEERDE PROFESSIONALS. UTC FIRE & SECURITY KAN GEEN ENKELE WAARBORG BIEDEN DAT ENIGE PERSOON OF ENTITEIT DIE HAAR PRODUCTEN VERKOOPT, WAARONDER BEGREPEN ENIGE "GEAUTORISEERDE DEALER" OF "GEAUTORISEERDE WEDERVER-KOPER", VOLDOENDE IS OPGELEID OF ERVAREN OM BRAND- EN BEVEILIGINGSGERELATEERDE PRODUCTEN CORRECT TE INSTALLEREN.

Raadpleeg https://firesecurityproducts.com/policy/product-warning/ of scan de QR-code voor meer informatie over garantiebeperkingen en productveiligheidsinformatie:

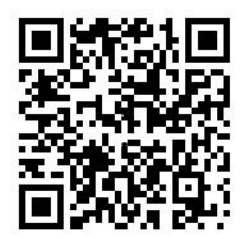

## **Adviserende berichten**

Adviserende berichten waarschuwen u voor condities of praktijken die ongewenste gevolgen kunnen hebben. De adviserende berichten die in dit document worden gebruikt, worden hieronder beschreven.

**WAARSCHUWING:** waarschuwingsmeldingen adviseren u over gevaren die zouden kunnen leiden tot verwondingen of dodelijk letsel. Ze geven aan welke acties u moet nemen of vermijden om verwondingen of dodelijk letsel te voorkomen.

**Waarschuwing:** let op-berichten adviseren u over mogelijke schade aan apparatuur. Ze geven aan welke acties u moet nemen of vermijden om de schade te voorkomen.

**Opmerking:** opmerkingen adviseren u over het mogelijke verlies van tijd of inspanning. Ze geven aan hoe u dit verlies kunt voorkomen. Opmerkingen worden ook gebruikt voor het geven van belangrijke informatie die u moet lezen.

# <span id="page-6-0"></span>Hoofdstuk 1 Inleiding

#### **Samenvatting**

Dit hoofdstuk bevat inleidende informatie over uw detector, de bedieningselementen en de indicatie-LED's.

#### **Inhoud**

[Systeemoverzicht 2](#page-7-0) [Inleiding 2](#page-7-1) [Clusters 3](#page-8-0) [Connectiviteit 3](#page-8-1) [ClassiFire 3](#page-8-2) [Software 4](#page-9-0) [Overzicht van modules 5](#page-10-0) [Displaymodules 5](#page-10-1) [Detectormodule 7](#page-12-0) [TFT-display, bedieningselementen en indicatie-LED's 8](#page-13-0)

# <span id="page-7-0"></span>**Systeemoverzicht**

# <span id="page-7-1"></span>**Inleiding**

De ModuLaser Modulair Rookaanzuigdetectiesysteem (ASD) is een zeer verfijnd rookdetectiesysteem 'van de volgende generatie' dat alle voordelen biedt van rookaanzuiging met uiterst gevoelige rookdetectie, inclusief vroegtijdige waarschuwing.

Het systeem bestaat uit de volgende modules:

- Een grondplaat
- Een minimum-, standaard- of command displaymodule
- Een detectormodule

Zie ["Overzicht van modules" op pagina 5](#page-10-0) voor meer informatie over elke module.

**Afbeelding 1: Display- en detectormodules**

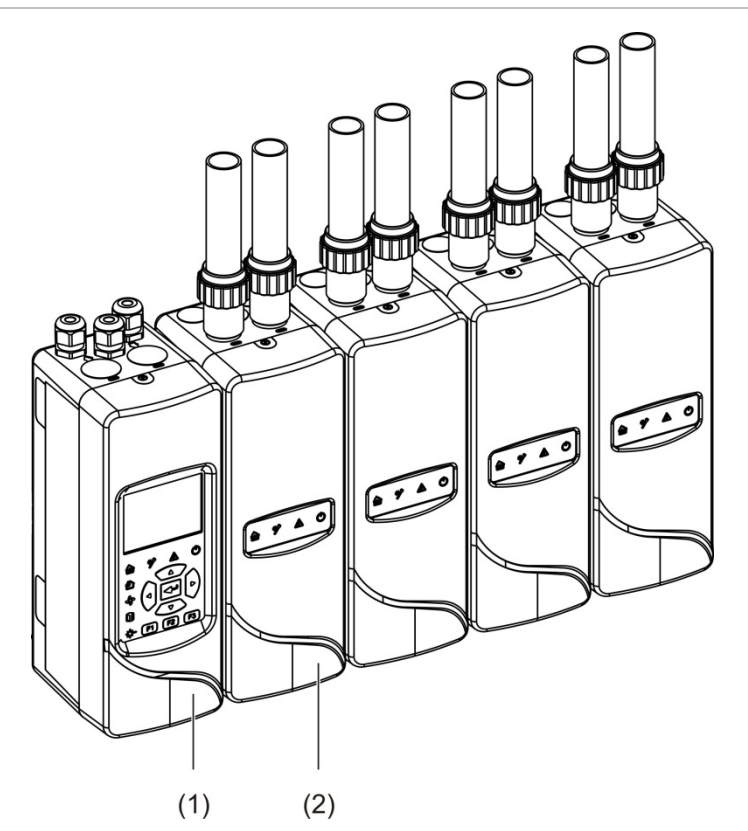

- 1. Displaymodule
- 2. Detectormodule

### <span id="page-8-0"></span>**Clusters**

Elk ModuLaser rookdetectiesysteem met hoge gevoeligheid bestaat uit een groep modules die een cluster wordt genoemd.

Een cluster bestaat uit een minimum of standaard displaymodule en uit één (minimum) tot acht (maximum) detectormodules.

**Waarschuwing:** een command displaymodule kan een minimum of standaard displaymodule in een clusterconfiguratie niet vervangen.

De displaymodule is via de SenseNET+ RS-485-interface verbonden met de detectormodules. De displaymodule kan overal in het cluster worden geplaatst.

De displaymodule en maximaal vier detectormodules kunnen op een enkele locatie (niet-gedistribueerd cluster) of op afzonderlijke locaties (gedistribueerd cluster) worden geïnstalleerd. Extra detectormodules in hetzelfde cluster moeten op een aparte locatie worden geïnstalleerd. Zie ["Modules aansluiten" op pagina](#page-26-0)  [21](#page-26-0) voor meer informatie over het aansluiten van clusters.

Elk systeemdeel in een cluster wordt geïdentificeerd met een uniek 7-bits adres in het bereik 1 t/m 127. Er kunnen meerdere clusters worden aangesloten om een SenseNET-netwerk te maken.

# <span id="page-8-1"></span>**Connectiviteit**

De volgende netwerkinterfaces worden gebruikt:

- Een APIC-kaart wordt gebruikt voor de communicatie tussen de aspiratierookmelder en een brandmeldcentrale (via een adresseerbare lus).
- SenseNET+ wordt gebruikt voor de communicatie tussen displaymodules en detectormodules in hetzelfde cluster.
- SenseNET wordt gebruikt voor de communicatie tussen een command displaymodule, meervoudige ModuLaser clusters en andere compatibele ASD-eenheden.

# <span id="page-8-2"></span>**ClassiFire**

ClassiFire is hét gepatenteerde kunstmatig intelligentiesysteem dat continu de omgeving analyseert, de vervuilingsgraad van de detector controleert en automatisch de gevoeligheid tot het optimale niveau aanpast.

ClassiFire past de gevoeligheid automatisch en zonder externe ingang aan de dag-/nachtniveaus aan.

ClassiFire stelt de detector automatisch op de normale werkomgeving in zodat de detectorgevoeligheid voor de omgeving ervan geoptimaliseerd is.

Het automatische ClassiFire-kalibratieproces verloopt als volgt:

- 1. FastLearn: deze fase duurt ongeveer 15 minuten. Tijdens FastLearn is de detector niet volledig operationeel (nauwkeurige detectie is niet gewaarborgd).
- 2. IntermediateLearn: deze fase duurt ongeveer 24 uur. Tijdens IntermediateLearn is de detector operationeel maar is de detector nog steeds het detectiealgoritme nauwkeurig aan het afstellen.
- 3. Normal: normal geeft aan dat het initiële inleren van de omgeving beëindigd is en dat de detector normaal werkt.

**Opmerking:** in de demo-modus wordt de IntermediateLearn-modus overgeslagen en wordt van de FastLearn-modus naar de Normale modus overgeschakeld. Wanneer de Demo-modus actief is, dan wordt dit aangegeven door de waarschuwings-LED en op het LCD van de displaymodule.

## <span id="page-9-0"></span>**Software**

De volgende softwaretoepassingen zijn beschikbaar:

- **• PipeCAD:** modelleert en controleert de prestaties van het buizenstelsel. Alle buizenstelsels **moeten** met PipeCAD worden gevalideerd.
- **• Remote:** configureert modules tijdens installatie en tijdens systeemonderhoud.

Neem contact op met uw lokale distributeur voor meer informatie over deze toepassingen.

# <span id="page-10-0"></span>**Overzicht van modules**

Het productassortiment omvat drie displaymodules en één detectormodule.

**Opmerking:** display- en detectormodules bevatten ook een grondplaat (voor ingangen, uitgangen, bedrading, enz.). Zie [Hoofdstuk](#page-16-0) 2 ["Installatie"](#page-16-1) [op pagina 11](#page-16-0) voor meer informatie over de grondplaat.

**Afbeelding 2: Overzicht van modules**

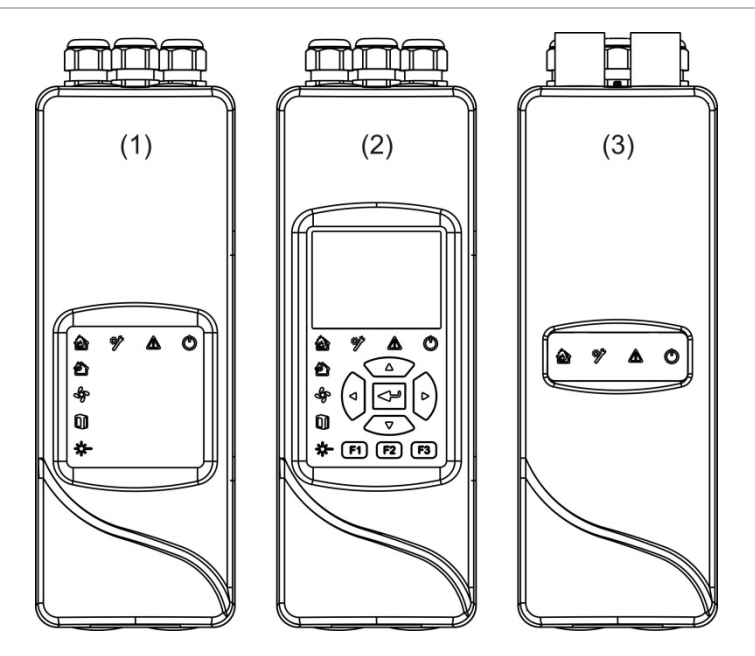

- 1. Minimum displaymodule
- 2. Standaard- of command displaymodule
- <span id="page-10-1"></span>3. Detectormodule

#### **Displaymodules**

De volgende displaymodules zijn beschikbaar:

#### **Minimum displaymodule**

De minimum displaymodule heeft alleen statusindicatie-LED's - geen TFT display of gebruikersbedieningselementen. LED-statusindicatoren geven de status van detectormodules in hetzelfde cluster weer.

De module heeft verbindingen om het cluster te integreren in een SenseNETnetwerk. Er is een pc-aansluiting beschikbaar voor het configureren en bewaken van de module en bijbehorende detectormodules.

#### **Standaard displaymodule**

De standaard displaymodule heeft LED-statusindicatoren, evenals een TFTkleurendisplay en gebruikersbedieningselementen. LED-statusindicatoren geven de status van detectormodules in hetzelfde cluster weer. Het TFT-display biedt aanvullende statusinformatie en configuratiemenu's.

De module heeft verbindingen om het cluster te integreren in een SenseNETnetwerk. Gebruikersbedieningselementen en een pc-aansluiting zijn aanwezig voor het configureren en bewaken van de module en bijbehorende detectormodules.

#### **Command displaymodule**

De command displaymodule heeft LED-statusindicatoren, evenals een TFTkleurendisplay en gebruikersbedieningselementen.

De command displaymodule wordt gebruikt als centraal besturings- en bewakingspunt voor detectoren in een SenseNET-netwerk. De command displaymodule is compatibel met ModuLaser clusters en oudere ASDsysteemdelen die compatibel zijn met SenseNET.

Gebruikersbedieningselementen en een pc-aansluiting zijn aanwezig voor het configureren en bewaken van elk systeemdeel dat is aangesloten op het SenseNET-netwerk.

#### **Afbeelding 3: Indicatie-LED's van displaymodule**

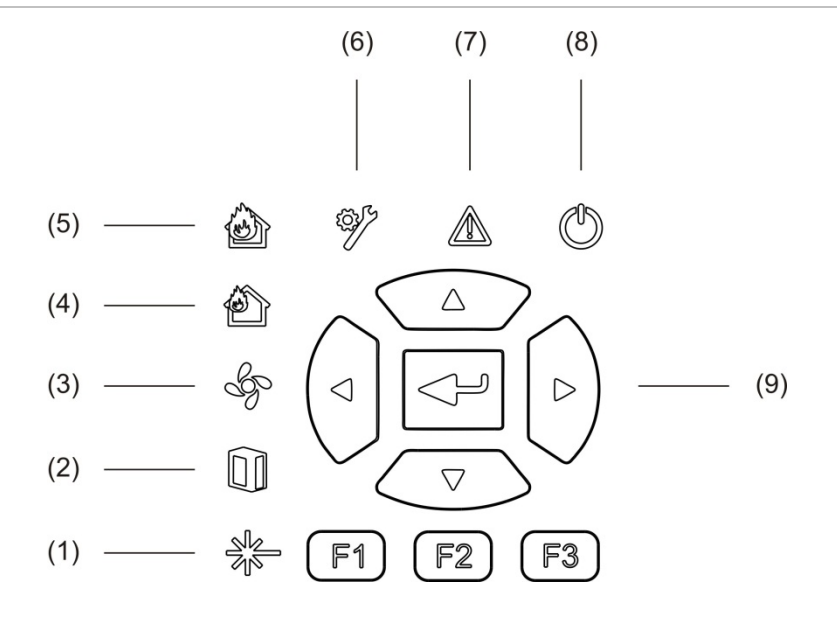

- 1. Indicatie-LED Laserstoring
- 2. Indicatie-LED Filterstoring
- 3. Indicatie-LED Flow-storing
- 4. Indicatie-LED Vooralarm
- 5. Indicatie-LED Brandalarm
- 6. Indicatie-LED Algemene storing
- 7. Indicatie-LED Waarschuwing
- 8. Indicatie-LED Voeding
- 9. Navigatie- en configuratiebedieningselementen

**Opmerking:** de minimum displaymodule heeft geen navigatie- en configuratiebedieningselementen.

#### **Aansluitingen op displaymodule**

Alle displaymodules beschikken over de volgende aansluitingen:

- Type A USB-aansluiting (host)
- Type B USB-aansluiting (systeemdeel)
- <span id="page-12-0"></span>• APIC

#### **Detectormodule**

De detectormodule is een aspiratierookmelder en moet worden gebruikt met een minimum of standaard displaymodule. De detectormodule bestaat uit een ventilator, een stoffilter en een laser met bijbehorende sensoren voor het meten van de luchtstroom, temperatuur en vervuiling.

De detectormodule gebruikt de ClassiFire-algoritmen voor het bepalen van de alarmcondities en houdt een register bij met logboeken en voorbeelden.

Er kunnen maximaal acht detectormodules op een minimum of standaard displaymodule worden aangesloten om een cluster te vormen.

#### **Afbeelding 4: LED-indicatoren van detectormodule**

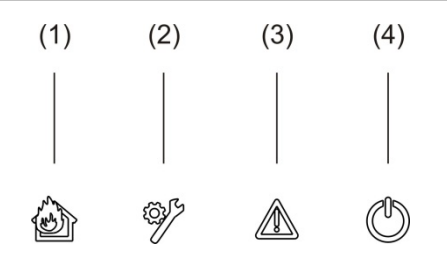

- 1. Indicatie-LED Vooralarm en Brandalarm
- 2. Indicatie-LED Algemene storing
- 3. Indicatie-LED Waarschuwing
- 4. Indicatie-LED Voeding

# <span id="page-13-0"></span>**TFT-display, bedieningselementen en indicatie-LED's**

#### **TFT-display en bedieningselementen**

Het TFT-display en de -bedieningselementen worden hieronder afgebeeld.

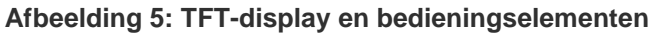

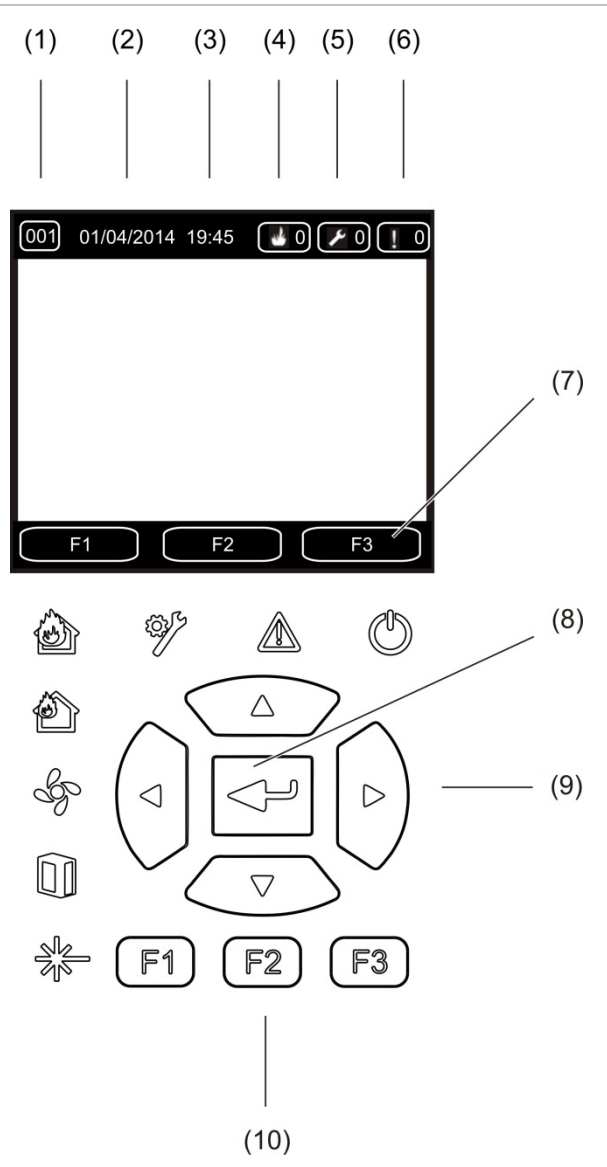

- 1. Adres
- 2. Systeemdatum (alleen startscherm)
- 3. Systeemtijd (alleen startscherm)
- 4. Huidige alarmteller
- 5. Huidige storingteller
- 6. Huidige waarschuwingteller
- 7. Softkeys van TFT-display F1, F2 en F3 (gekoppeld aan TFT-knoppen F1, F2 en F3)
- 8. Knop Enter
- 9. Navigatiebedieningselementen (omhoog, omlaag, links, rechts)
- 10. Knoppen F1, F2 en F3 (gekoppeld aan softkeys van TFT-display F1, F2 en F3)

#### **Opmerkingen:**

Tijdens het configureren van een detector is het weergegeven adres het detectoradres. Als geen detector geconfigureerd wordt, wordt het displayadres weergegeven.

De minimum displaymodule heeft geen TFT-display, knop Enter, navigatiebedieningselementen of functieknoppen (F1-F3) zoals hierboven afgebeeld.

#### **LED-indicatoren**

De LED-indicatoren worden hieronder weergegeven.

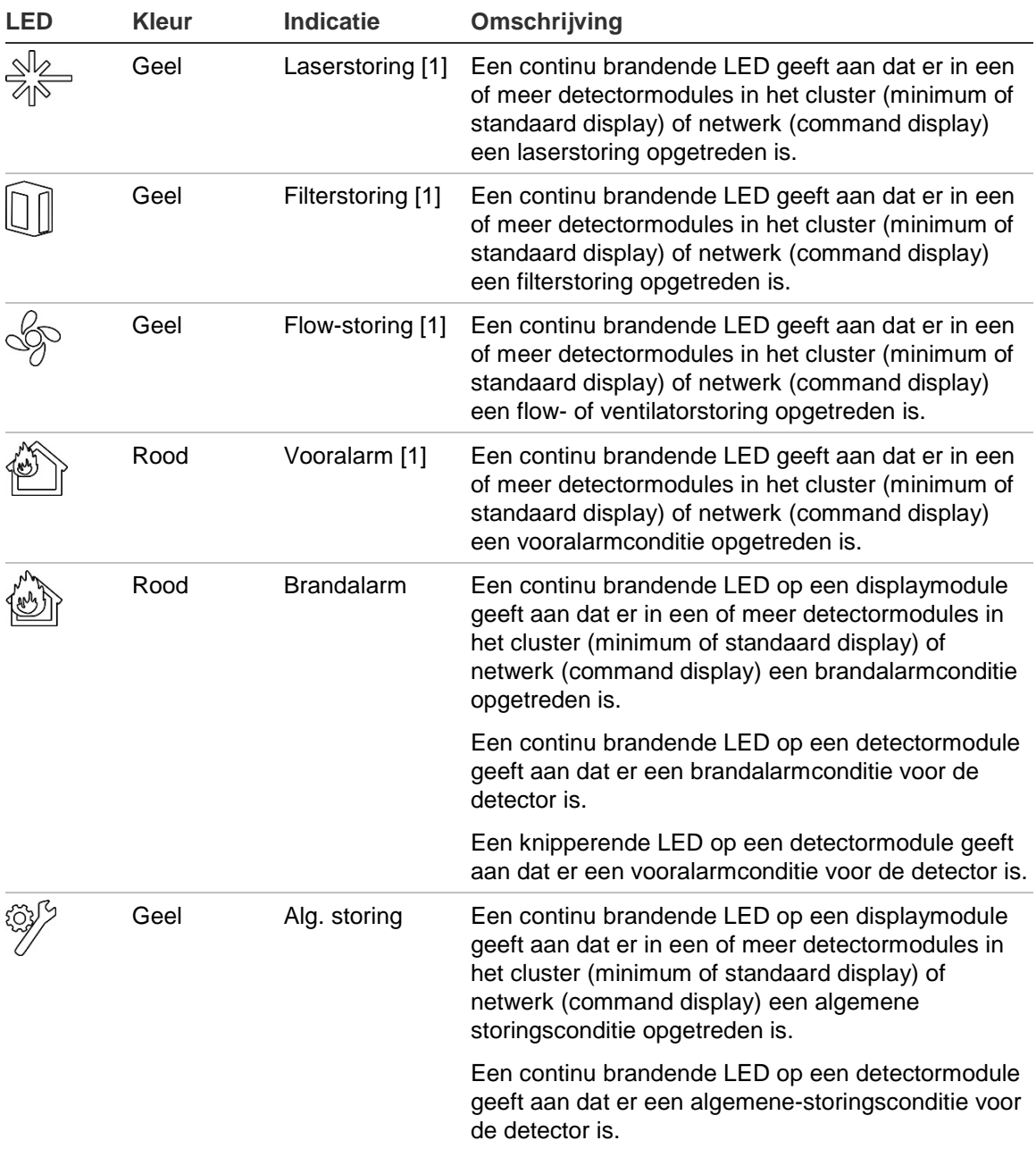

#### **Tabel 1: LED-indicatoren**

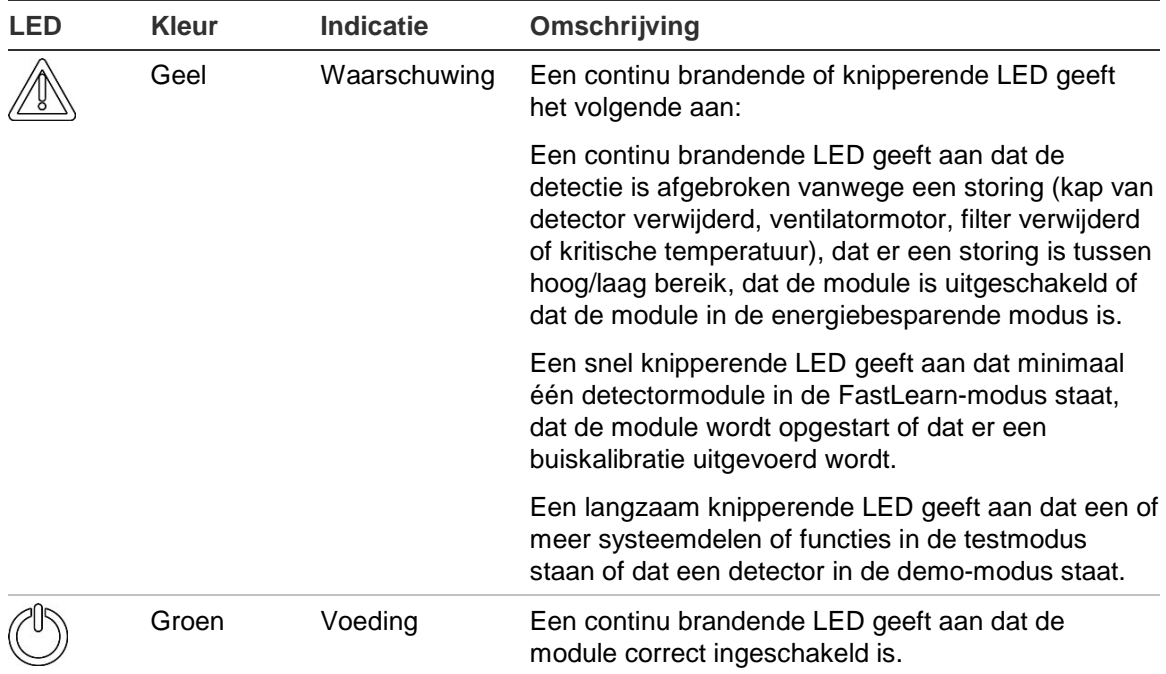

[1] Alleen displaymodules.

**Opmerking:** als alarmen of storingen vergrendeld zijn, blijft een alarm- of storingsindicatie actief tot het systeem gereset wordt, zelfs als de conditie voor de indicatie beëindigd is. Als alarmen of storingen niet vergrendeld worden, verdwijnt de indicatie nadat de bijbehorende conditie beëindigd is.

# <span id="page-16-1"></span><span id="page-16-0"></span>Hoofdstuk 2 Installatie

#### **Samenvatting**

Dit hoofdstuk bevat gedetailleerde installatie- en aansluitgegevens voor uw detector.

**Waarschuwing:** dit product moet worden geïnstalleerd en onderhouden door gekwalificeerd personeel in overeenstemming met alle plaatselijke en nationale installatievereisten en alle overige toepasselijke regelgeving.

#### **Inhoud**

[Elektrische veiligheid 12](#page-17-0) [Installatie 12](#page-17-1) [Overzicht 12](#page-17-2) [Indeling van module en printplaat 14](#page-19-0) [Installatie van de grondplaat 17](#page-22-0) [Aansluitingen 20](#page-25-0) [Aanbevolen kabels 20](#page-25-1) [Modules aansluiten 21](#page-26-0) [Buizen aansluiten 32](#page-37-0) [Verbinding tot stand brengen met een PC 33](#page-38-0)

# <span id="page-17-0"></span>**Elektrische veiligheid**

**WAARSCHUWING:** gevaar van elektrocutie. Om persoonlijk letsel of dood door elektrocutie te vermijden, dient u alle stroomtoevoer af te sluiten en opgeslagen energie te ontladen voordat u apparatuur installeert of verwijdert.

**Waarschuwing:** gevaar van schade aan apparatuur. Dit product is gevoelig voor elektrostatische ontlading. Volg de ESD-procedures voor het omgaan met elektrostatische ontlading om schade te voorkomen.

# <span id="page-17-1"></span>**Installatie**

# <span id="page-17-2"></span>**Overzicht**

Volg onderstaande stappen voor het installeren van het detectiesysteem:

1. Monteer de grondplaat op de wand.

Raadpleeg ["Grondplaat installeren"](#page-22-1) [op pagina 17](#page-22-1) voor meer informatie.

2. Sluit alle bedrading aan op de grondplaat.

Raadpleeg ["Aansluitingen" op pagina 20](#page-25-0) voor meer informatie.

3. Plaats de display- en detectormodule (zonder kap) op de grondplaat.

Raadpleeg "Display- [of detectormodules installeren"](#page-36-0) [op pagina 31](#page-36-0) voor meer informatie.

4. Installeer de buizen.

Raadpleeg ["Buizen aansluiten"](#page-37-0) [op pagina 32](#page-37-0) voor meer informatie.

5. Plaats de kap op de display- of detectormodule.

#### **Algemene richtlijnen**

Volg deze algemene richtlijnen voor een correcte montage, aansluiting en configuratie van uw product.

#### **Tabel 2: Richtlijnen voor de installatie**

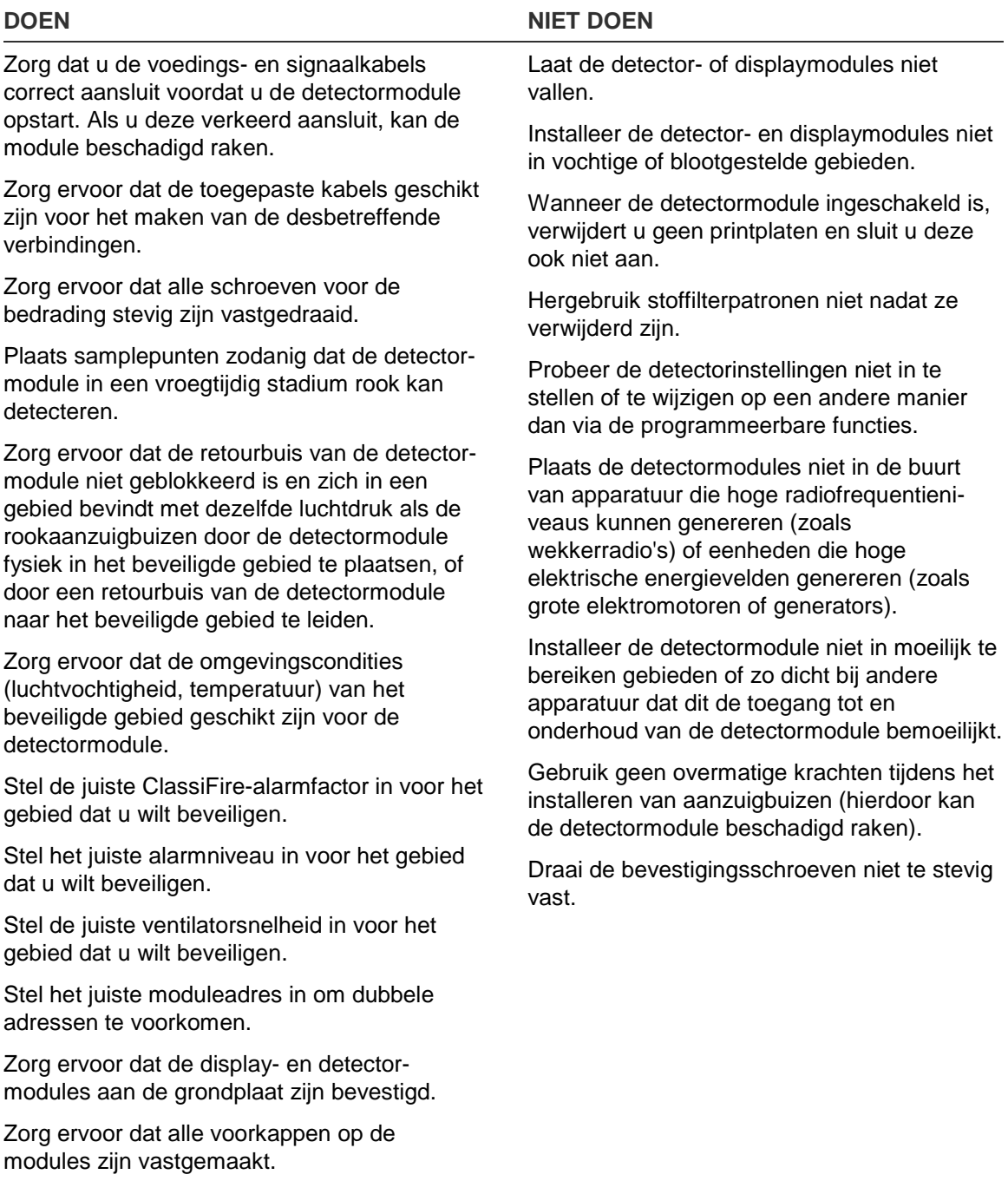

# <span id="page-19-0"></span>**Indeling van module en printplaat**

#### **Grondplaat**

De grondplaat wordt gebruikt voor het verdelen van de voeding en de communicatie naar alle modules in het cluster. De grondplaat heeft ook aansluitingen voor ingangen, uitgangen en oudere systeemdelen. Alle lokale bedrading is verbonden met de grondplaat via de uitduwplaatjes voor kabels op de boven-, onder- of achterzijde van de behuizing.

#### <span id="page-19-1"></span>**Afbeelding 6: Indeling van grondplaat**

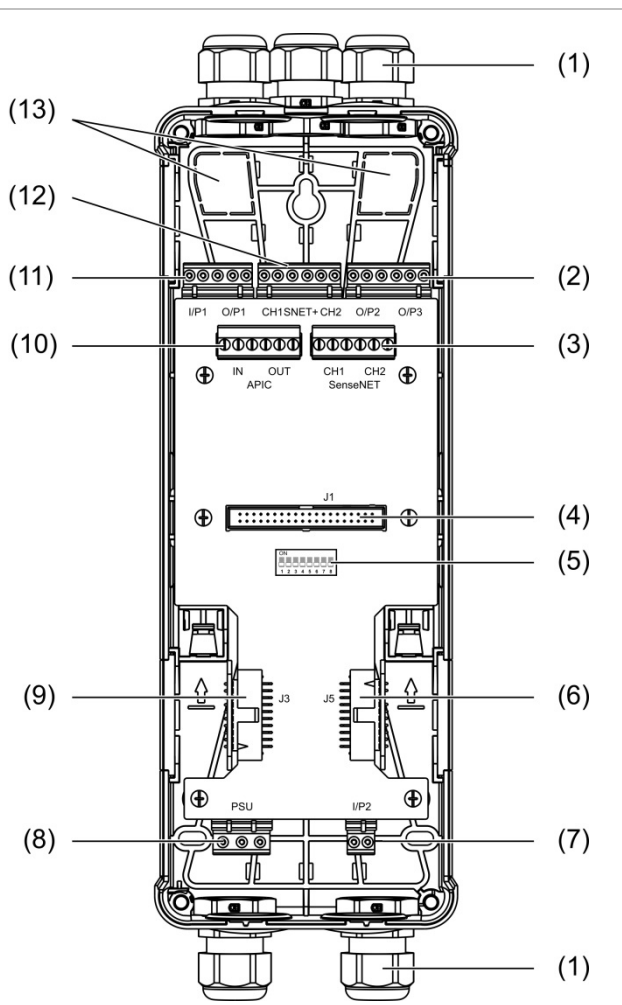

- 1. Kabeldoorvoeren (niet meegeleverd)
- 2. O/P2- en O/P3-uitgangsaansluitingen
- 3. CH1 SenseNET- en CH2 SenseNETaansluitingen voor bus- of lusconfiguratie
- 4. J1-displaymodule- en J1-detectormoduleaansluiting
- 5. Adres DIP-switch
- 6. J5 SenseNET+-aansluiting voor aangrenzende grondplaten
- 7. I/P2-ingangsaansluiting
- 8. Voedingsaansluiting
- 9. J3 SenseNET+-aansluiting voor aangrenzende grondplaten
- 10. APIC-aansluiting (gebruikt voor aansluiten van adresseerbare lus)
- 11. I/P1-ingangsaansluiting en O/P1 uitgangsaansluiting
- 12. SenseNET+-aansluitingen voor bus- en lusconfiguratie
- 13. Uitduwplaatjes voor kabels aan de achterzijde

**Opmerking:** de SenseNET- en APIC-aansluitingen worden alleen in displaymodules gebruikt.

#### **Displaymodule**

**Afbeelding 7: Indeling van displaymodule**

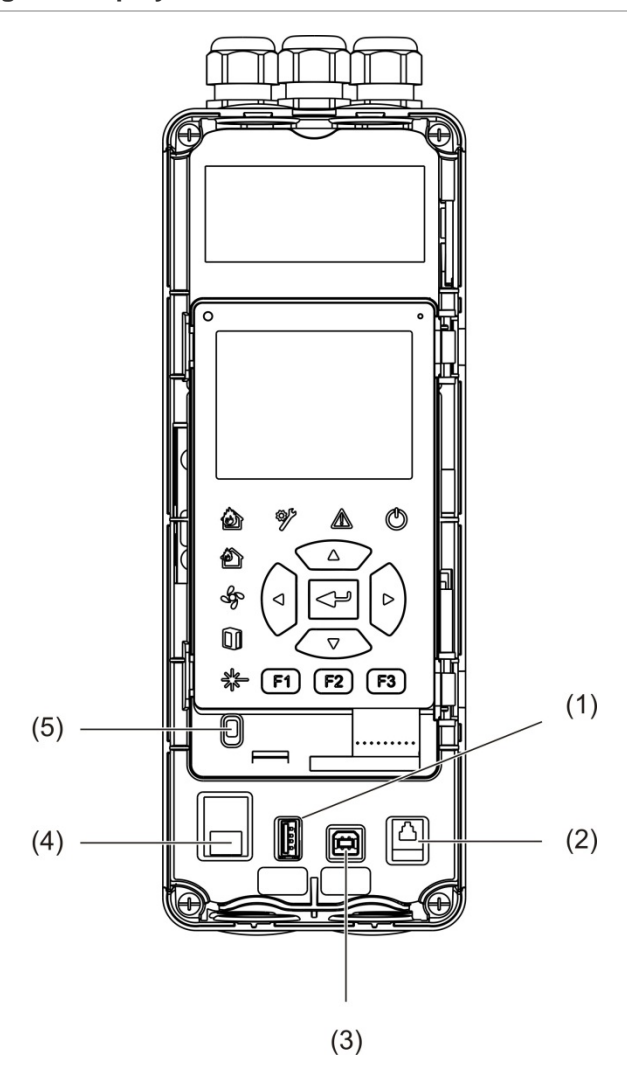

1. Type A USB-aansluiting

- 4. Ethernetconnector (zie opmerking hieronder)
- 2. RJ11-connector (zie opmerking hieronder)
- 3. Type B USB-aansluiting

5. Kapsensor

**Opmerking:** RJ11- en ethernet-verbindingen worden op dit moment niet ondersteund.

#### <span id="page-21-0"></span>**Detectormodule**

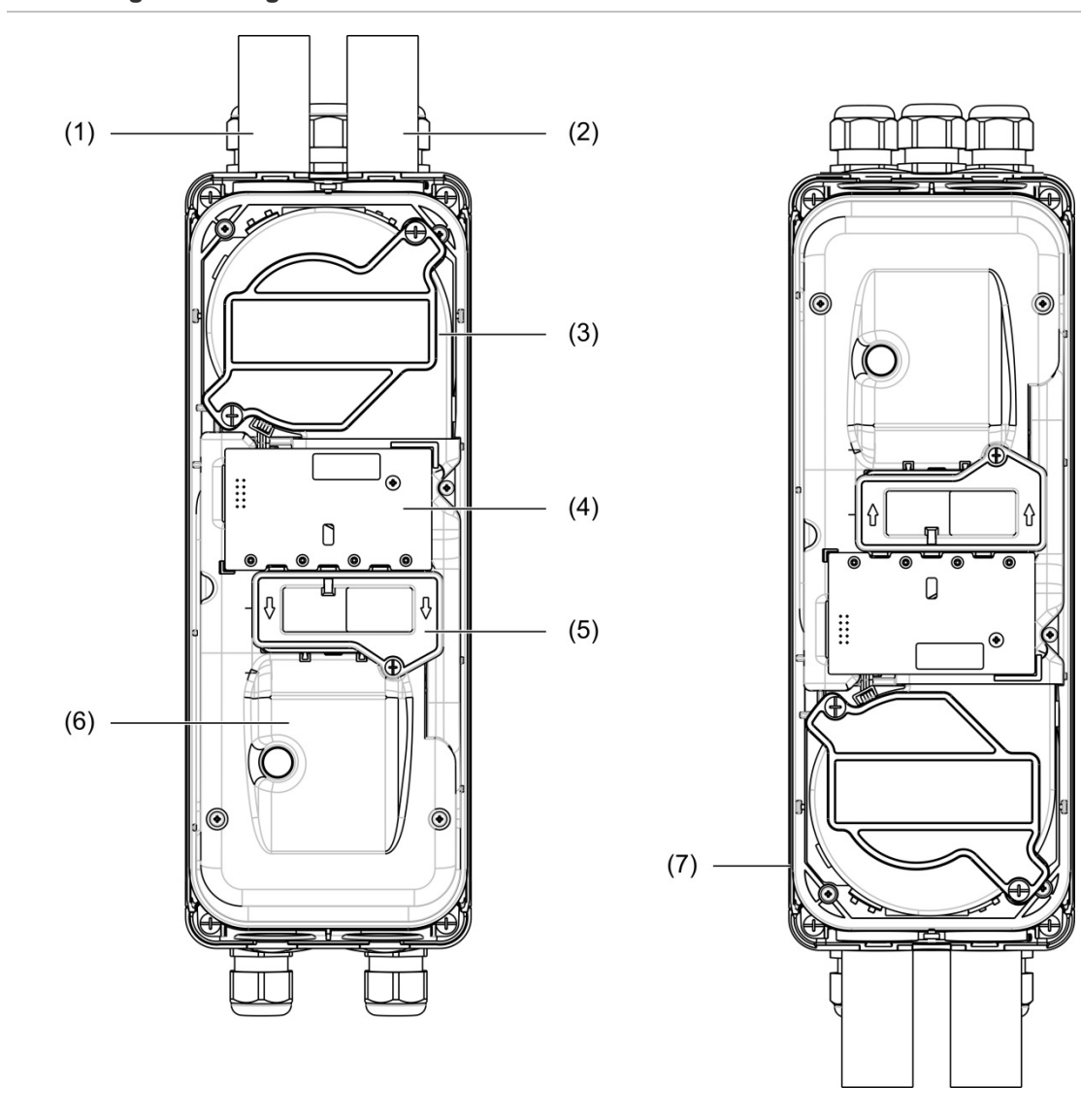

**Afbeelding 8: Indeling van detectormodule**

- 1. Retourbuis (uitgang)
- 2. Aanzuigbuis (inlaat)
- 3. Ventilator
- 4. PCBA-gebruikersinterface
- 5. Filterkap
- 6. Laserkap
- 7. Detectormodule geïnstalleerd onder hoek van 180 graden

**Opmerking:** de detectormodule kan ook op de grondplaat worden geïnstalleerd op 180 graden om de ingang van de buis van onderaf mogelijk te maken (zoals rechts getoond in [Afbeelding](#page-21-0) 8 [hierboven\)](#page-21-0). De installatiestand van de grondplaat wijzigt niet.

 $(5)$ 

#### <span id="page-22-0"></span>**Installatie van de grondplaat**

#### <span id="page-22-1"></span>**Grondplaat installeren**

Installeer de grondplaat met bevestigingsschroeven op een DIN-rail of direct op de wand. Als de grondplaten naast elkaar geïnstalleerd worden, maakt u deze met verbindingsklemmen aan elkaar vast (zie [Afbeelding](#page-24-0) 11 [op pagina 19\)](#page-24-0).

**U installeert de grondplaat als volgt op een DIN-rail:**

- 1. Maak de DIN-rail met geschikt bevestigingsmateriaal voor het montageoppervlak aan de wand vast.
- 2. Hang de grondplaat met de bevestigingshaken op de achterzijde van de plaat aan de DIN-rail (zie [Afbeelding](#page-22-2) 9 [hieronder\)](#page-22-2).
- 3. Duw met een schroevendraaier beide vergrendelingsklemmen omhoog om de eenheid aan de DIN-rail te vergrendelen.

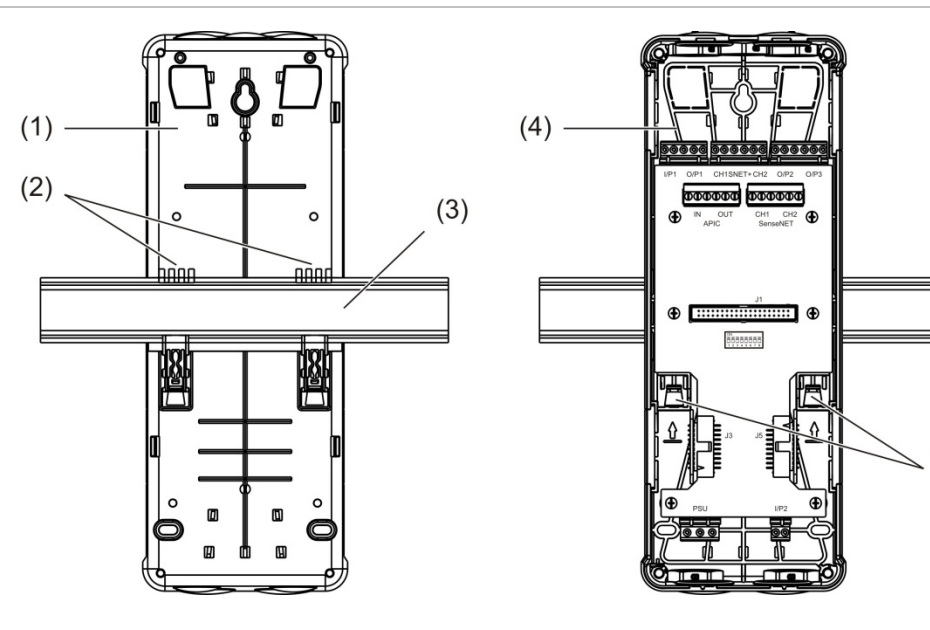

<span id="page-22-2"></span>**Afbeelding 9: De grondplaat op een DIN-rail installeren**

- 1. Grondplaat (achteraanzicht)
- 2. Bevestigingshaken
- 3. DIN-rail
- 4. Grondplaat (vooraanzicht)
- 5. Vergrendelingsklemmen

#### **U installeert de grondplaat als volgt op een wand:**

- 1. Houd de grondplaat op de vereiste installatiehoogte tegen de wand en markeer de positie van de sleutelgatvormige schroefopening (zie [Afbeelding](#page-23-0) 10 [hieronder\)](#page-23-0).
- 2. Verwijder de grondplaat van de wand. Boor een gat in het montageoppervlak waar de sleutelgatpositie is gemarkeerd en steek een M4-muurpen in.
- 3. Plaats een schroef in de sleutelgatvormige schroefopening en hang de grondplaat aan deze schroef.
- 4. Lijn de grondplaat uit (zorg ervoor dat deze waterpas hangt) en markeer de positie van alle andere bevestigingsgaten in de gleuf voor de bevestigingsschroef.
- 5. Verwijder de grondplaat van de wand, boor de resterende bevestigingsgaten en breng een plug in deze gaten aan.
- 6. Plaats de grondplaat terug, controleer de uitlijning en draai alle bevestigingsschroeven vast.

<span id="page-23-0"></span>**Afbeelding 10: De grondplaat op een wand installeren**

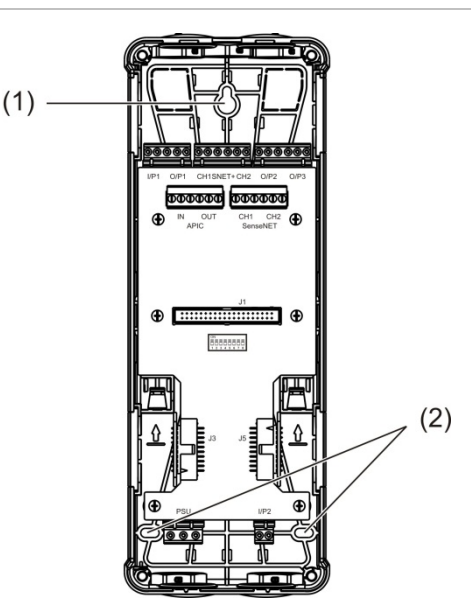

- 1. Sleutelgatvormige schroefopening
- 2. Schroefopeningen

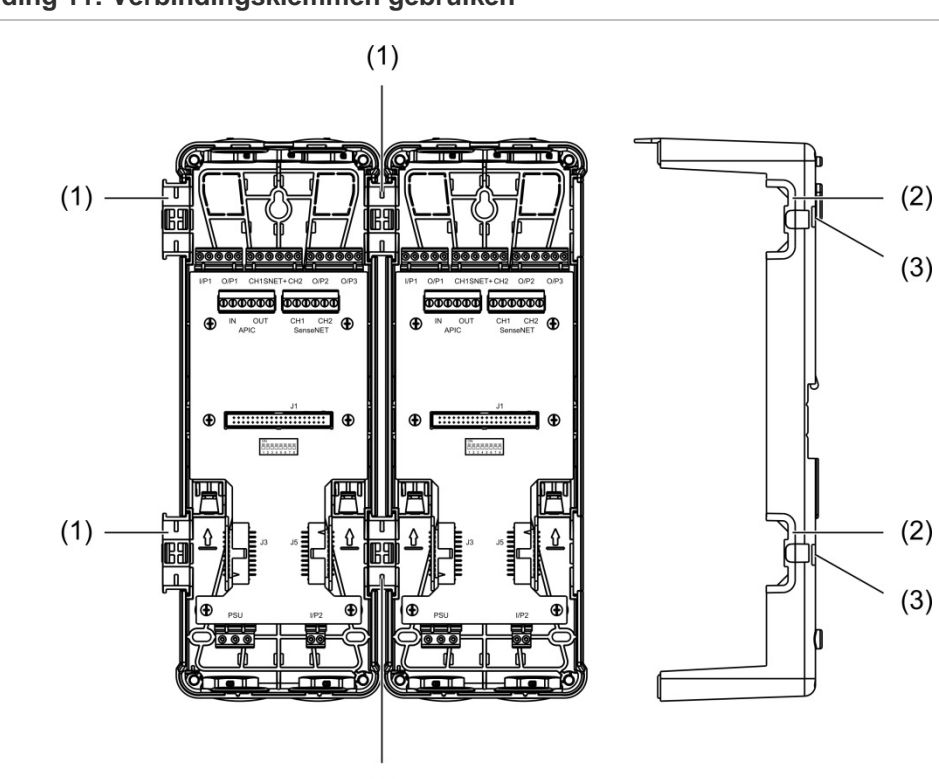

#### <span id="page-24-0"></span>**Afbeelding 11: Verbindingsklemmen gebruiken**

- 1. Verbindingsklemmen (vooraanzicht)
- 2. Verbindingsklemmen (zijaanzicht)
- 3. Ontgrendelmechanisme voor verbindingsklem of behuizing

 $(1)$ 

**WAARSCHUWING:** Om persoonlijk letsel te voorkomen, moet u voorzichtig zijn bij het plaatsen of verwijderen van de verbindingsklemmen of behuizing vanaf de zijkant van de grondplaat. Om deze elementen te verwijderen, plaatst u de grondplaat met de voorzijde naar beneden op een stevig oppervlak en gebruikt u een schroevendraaier om het ontgrendelmechanisme in te drukken, zoals afgebeeld met [Afbeelding](#page-24-0) 11 [hierboven](#page-24-0) (dit moet worden gedaan voordat de grondplaat op de muur wordt geïnstalleerd).

# <span id="page-25-0"></span>**Aansluitingen**

# <span id="page-25-1"></span>**Aanbevolen kabels**

In onderstaande tabel vindt u de aanbevolen kabels voor optimale systeemprestaties.

#### **Tabel 3: Aanbevolen kabels**

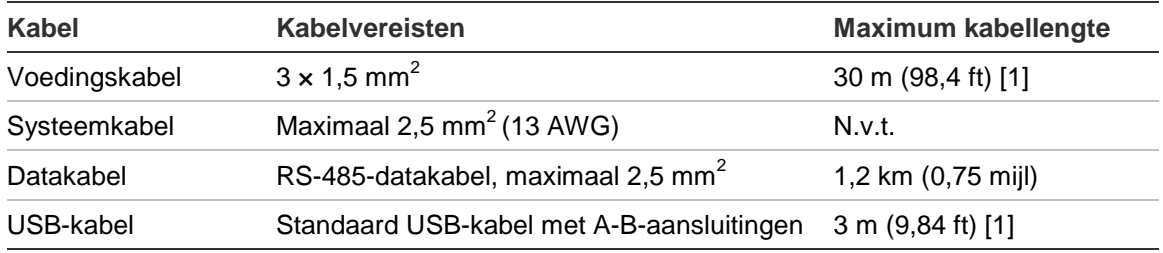

[1] Let op de maximum lengte om te voldoen aan de EMC-vereisten van EN 54-20.

U mag andere soorten kabels gebruiken mits deze voldoen aan de locatiespecifieke elektromagnetische interferentie (EMI)-voorwaarden en installatietests.

#### **Kabels bevestigen**

Gebruik kabeldoorvoeren voor een schone en veilige aansluiting. Alle kabels moeten door de kabelgeleiders aan de bovenzijde, onderzijde of achterzijde van de behuizing worden geleid en vastgemaakt om verplaatsing van de kabels te voorkomen.

## <span id="page-26-0"></span>**Modules aansluiten**

#### **Overzicht van aansluitingen**

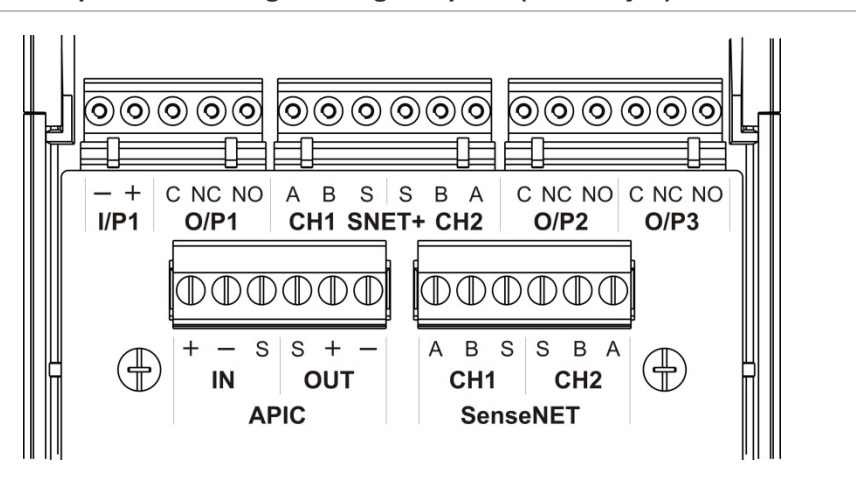

#### **Afbeelding 12: Printplaataansluitingen van grondplaat (bovenzijde)**

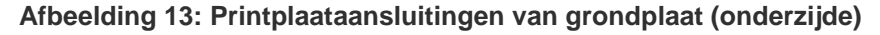

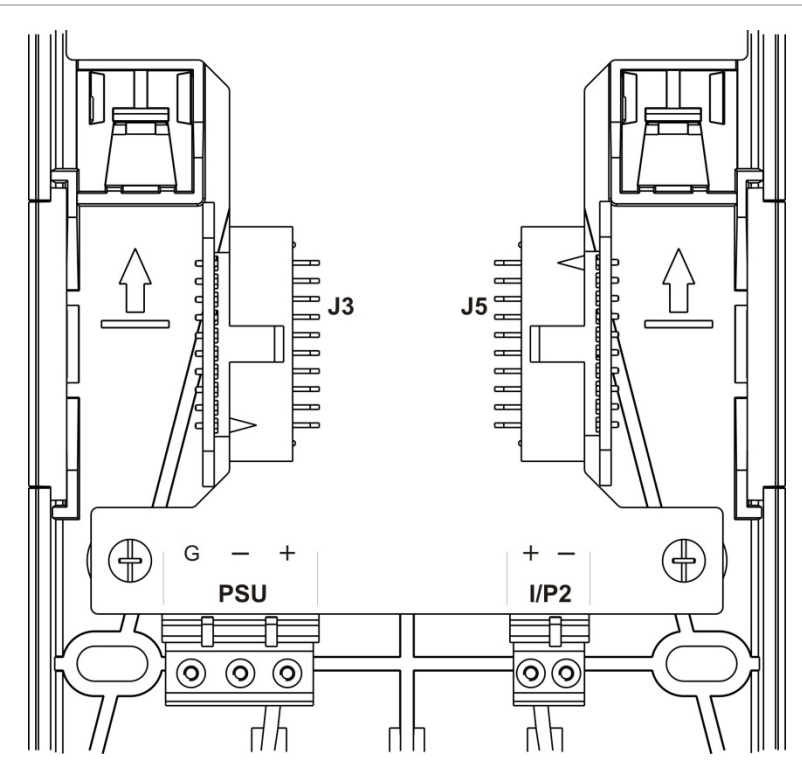

Hoofdstuk 2: Installatie

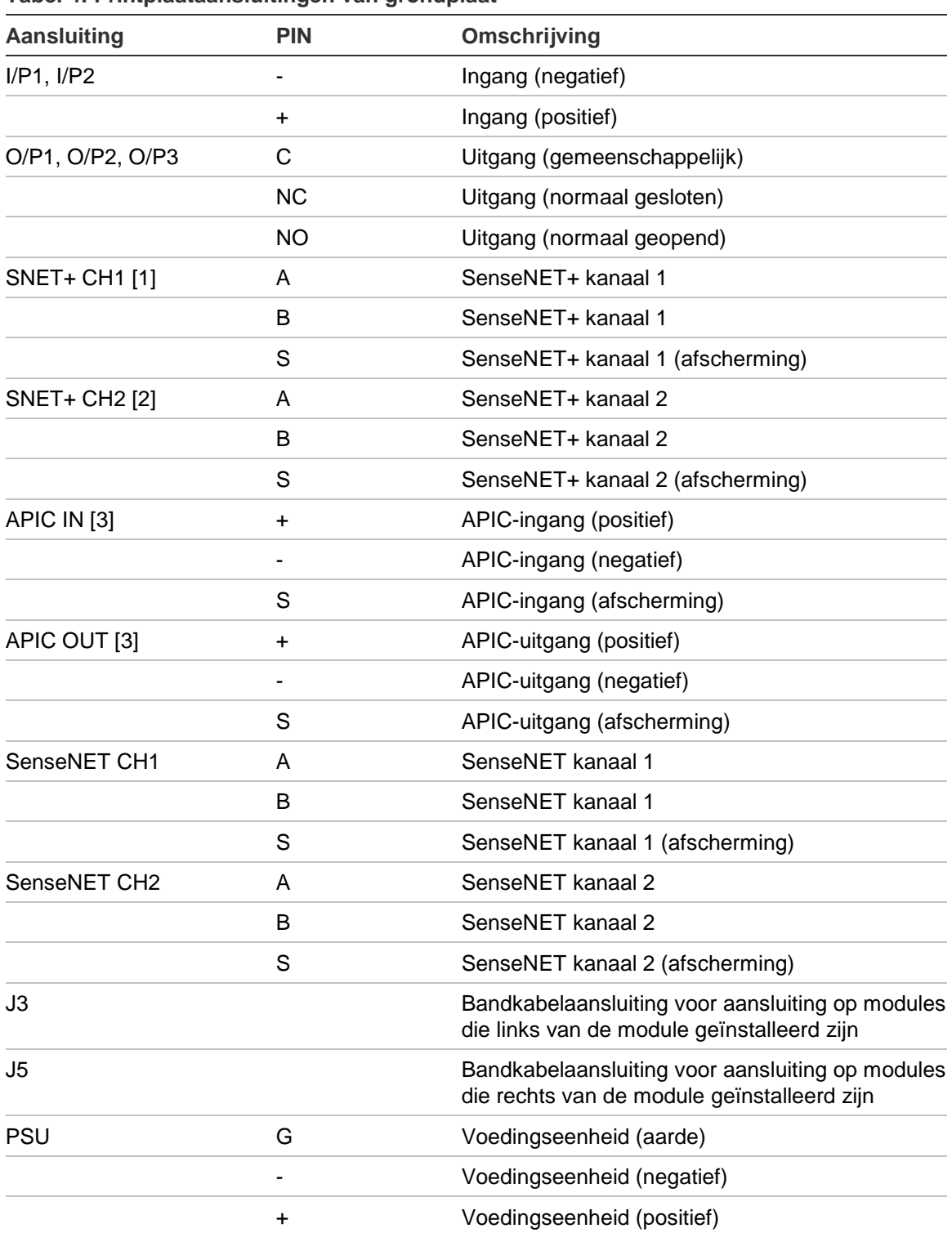

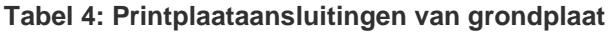

[1] Indien gebruikt, is eindelusafsluiting vereist voor de niet-gebruikte J3-aansluiting.

[2] Indien gebruikt, is eindelusafsluiting vereist voor de niet-gebruikte J5-aansluiting.

[3] Gebruikt voor het aansluiten van een adresseerbare lus.

#### **Modules in een cluster aansluiten**

De communicatie tussen modules in een cluster wordt uitgevoerd met SenseNET+.

Een cluster bestaat uit een minimum of standaard displaymodule en maximaal acht detectoren. De displaymodule kan overal in het cluster worden geïnstalleerd.

**Waarschuwing:** een command displaymodule kan een minimum of standaard displaymodule in een clusterconfiguratie niet vervangen.

Er zijn drie typen clusters, zoals in de onderstaande tabel wordt getoond. De aansluitingen zijn afhankelijk van het gebruikte type cluster.

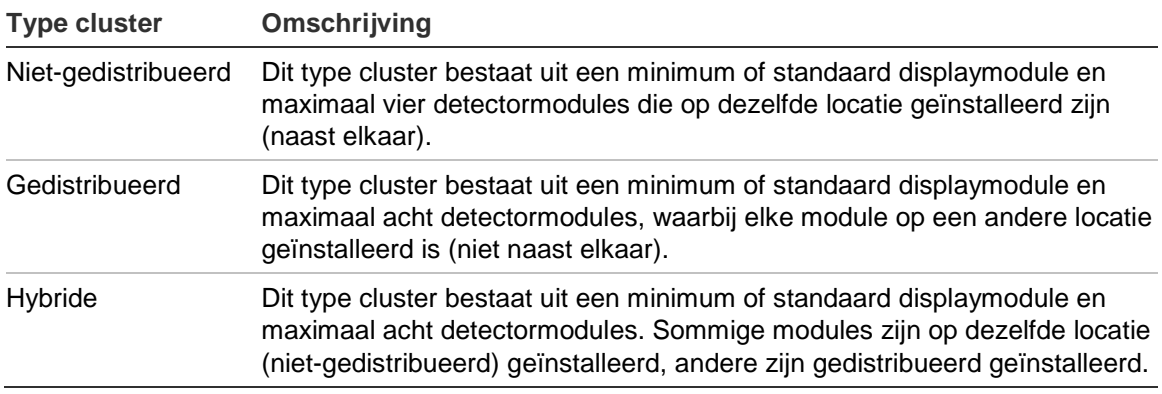

#### <span id="page-28-0"></span>**Niet-gedistribueerd cluster aansluiten**

Sluit met de meegeleverde bandkabel en de J3- en J5-aansluitingen op de printplaat van de grondplaat een niet-gedistribueerd cluster (een minimum of standaard displaymodule en maximaal vier detectormodules) aan (zoals hieronder afgebeeld).

In dit installatietype verdeelt de bandkabel tevens de voedingsspanning in het cluster (zie ["Voedingseenheid aansluiten"](#page-31-0) [op pagina 26\)](#page-31-0).

# $(1)$ **24V**

#### **Afbeelding 14: Niet-gedistribueerd cluster**

1. Bandkabel

**Opmerking:** eindelusafsluiting is niet vereist voor niet-gebruikte J3- en J5-aansluitingen in dit type cluster.

#### <span id="page-29-0"></span>**Gedistribueerd cluster aansluiten**

Sluit een gedistribueerd cluster (een minimum of standaard displaymodule en maximaal acht detectormodules) aan op de SNET+-aansluitingen op de printplaat van de grondplaat (zoals hieronder afgebeeld). De maximum kabellengte tussen de modules is 1.200 m (4.000 ft).

In dit installatietype wordt elke module afzonderlijk gevoed (zie ["Voedingseenheid aansluiten"](#page-31-0) [op pagina 26\)](#page-31-0) en dient een eindelusafsluiting te worden geïnstalleerd op de niet-gebruikte J3- en J5-aansluitingen op de printplaat van de grondplaat.

**Afbeelding 15: Gedistribueerd cluster**

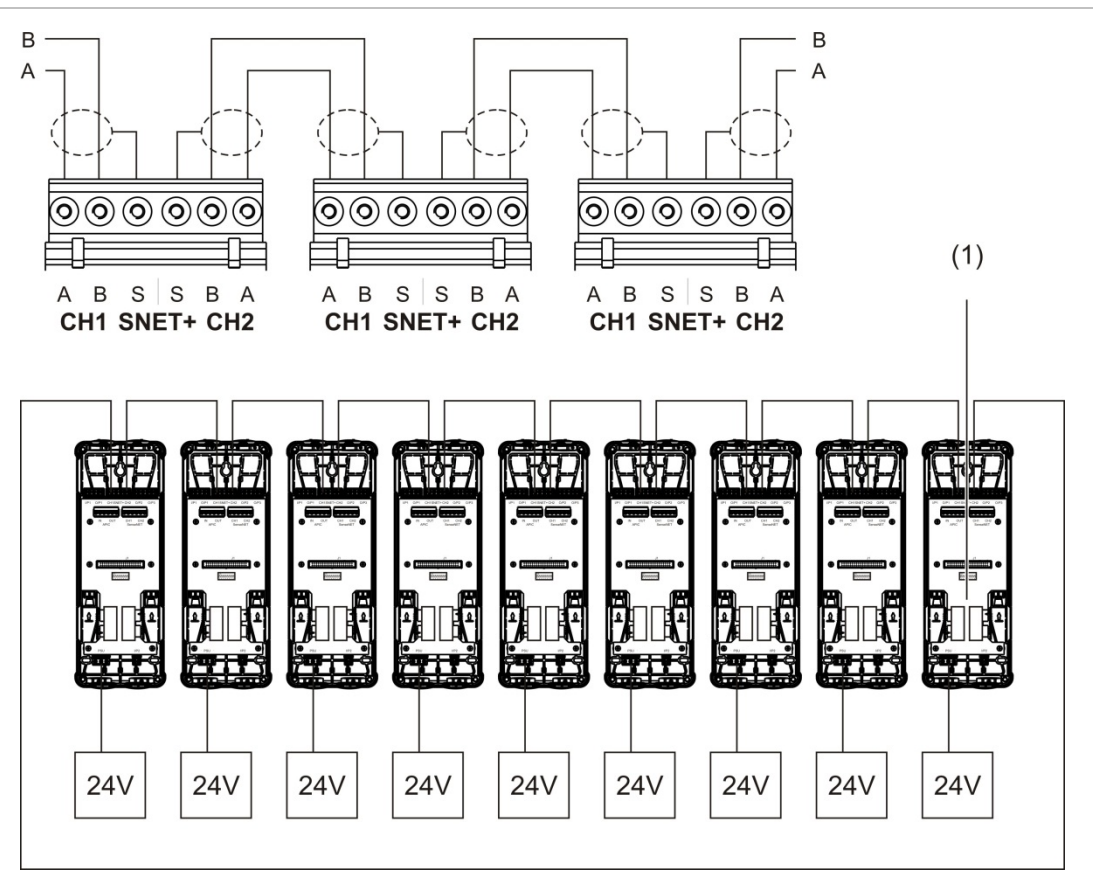

1. Eindelusafsluiting (vereist voor alle niet-gebruikte J3- en J5-aansluitingen in dit type cluster)

#### <span id="page-30-0"></span>**Hybride cluster aansluiten**

Sluit met bandkabels voor aangrenzende modules en de SNET+-aansluitingen voor gedistribueerde modules in het cluster zoals hieronder afgebeeld een hybride cluster aan (een minimum of standaard displaymodule en maximaal acht detectormodules). De maximum kabellengte tussen de modules is 1.200 m (4.000 ft).

In dit installatietype gebruikt elke groep aangrenzende modules een gedeelde voedingseenheid (aangesloten op een enkele module) en voor elke gedistribueerde module is een afzonderlijke voeding vereist. Eindelusafsluiting is vereist voor alle niet-gebruikte J3- en J5-aansluitingen op de printplaat van de grondplaat.

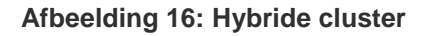

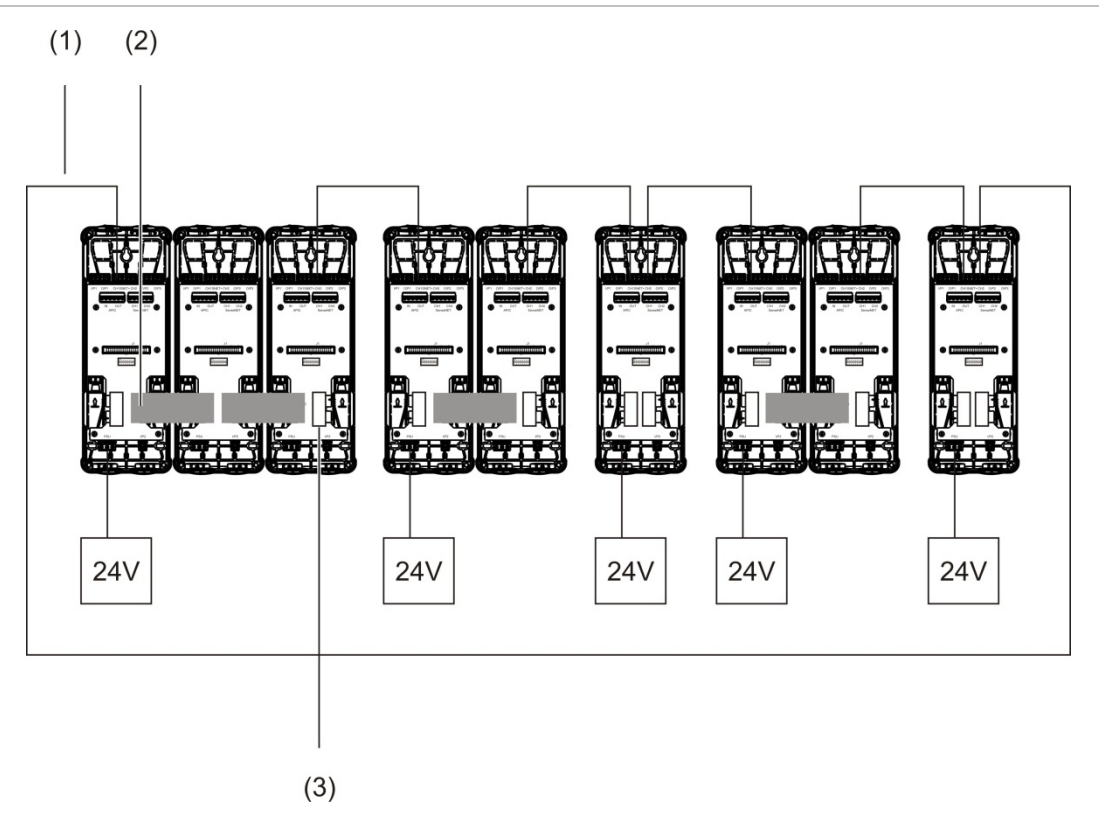

- 1. SenseNET+-aansluitingen
- 2. Bandkabels
- 3. Eindelusafsluiting (vereist voor alle niet-gebruikte J3- en J5-aansluitingen in dit type cluster)

#### **Ingangen aansluiten**

Sluit externe ingangen aan op de I/P1- en I/P2-aansluitingen.

De ingangen worden bewaakt om geopende, geactiveerde en niet-geactiveerde modi te detecteren. Voor de ingangen is een 15 kΩ eindelusweerstand vereist (meegeleverd in de accessoireset).

In onderstaande tabel vindt u de algemene ingangsactiveringskenmerken. Voor de activeringskenmerken met betrekking tot de bewaking van voedingsstoringen, zie ["Bewaking voor voedingsstoring aansluiten"](#page-32-0) [op pagina 27.](#page-32-0)

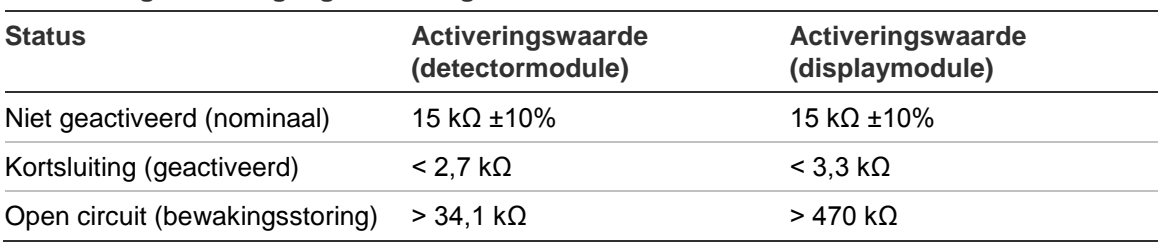

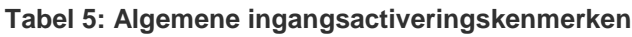

Zie ["Ingangen configureren" op pagina 60](#page-65-0) voor de ingangsconfiguratieopties.

#### **Uitgangen aansluiten**

Sluit uitgangen aan op de O/P1-, O/P2- en O/P3-aansluitingen.

De uitgangen worden geactiveerd door een potentiaalvrij relaiscontact met normaal geopende (NO), normaal gesloten (NC) en gemeenschappelijke (C) aansluitingen.

Zie ["Uitgangen configureren" op pagina 62](#page-67-0) voor de uitgangsconfiguratieopties.

#### <span id="page-31-0"></span>**Voedingseenheid aansluiten**

**Waarschuwing:** zorg ervoor dat de geïnstalleerde voedingseenheid de stroomverbruikvereisten van uw installatie dekt. In installaties met een hoog stroomverbruik kunnen extra voedingseenheden nodig zijn.

Sluit de voedingseenheid aan op de PSU-aansluiting.

De module kan door elke willekeurige 24 VDC voedingseenheid met voldoende capaciteit, die voldoet aan de installatievereisten uit EN 54-4, UL/cUL en FM, worden gevoed.

**Opmerking:** voor naleving van EN 54-20 moet de module door een voedingseenheid die goedgekeurd is voor EN 54-4 worden gevoed.

Zie ["Niet-gedistribueerd cluster aansluiten" op pagina 23,](#page-28-0) ["Gedistribueerd cluster](#page-29-0)  [aansluiten" op pagina 24](#page-29-0) en ["Hybride cluster aansluiten" op pagina 25](#page-30-0) voor meer informatie over de voedingsvereisten voor elk type cluster.

#### <span id="page-32-0"></span>**Bewaking voor voedingsstoring aansluiten**

Installeer een 15 kΩ eindelusweerstand op de voedingsstoringuitgang en sluit de uitgang op I/P1 of I/P2 aan. In onderstaande tabel vindt u de ingangsactiveringskenmerken voor de PSU-bewaking.

**Opmerking:** de ingang moet voor de vereiste storingsbewaking worden geconfigureerd (netvoeding of accu) – zie ["Ingangen configureren" op pagina 60](#page-65-0) voor meer informatie.

| <b>Status</b>                                            | Activeringswaarde<br>(detectormodule) | Activeringswaarde<br>(displaymodule) |
|----------------------------------------------------------|---------------------------------------|--------------------------------------|
| Niet geactiveerd<br>(Voedingsstoring)                    | 15 k $\Omega$ ±10%                    | 15 k $\Omega$ ±10%                   |
| Kortsluiting (normaal)                                   | $<$ 2.7 k $\Omega$                    | $<$ 3.3 k $\Omega$                   |
| Open circuit (bewakingsstoring) $> 34.1 \text{ k}\Omega$ |                                       | $>470$ kQ                            |

**Tabel 6: Ingangsactiveringskenmerken voor PSU-bewaking**

#### **Een meervoudig clusternetwerk aansluiten**

Sluit een meervoudig clusternetwerk op de SenseNET-aansluiting aan.

Clusternetwerken worden aangesloten zoals afgebeeld in [Afbeelding](#page-33-0) 17 [op](#page-33-0)  [pagina 28](#page-33-0) (display naar display).

Een meervoudig clusternetwerk moet een afzonderlijke command displaymodule bevatten en elk netwerkcluster heeft zijn eigen minimale of standaard displaymodule nodig.

Een secundaire zelfstandige displaymodule kan worden toegevoegd voor redundantie - zie ["Een secundaire command displaymodule gebruiken" op](#page-78-0)  [pagina 73.](#page-78-0)

**Opmerking:** het SenseNET-netwerk is een communicatielus op basis van het RS-485 master-slave-protocol. Hiermee kunt u maximaal 127 modules (displays en detectoren) beheren en controleren.

<span id="page-33-0"></span>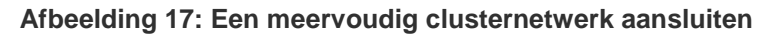

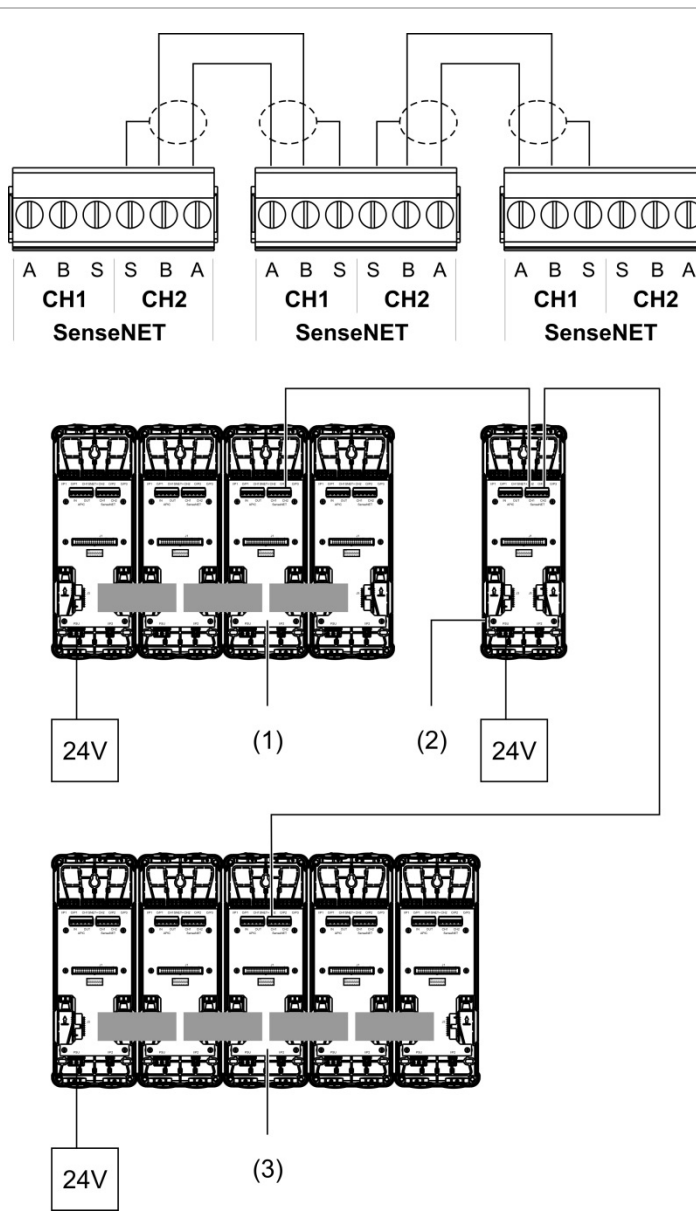

- 1. Minimum displaymodule (eerste cluster)
- 2. Command displaymodule (zelfstandig)
- 3. Standaard displaymodule (tweede cluster)

**Opmerking:** de netwerkconfiguratie mag ook gesloten zijn om redundantie in het netwerk mogelijk te maken.

#### **Aansluiten op een brandmeldcentrale**

**Opmerking:** door de vele beschikbare opties voor aansluiting op een brandmeldcentrale dekt het volgende alleen de meest voorkomende methoden die waarschijnlijk zullen worden gebruikt.

De detector biedt de volgende opties voor het verbinden met brandalarmcentrales:

- **• Ingangen en uitgangen:** met deze optie kunt u bijvoorbeeld een uitgang van de module aansluiten op de ingang van de brandmeldcentrale zodat gebeurtenismeldingen naar de brandmeldcentrale worden gestuurd. De uitgang van de module en de ingang van de brandmeldcentrale moeten correct geconfigureerd zijn.
- **• APIC's (Addressable Protocol Interface Cards - adresseerbare protocolinterfacekaarten):** voor deze optie is een optionele geïnstalleerde APIC-printplaat (niet meegeleverd) vereist. Als de APIC-printplaat geïnstalleerd is en de adresseerbare lus op de APIC-aansluiting op de printplaat van de grondplaat aangesloten is (alleen displaymodules), wordt het detectiesysteem een extra systeemdeel in de adresseerbare lus.

Zie [Bijlage](#page-102-0) A ["APIC installeren"](#page-102-1) [op pagina 97](#page-102-0) voor meer informatie over het installeren van een APIC-printplaat.

#### **Modules adresseren**

Stel het unieke 7-bits moduleadres in via de adres DIP-schakelaar op de printplaat van de grondplaat [Afbeelding](#page-19-1) 6 [op pagina 14.](#page-19-1) Het adresbereik is 1 t/m 127 voor alle modules (inclusief command modules) en wordt met de eerste zeven bits van de DIP-schakelaar (bit 8 wordt niet gebruikt) ingesteld.

Het volledige adresbereik en de bijbehorende instellingen worden in [Afbeelding](#page-35-0) 18 [hieronder](#page-35-0) weergegeven.

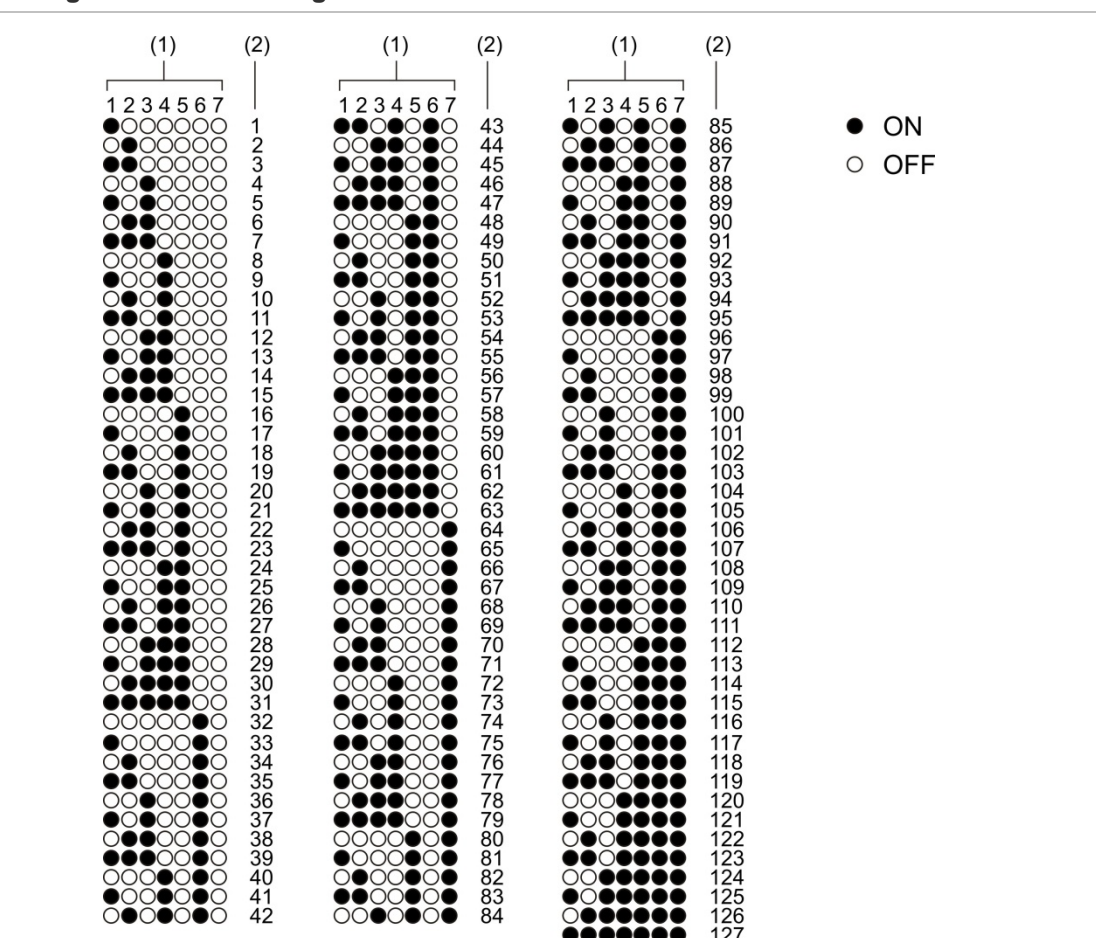

<span id="page-35-0"></span>**Afbeelding 18: Adresinstellingen**

- 1. Instelling DIP-schakelaar
- 2. Adres
#### **Display- of detectormodules installeren**

Installeer de display- of detectormodule (zonder de kap) met de vier meegeleverde schroeven op de grondplaat (zie [Afbeelding](#page-36-0) 19 [hieronder\)](#page-36-0). Elke module bevat vier borgschroeven (bevestigd aan elke hoek van de eenheid).

**Opmerking:** de detectormodule kan, indien nodig, ook onder een hoek van 180 graden op de grondplaat worden geïnstalleerd, zoals afgebeeld in [Afbeelding](#page-21-0) 8 [op pagina 16.](#page-21-0) Op deze manier kunnen de aanzuig- en retourbuis via de onderzijde van de eenheid worden ingebracht (in plaats van via de bovenzijde). De installatiestand van de grondplaat wijzigt niet.

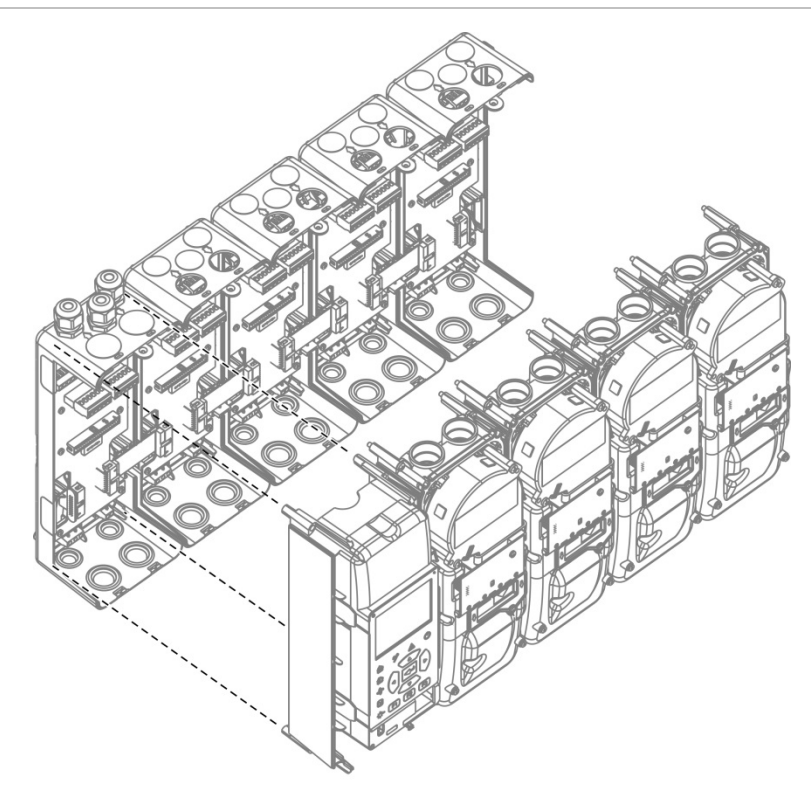

<span id="page-36-0"></span>**Afbeelding 19: Display- of detectormodules installeren**

# **Buizen aansluiten**

**Waarschuwing:** om te voldoen aan de EN 54-20-vereisten, dient u vóór het installeren van de buizen ervoor te zorgen dat het buizennetwerk ontworpen en de prestaties ervan gecontroleerd zijn met de PipeCAD-buismodelleersoftware. Raadpleeg de bij uw PipeCAD meegeleverde documentatie voor meer informatie.

Voor het installeren van de buizen kunt u tevens gebruik maken van de volgende buisadapters:

- Geknikte buisadapter (meegeleverd)
- Rechte buisadapter (niet meegeleverd)

De adapters zijn ontworpen om het verwijderen van de detectormodule uit de grondplaat te vereenvoudigen, omdat u de buizen niet meer volledig hoeft te verwijderen.

**Opmerking:** breng geen lijm op de buisadapters aan.

De detector ondersteunt ook buisinvoeren zonder buisadapters (zowel voor buizen van 25 mm als voor buizen van 27 mm), maar met deze optie kan de detectormodule niet eenvoudig, zoals hierboven beschreven, worden verwijderd.

#### **Afbeelding 20: Buizen aansluiten met een buisadapter**

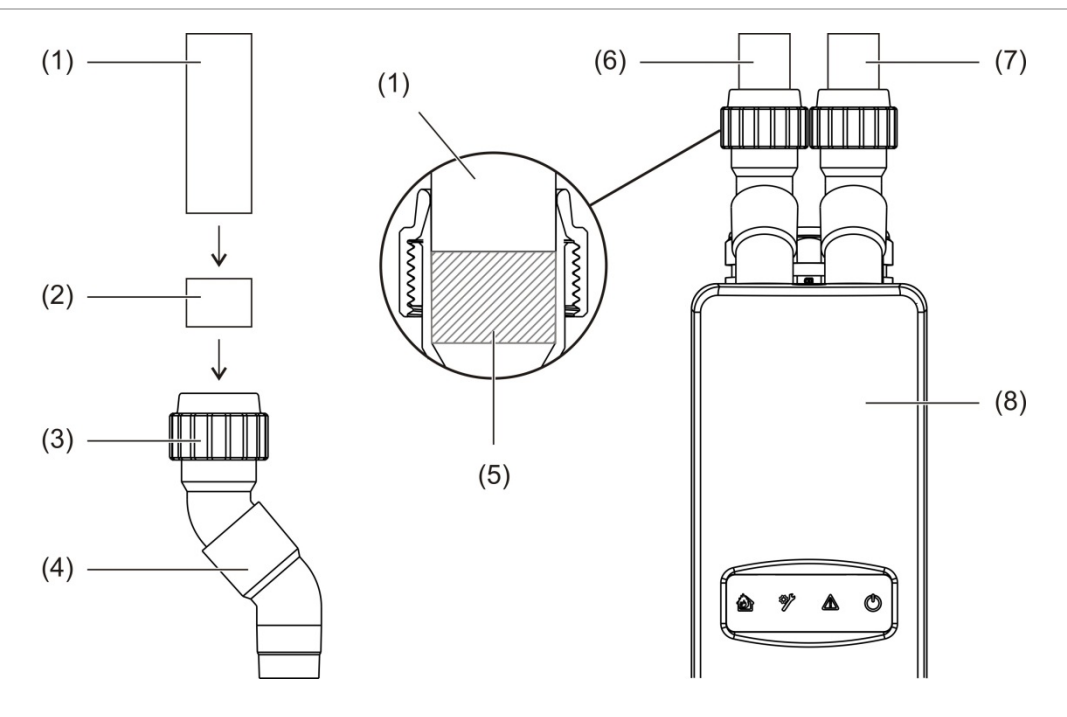

- 1. Buis
- 2. Rubberen afdichting
- 3. Moer
- 4. Geknikte adapter
- 5. Intern aanzicht van opening van 20 tot 25 mm
- 6. Retourbuis
- 7. Aanzuigbuis (inlaat)
- 8. Detector

#### **Buizen met buisadapter aansluiten**

1. Draai de adaptermoer los en schuif de buis in de adapter. Zorg er hierbij voor dat de buis goed door de rubberen afdichting afgesloten wordt.

Laat een opening van ongeveer 20 tot 25 mm (0,8 tot 0,98 inch) tussen het uiteinde van de buis en het uiteinde van de adapterinvoer, zodat de adapter later, indien nodig, langs de buis omhoog verplaatst kan worden.

- 2. Draai de adaptermoer losjes vast (zodanig dat de buis niet meer beweegt).
- 3. Duw de adapter door de grondplaat en in de detectormodule (retourbuis links en aanzuigbuis rechts).
- 4. Draai de adaptermoer stevig aan.

#### **Detectormodule met buisadapter verwijderen**

- 1. Draai de adaptermoer los en glijd de adapter omhoog en totdat de detectormodule los komt en schuif daarna op de buis (laat 20 tot 25 mm ruimte open tijdens de installatie).
- 2. Verwijder de detectormodule.

# **Verbinding tot stand brengen met een PC**

Als u de externe softwaretoepassing gebruikt, sluit dan een pc aan op de type B USB-aansluiting op de displaymodule (zie [Afbeelding](#page-20-0) 7 [op pagina 15\)](#page-20-0).

**Opmerking:** de type B USB-aansluiting mag alleen voor tijdelijke aansluitingen worden gebruikt.

Hoofdstuk 2: Installatie

# Hoofdstuk 3 Configuratie een inbedrijfstelling

#### **Samenvatting**

Dit hoofdstuk bevat informatie over het configureren en inbedrijfstellen van uw detector.

#### **Inhoud**

[Inleiding 36](#page-41-0) [Toegangsniveaus 36](#page-41-1) [Toegangscodes 37](#page-42-0) [Configuratieoverzicht 38](#page-43-0) [Wizards 41](#page-46-0) [Bediening voor toegangsniveau 1](#page-48-0) [gebruiker 43](#page-48-0) [Bediening en configuratie voor](#page-48-1)  [toegangsniveau 2](#page-48-1) [gebruiker 43](#page-48-1) [Detectorentatus 44](#page-49-0) [Het Hoofdmenu 46](#page-51-0) [Het menu Algemene](#page-52-0)  [instellingen 47](#page-52-0) [Menu Syst.deel-instellingen 49](#page-54-0) [Menu Detectie-instellingen 49](#page-54-1) [Het menu Communicatie 50](#page-55-0) [Menu Logboek 50](#page-55-1) [Het menu Test 52](#page-57-0) [Menu Reset 55](#page-60-0) [Het menu In/uitschakelen 56](#page-61-0) [Bediening en configuratie voor](#page-62-0)  [toegangsniveau 3](#page-62-0) [gebruiker 57](#page-62-0) [Het Hoofdmenu 57](#page-62-1) [Menu Algemene instellingen 57](#page-62-2)

[Menu Syst.deel-instellingen 58](#page-63-0) [Menu Detectie-instellingen 66](#page-71-0) [Het menu Communicatie 72](#page-77-0) [Menu Logboek 75](#page-80-0) [Bediening en configuratie voor](#page-81-0)  [toegangsniveau 4](#page-81-0) [gebruiker 76](#page-81-0) [Het Hoofdmenu 76](#page-81-1) [Het menu Algemene](#page-81-2)  [instellingen 76](#page-81-2) [Menu Syst.deel-instellingen 78](#page-83-0) [Inbedrijfstelling 79](#page-84-0) [Overzicht 79](#page-84-1) [Installatie inspecteren 79](#page-84-2) [Configuratie controleren 80](#page-85-0) [Inbedrijfstellingtests 80](#page-85-1) [Connectiviteit controleren 84](#page-89-0)

# <span id="page-41-0"></span>**Inleiding**

# <span id="page-41-1"></span>**Toegangsniveaus**

Toegang tot een aantal functies van dit product wordt beperkt door het toegangsniveau dat aan een gebruikersaccount is toegewezen.

**Waarschuwing:** om ongeautoriseerde toegang te voorkomen, moet u altijd de standaard toegangscodes wijzigen (zie ["Toegangscodes"](#page-42-0) [op pagina 37](#page-42-0) voor meer informatie over hoe u dit moet doen).

# **Niveau 1**

Dit is het standaard toegangsniveau.

Met dit niveau kunt u standaard bedieningshandelingen, zoals het weergeven van actieve alarmen, storingen en waarschuwingen, uitvoeren. Er is geen toegangscode vereist.

# **Niveau 2**

Met dit niveau kunt u extra bedieningshandelingen en standaard onderhoudshandelingen uitvoeren. Dit niveau is gereserveerd voor geautoriseerde gebruikers die een training in het bedienen van het detectiesysteem en het uitvoeren van standaard onderhoudshandelingen hebben gevolgd. De standaard toegangscode voor dit niveau is 2222.

#### **Niveau 3**

Met dit niveau kunt u systeemconfiguratiehandelingen uitvoeren. Dit niveau is gereserveerd voor geautoriseerde gebruikers die een training in het bedienen en configureren van het detectiesysteem hebben gevolgd. De standaard toegangscode voor dit niveau is 3333.

# **Niveau 4**

Met dit niveau kunt u een volledige systeemconfiguratie uitvoeren. Het is gereserveerd voor geautoriseerde gebruikers die een training in het installeren en upgraden van het detectiesysteem hebben gevolgd. De standaard toegangscode voor dit niveau is 4444.

# <span id="page-42-0"></span>**Toegangscodes**

#### **U selecteert als volgt een toegangsniveau:**

1. Druk op F2 (Menu).

De prompt voor het toegangsniveau en de toegangscode verschijnt op het display.

- 2. Selecteer het gewenste toegangsniveau met de pijl omhoog en omlaag op het toetsenblok en druk vervolgens op Enter.
- 3. Voer uw viercijferige toegangscode in en druk vervolgens op Enter.

Selecteer met de pijl omhoog en omlaag het cijfer en druk vervolgens op de pijl rechts om de invoer te bevestigen en naar het volgende cijfer te gaan.

Na het invoeren van een geldige viercijferige toegangscode geeft het display het hoofdmenu van het geselecteerde toegangsniveau weer.

#### **U verlaat als volgt een toegangsniveau:**

1. Druk op F2 (Afmelden) in het hoofdmenu.

Voor het afsluiten van een toegangsniveau als geen toetsen worden ingedrukt, kunt u tevens een automatische time-outperiode configureren. Raadpleeg ["Display-eigenschappen wijzigen"](#page-53-0) [op pagina 48](#page-53-0) voor meer informatie.

#### **U wijzigt als volgt een toegangscode:**

- 1. Meld u aan bij uw toegangsniveau en selecteer vervolgens Algemene instellingen in het hoofdmenu.
- 2. Selecteer Toegangscodes en selecteer vervolgens het toegangscodeniveau dat u wijzigen wilt.

Niveau 2-gebruikers kunnen alleen niveau 2-toegangscodes wijzigen. Niveau 3-gebruikers kunnen de toegangscodes van de niveaus 2 en 3 wijzigen. Niveau 4-gebruikers kunnen de toegangscodes van de niveaus 2, 3 en 4 wijzigen.

- 3. Voer de nieuwe toegangscode twee keer in.
- 4. Druk op F1 (Opslaan) om uw wijzigingen op te slaan en naar het vorige scherm terug te keren.
- 5. Als u geen andere configuratiewijzigingen moet doorvoeren, drukt u op F1 (Toepassen) in het hoofd- of submenu om de wijzigingen in het systeem toe te passen.

# <span id="page-43-0"></span>**Configuratieoverzicht**

**Opmerking:** configuratie-opties in deze handleiding zijn alleen voor het ModuLaser systeem en kunnen afwijken van oudere ASD-eenheden.

# **Configuratiemethoden**

Het detectiesysteem kan met de bedieningselementen van de displaymodule of via een pc geconfigureerd worden. Voor de beste resultaten raden we aan het detectiesysteem te configureren met de softwaretoepassing Remote.

# **Bereik van configuratie**

Als het detectiesysteem met een displaymodule geconfigureerd is, wordt het configuratiebereik gedefinieerd door de gebruikte module, zoals in onderstaande tabel weergegeven is.

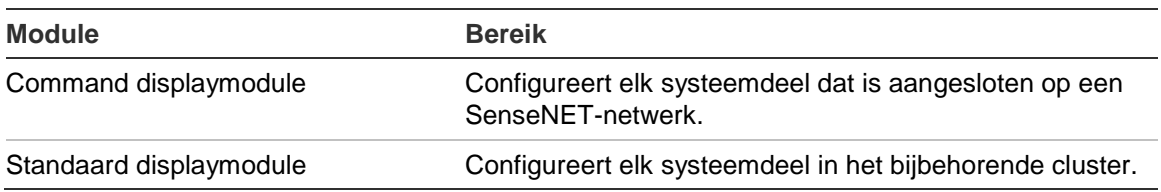

#### **Bedieningselementen van displaymodule**

Gebruik de knoppen op de voorkant van de displaymodule om door de menu's te navigeren, menuopties te selecteren en om wachtwoorden en systeemgegevens in te voeren.

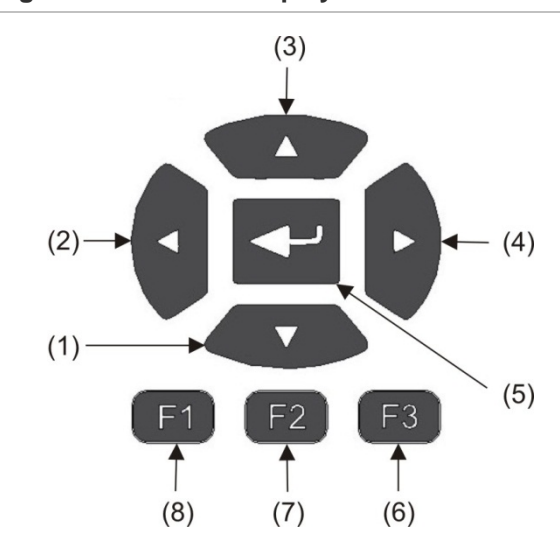

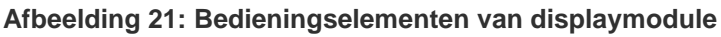

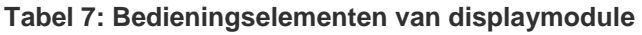

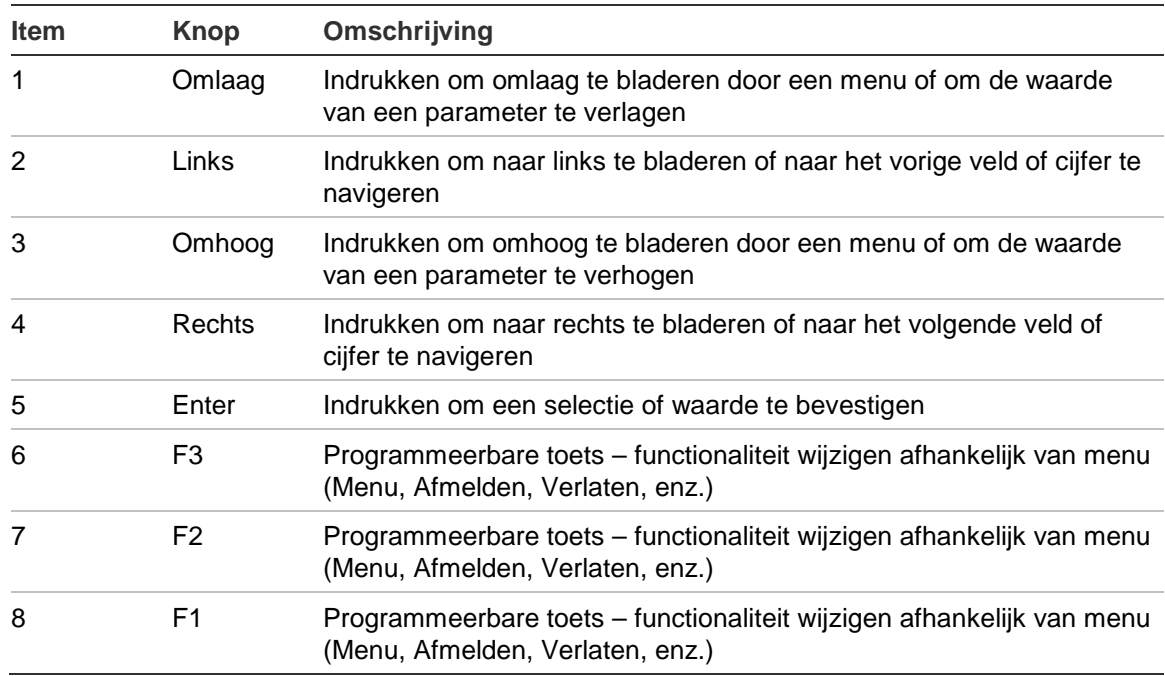

# **Configuratieopties**

De hieronder vermelde opties zijn beschikbaar voor het maken van configuratiewijzigingen.

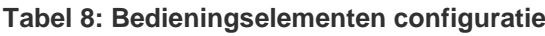

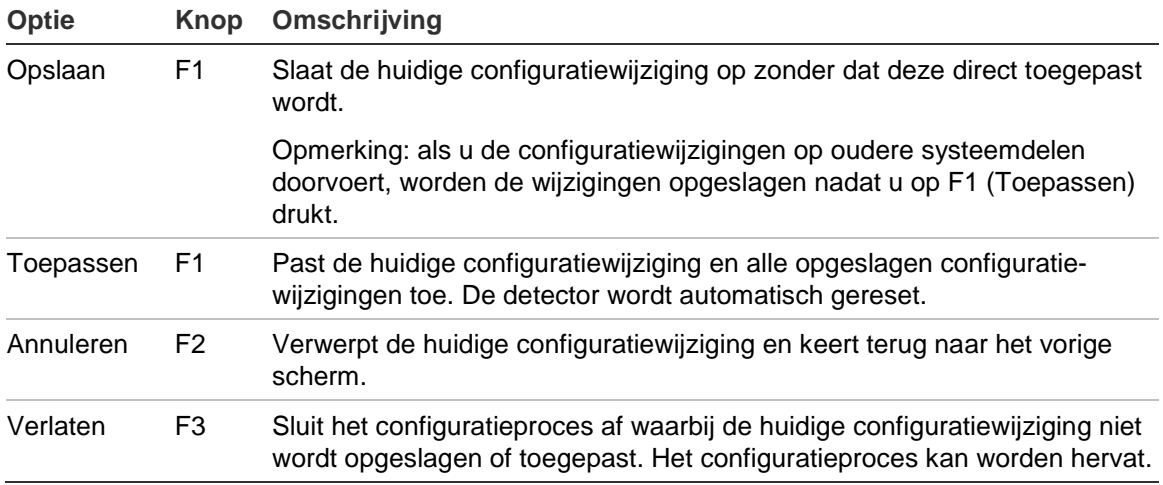

# **Opmerkingen**

- Configuratiewijzigingen worden alleen op het systeem toegepast nadat op F1 (Toepassen) gedrukt is.
- Wanneer meerdere configuratie-instellingen moeten worden bijgewerkt, raden wij u aan om na elke wijziging op te slaan en vervolgens alle wijzigingen toe te passen vanuit het hoofdmenu.
- Alleen waarden in het toegestane bereik van elke parameter worden geaccepteerd.
- Alle niet toegepaste wijzigingen gaan verloren wanneer een toegangsniveau verlaten wordt.

# <span id="page-46-0"></span>**Wizards**

Er zijn wizards beschikbaar die u helpen bij het uitvoeren van onderhouds- en configuratiehandelingen. De toegangsbeperkingen voor elke wizard worden hieronder weergegeven.

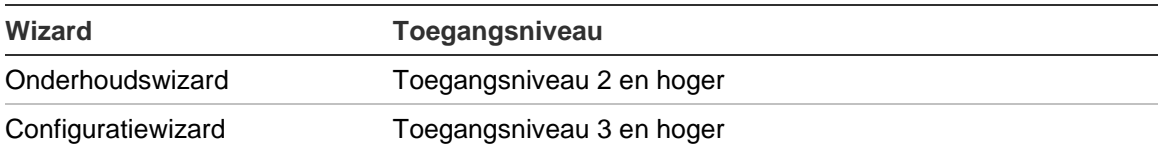

#### **De onderhoudswizard**

#### **U gebruikt de onderhoudswizard als volgt:**

- 1. Druk op F1 (Wizard) in het hoofdmenu.
- 2. Selecteer Onderhoudswizard.
- 3. Druk op F3 (Volgende) om door de menu's in de wizard te bladeren (zie [Tabel](#page-46-1) 9 [hieronder\)](#page-46-1).

Druk op Enter om een menu te openen. Druk in een menu op F2 (Terug) om naar de wizard terug te keren.

4. Druk na het voltooien van de vereiste onderhoudshandelingen op F2 (Verlaten) om de wizard af te sluiten.

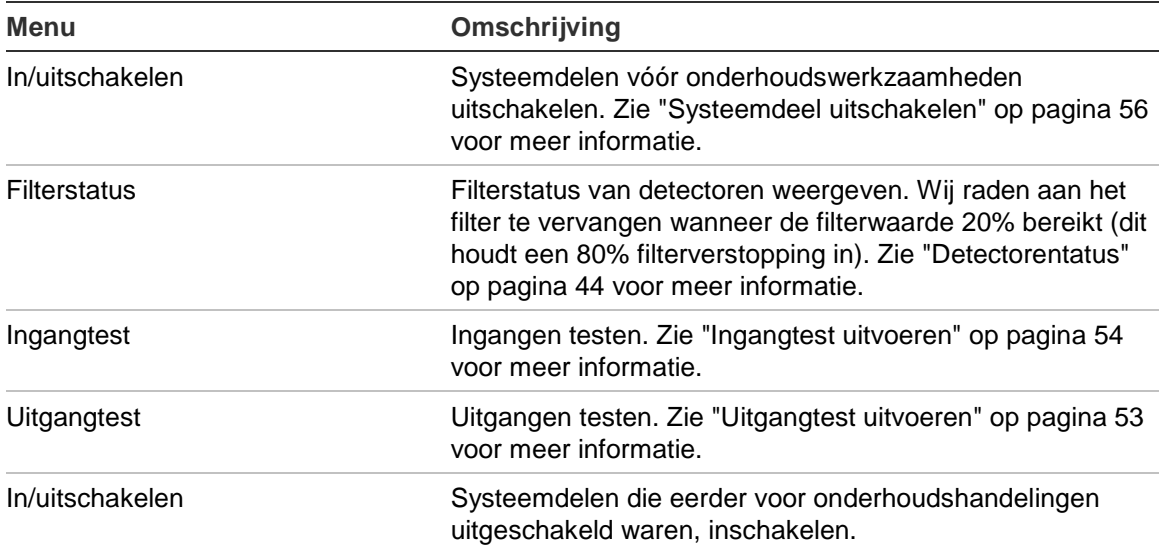

#### <span id="page-46-1"></span>**Tabel 9: De onderhoudswizard**

# **De configuratiewizard**

### **U gebruikt de configuratiewizard als volgt:**

- 1. Druk op F1 (Wizard) in het hoofdmenu.
- 2. Selecteer Configuratiewizard.
- 3. Druk op F3 (Volgende) om door de menu's in de wizard te bladeren (zie [Tabel](#page-47-0) 10 [hieronder\)](#page-47-0).

Druk op Enter om een menu te openen. Druk in een menu op F2 (Terug) om naar de wizard terug te keren.

4. Druk op F3 (Toepassen) om de configuratiewijzigingen toe te passen en druk vervolgens op F2 (Verlaten) om de wizard af te sluiten.

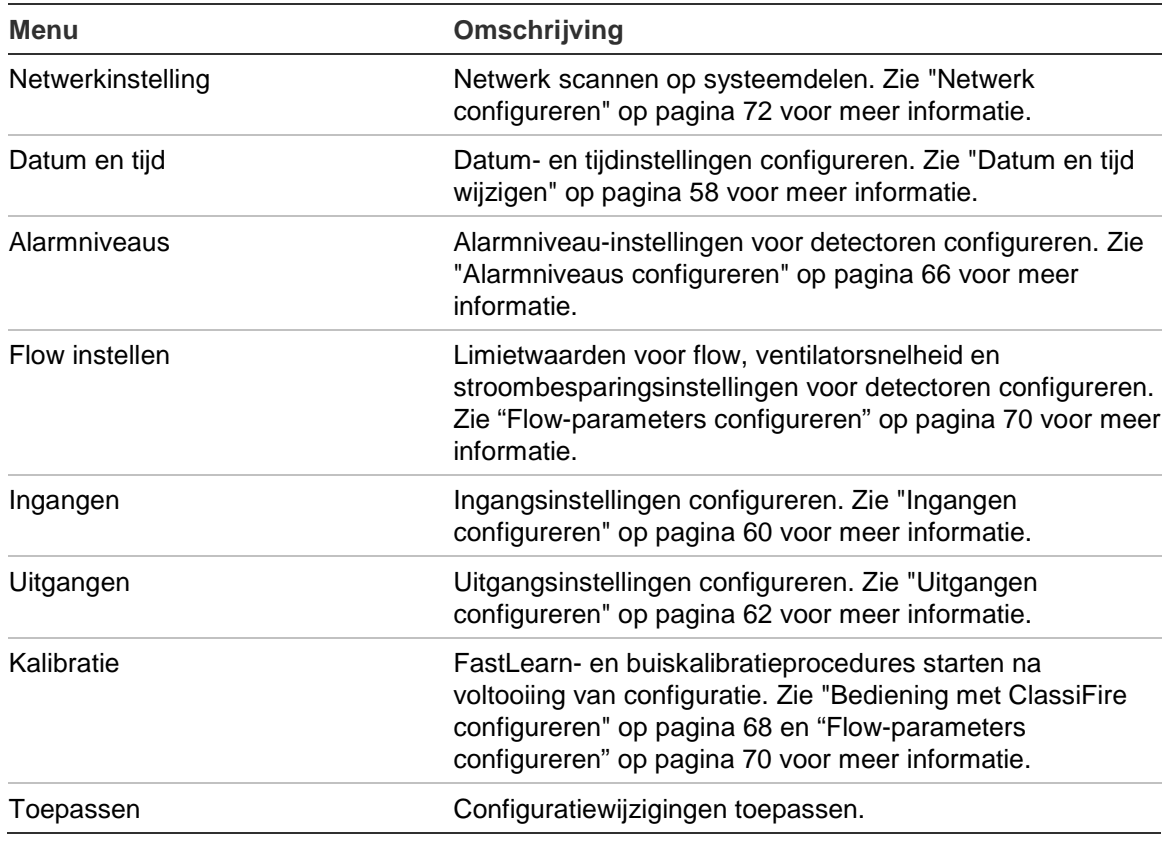

<span id="page-47-0"></span>**Tabel 10: De configuratiewizard**

# <span id="page-48-0"></span>**Bediening voor toegangsniveau 1-gebruiker**

Gebruikershandelingen op toegangsniveau 1 zijn handelingen die door elke gebruiker kunnen worden uitgevoerd. Er is geen toegangscode vereist om handelingen op dit niveau uit te voeren.

Op dit toegangsniveau kunt u actieve systeemgebeurtenissen zoals alarmen, storingen en waarschuwingen op het scherm van de displaymodule bekijken.

Blader met de knop omhoog en omlaag door een lijst met gebeurtenissen. Klik op een gebeurtenismelding voor meer informatie over de gebeurtenis.

**Opmerking:** standaard displaymodules geven gebeurtenissen voor het cluster weer. Command displaymodules geven gebeurtenissen voor het SenseNETnetwerk weer.

# <span id="page-48-1"></span>**Bediening en configuratie voor toegangsniveau 2-gebruiker**

Dit toegangsniveau is beperkt tot en gereserveerd voor geautoriseerde gebruikers die een training in het bedienen van het detectiesysteem en het uitvoeren van standaard onderhoudshandelingen hebben gevolgd. De standaard toegangscode voor dit niveau is 2222.

In dit toegangsniveau kunt u het volgende doen:

- Statusinformatie van detector weergeven
- Landinstellingen configureren (displaytaal, meeteenheden, datum- en tijdnotatie, enz.)
- Display-eigenschappen configureren (helderheid, displayverlichting, time-out, stroombesparing, enz.)
- Gebeurtenissenlogboeken en grafiekopnames weergeven en opslaan
- Tests uitvoeren (installatie, ingangen, uitgangen, gebruikersinterface, enz.)
- Systeem resetten
- Systeemdelen en configureerbare opties in- en uitschakelen

# <span id="page-49-0"></span>**Detectorentatus**

Gebruik de detectorstatusschermen voor informatie over de status van de huidige detector, de alarm- en vooralarmwaarden, de filterstatus, de flow-niveaus en de ventilatorsnelheid.

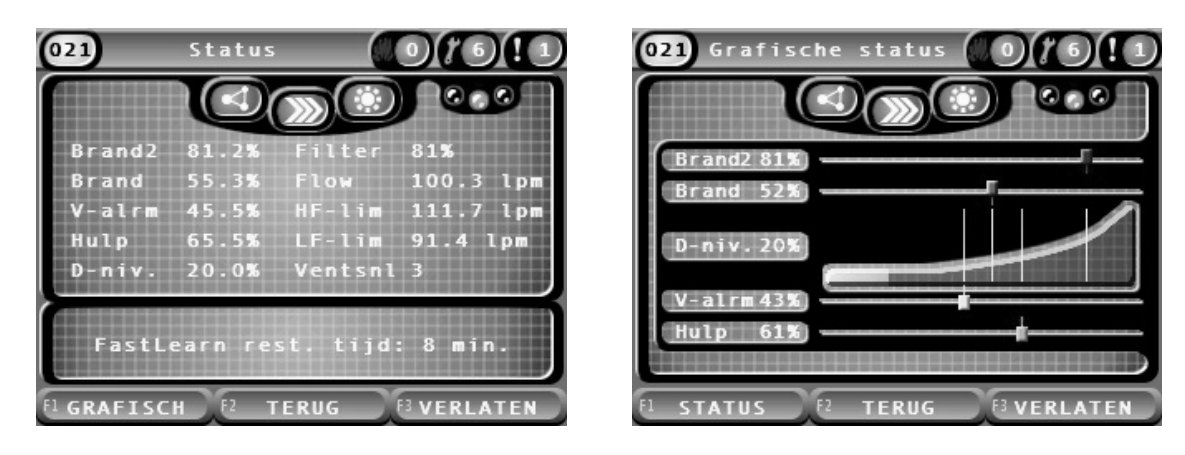

**Afbeelding 22: Detectorstatusschermen**

**U geeft als volgt de huidige status van een detector weer:**

- 1. Druk in het hoofdmenu op F3 (Verlaten) om het startscherm te openen.
- 2. Druk op F1 (Status) en selecteer vervolgens de detector waarvan u de status wilt weergeven.

Het standaard statusinformatiescherm wordt geopend.

- 3. Druk op F1 (Grafisch) voor een grafische weergave van de detectorstatusinformatie.
- 4. Druk op F1 (Status) om naar het standaard statusscherm terug te keren.
- 5. Druk op F3 (Verlaten) om het statusscherm af te sluiten.

#### **Pictogrammen, waarden en berichten op statusscherm**

Het statusscherm gebruikt de volgende pictogrammen, waarden en bannerberichten, weergegeven in de volgende tabellen, om de detectorstatus aan te geven.

**Opmerking:** de statusinformatie van oudere systeemdelen in een netwerk kan verschillen.

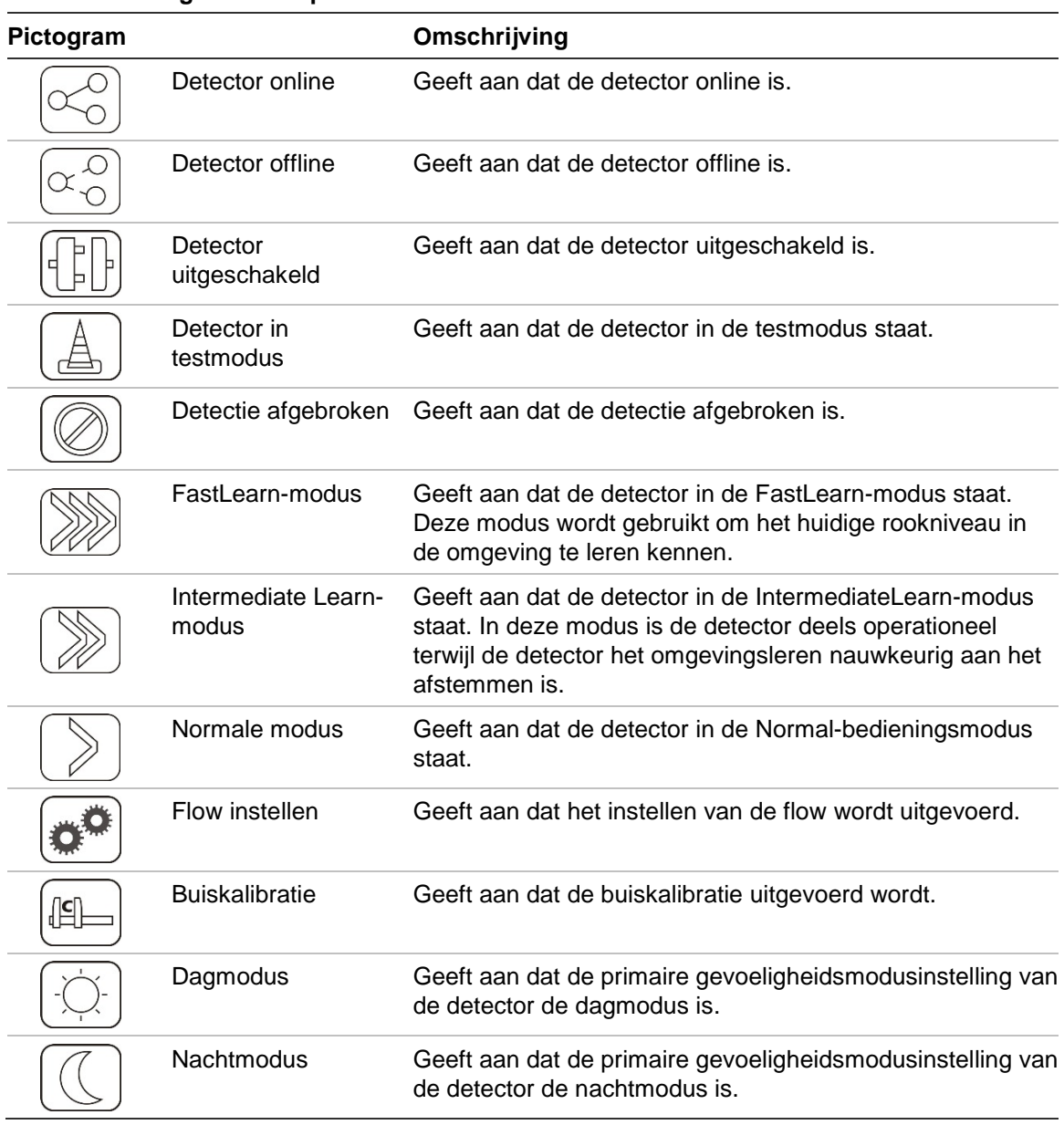

#### **Tabel 11: Pictogrammen op statusscherm**

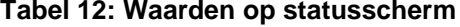

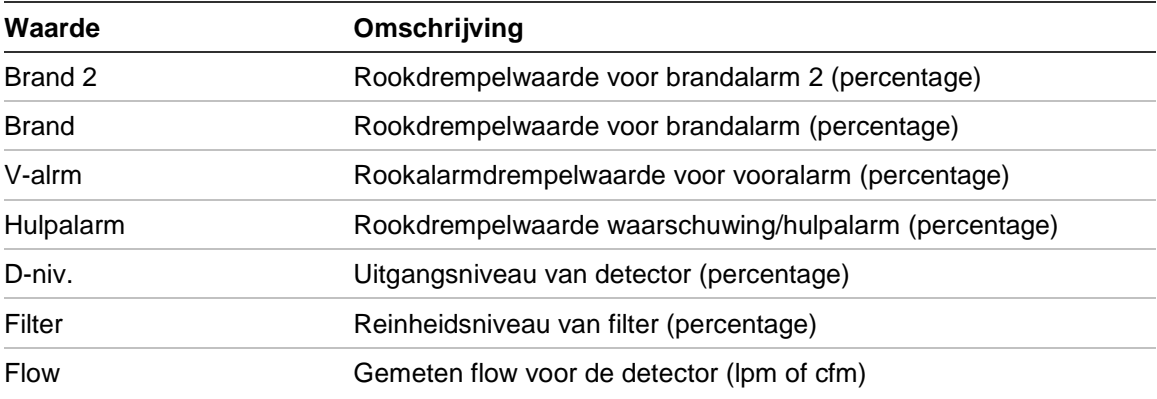

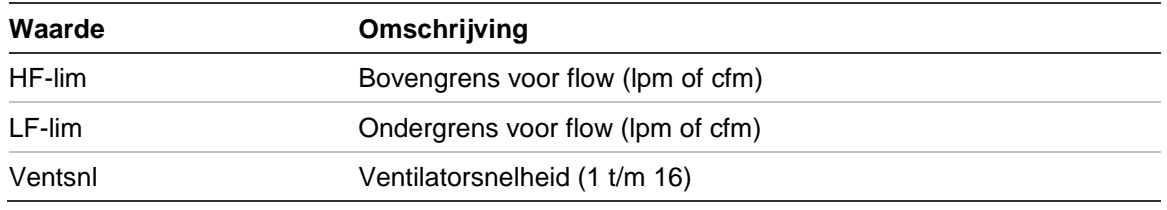

#### **Tabel 13: Banner-berichten op statusscherm**

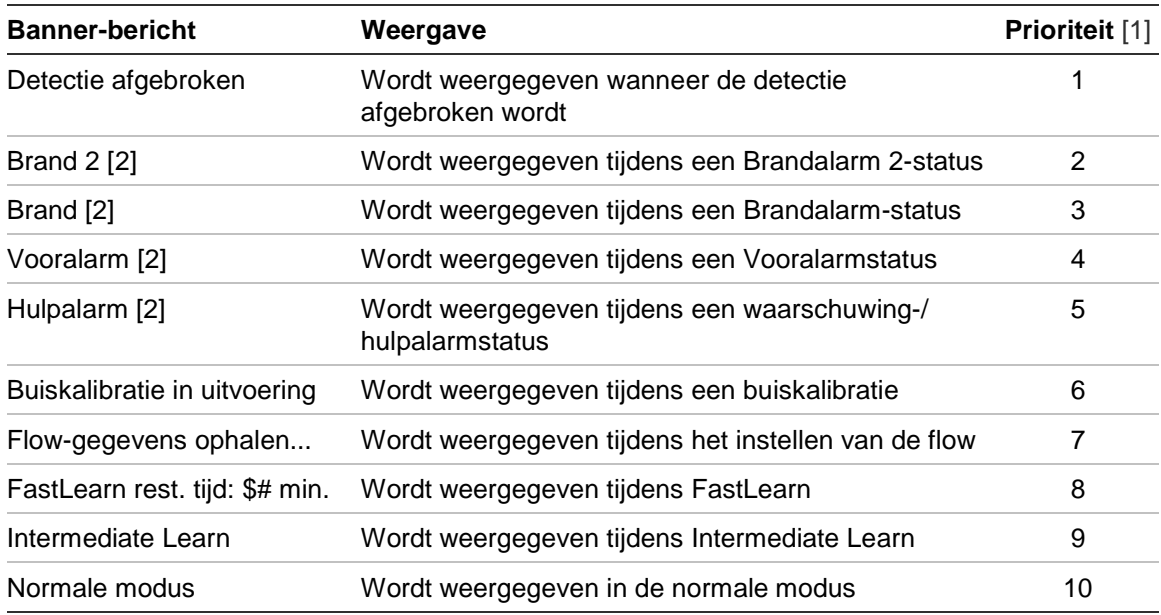

[1] Wanneer meerdere gebeurtenissen actief zijn, worden de berichten met de hoogste prioriteit weergegeven.

<span id="page-51-0"></span>[2] Alarmstatussen worden met knipperende rode tekst weergegeven.

# **Het Hoofdmenu**

Het hoofdmenu voor dit toegangsniveau wordt hieronder weergegeven.

#### **Afbeelding 23: Hoofdmenu toegangsniveau 2**

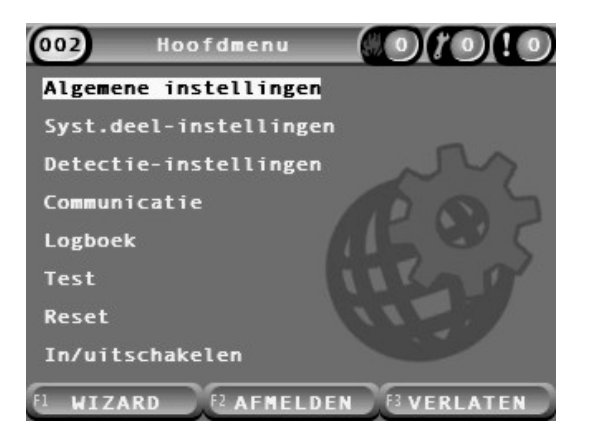

# <span id="page-52-0"></span>**Het menu Algemene instellingen**

Gebruik het menu Algemene instellingen om het display aan te passen en de schermweergave-eigenschappen te wijzigen.

#### **Display aanpassen**

Gebruik het menu Landinstellingen om het display aan te passen (bijv. de te gebruiken taal en meeteenheden). De configureerbare opties worden in de onderstaande tabel weergegeven.

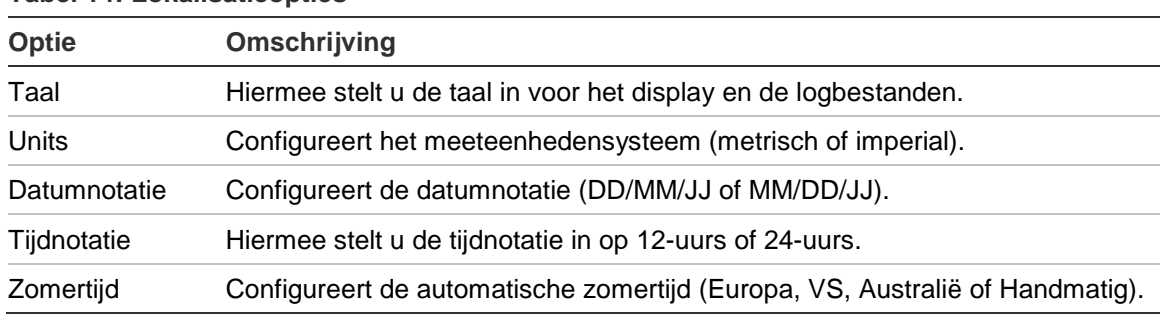

#### **Tabel 14: Lokalisatieopties**

#### **U lokaliseert als volgt het display:**

- 1. Selecteer Algemene instellingen in het hoofdmenu en selecteer vervolgens Landinstellingen.
- 2. Selecteer de optie die u wilt configureren en voer vervolgens uw wijzigingen in.
- 3. Druk op F1 (Opslaan) om uw wijzigingen op te slaan en naar het vorige scherm terug te keren.
- 4. Als u geen andere configuratiewijzigingen moet doorvoeren, drukt u op F1 (Toepassen) in het hoofd- of submenu om de wijzigingen in het systeem toe te passen.

### <span id="page-53-0"></span>**Display-eigenschappen wijzigen**

Gebruik het menu Display-eigenschappen om de display-eigenschappen, zoals helderheid en displayverlichting, te configureren. De configureerbare opties worden in de onderstaande tabel weergegeven.

| Omschrijving<br>Optie |                                                                                                    |  |
|-----------------------|----------------------------------------------------------------------------------------------------|--|
| Helderheid            | Configureert de helderheid van het display.                                                                                                    |  |
| Displayverlicht [1]   | Configureert de displayverlichtingmodus (Auto, Altijd aan). Selecteer<br>Altijd aan als het display constant moet branden (zelfs na automatisch<br>afmelden).                                                                                                    |  |
| F3-softkey            | Configureert de functionaliteit van de programmeerbare toets F3 voor<br>het startscherm. De beschikbare opties zijn: Niet gebruikt (geen<br>functionaliteit voor F3-softkey); Reset (reset alle systeemdelen in het<br>systeem); Uitschak. (opent het menu Uitschakelen); Test (opent het<br>menu Test). |  |
| Inact. Tout. [1]      | Configureert de automatische time-outperiode (in minuten) om een<br>beperkt toegangsniveau te verlaten als geen toetsen worden ingedrukt.                                                                                                    |  |
|                       | De displayverlichting wordt uitgeschakeld wanneer de time-outperiode<br>verstrijkt en het systeem wordt afgemeld. Alle configuratiewijzigingen<br>die zijn toegepast, gaan na de time-outperiode verloren.                                                                                               |  |
| Economy mode          | Configureert de stroombesparingsfunctie. Als het keuzevakje voor<br>Economy mode is geselecteerd, schakelt het display over naar<br>stroombesparende modus wanneer een accustoring wordt<br>gedetecteerd. Na 90 seconden inactiviteit wordt het display<br>uitgeschakeld.                                |  |

**Tabel 15: Opties voor display-eigenschappen**

[1] In geval van de toegangsniveaus 1 en 2 wordt de helderheid van de displayverlichting verminderd nadat de helft van de geconfigureerde time-outwaarde verstreken is.

#### **U configureert als volgt de display-eigenschappen:**

- 1. Selecteer Algemene instellingen in het hoofdmenu en selecteer vervolgens Display-eigenschappen.
- 2. Selecteer de optie die u wilt configureren en voer vervolgens uw wijzigingen in.
- 3. Druk op F1 (Opslaan) om uw wijzigingen op te slaan en naar het vorige scherm terug te keren.
- 4. Als u geen andere configuratiewijzigingen moet doorvoeren, drukt u op F1 (Toepassen) in het hoofd- of submenu om de wijzigingen in het systeem toe te passen.

De beschikbare opties in dit menu worden hieronder weergegeven.

# <span id="page-54-0"></span>**Menu Syst.deel-instellingen**

Gebruik het menu Syst.deel-instellingen om de systeemdeeldetails weer te geven.

#### **Systeemdeeldetails weergeven**

Gebruik het menu Systeemdeeldetails om de details van de systeemdelen in het netwerk of cluster weer te geven.

**Opmerking:** command displaymodules geven systeemdelen voor het volledige SenseNET-netwerk weer. Standaard displaymodules geven alleen de systeemdelen in het bijhorende cluster weer.

#### **U geeft als volgt de systeemdeeldetails weer:**

1. Selecteer Syst.deel-instellingen in het hoofdmenu en selecteer vervolgens Systeemdeeldetails.

Een lijst met systeemdelen wordt weergegeven.

2. Selecteer het systeemdeel dat u wilt bekijken of druk op F1 (Ga naar) om een systeemdeel op het systeemdeeladres te zoeken.

De details van het type systeemdeel worden weergegeven.

3. Druk twee keer op F2 (Annuleren) om naar het menu Systeemdeelinstellingen terug te keren.

# <span id="page-54-1"></span>**Menu Detectie-instellingen**

Gebruik het menu Detectie-instellingen om een eerder opgeslagen detectorstatus-baseline te vergelijken met de huidige detectorstatus. Zie ["Een](#page-76-0)  [detectorstatus-baseline configureren"](#page-76-0) [op pagina 71](#page-76-0) voor meer informatie.

**Opmerking:** command displaymodules geven systeemdelen voor het volledige SenseNET-netwerk weer. Standaard displaymodules geven alleen de systeemdelen in het bijhorende cluster weer.

**Ga als volgt te werk om de baseline-vergelijking weer te geven:**

- 1. Selecteer Syst.deel-instellingen in het hoofdmenu en selecteer vervolgens Detectie-instellingen.
- 2. Selecteer Baseline en vervolgens Baseline bekijken.

Een lijst met detectoren wordt weergegeven.

3. Selecteer de detector die u wilt bekijken of druk op F1 (Ga naar) om een detector op het systeemdeeladres te zoeken.

De opgeslagen baseline en de huidige statusdetails van de detector worden naast elkaar weergegeven. Druk op F1 of gebruik de pijltoetsen links en rechts om tussen de brandstatus- en flow-statusvergelijkingen te schakelen.

4. Druk op F3 (Verlaten) om naar het hoofdmenu terug te keren.

# <span id="page-55-0"></span>**Het menu Communicatie**

Gebruik het menu Communicatie om een USB-flashstation veilig te verwijderen.

**Ga als volgt te werk om een USB-medium te verwijderen:**

1. Selecteer Communicatie in het hoofdmenu en selecteer vervolgens Ontkoppel USB-medium.

Verwijder het USB-flashstation wanneer u daarom wordt gevraagd.

# <span id="page-55-1"></span>**Menu Logboek**

Gebruik het menu Logboek om een gebeurtenissenlogboek of een grafiekopname weer te geven of op te slaan.

- In een gebeurtenissenlogboek wordt een gedetailleerde lijst met alle systeemdeelgebeurtenissen opgeslagen. Gebeurtenissenlogboeken zijn beschikbaar voor displays en detectoren.
- Een grafiekopname is een reeks sampledetectieopnames. Grafiekopnames zijn alleen beschikbaar voor detectoren.

Om logboeken en grafiekopnames op te slaan, plaatst u een USB-flashstation in de USB-aansluiting op de displaymodule.

**Opmerking:** als het flashstation niet wordt herkend door de module, herformatteert u deze als FAT32 via een pc en probeert u het opnieuw. Als het probleem zich blijft voordoen, probeer dan een ander flashstation.

# **Gebeurtenissenlogboeken weergeven en opslaan**

# **U geeft als volgt een gebeurtenissenlogboek weer:**

- 1. Selecteer Logboek in het hoofdmenu en selecteer vervolgens Logboek bekijken.
- 2. Selecteer het systeemdeel dat u wilt bekijken of druk op F1 (Ga naar) om een systeemdeel op het systeemdeeladres te zoeken.

Het gebeurtenissenlogboek van het systeemdeel wordt weergegeven. Blader met de knoppen omhoog en omlaag door de gebeurtenissen in de lijst.

3. Druk op F3 (Verlaten) om naar het hoofdmenu terug te keren.

# **U slaat als volgt een gebeurtenissenlogboek op:**

- 1. Verwijder de kap van de displaymodule, plaats een USB-flashstation in de USB-aansluiting en plaats de kap terug.
- 2. Selecteer Logboek in het hoofdmenu en selecteer vervolgens Logboek opslaan.
- 3. Selecteer het systeemdeel dat u wilt bekijken of druk op F1 (Ga naar) om een systeemdeel op het systeemdeeladres te zoeken.

4. Voer een waarde voor Start dag en Periode in.

De waarde voor Start dag is de startdag en -tijd voor de *meest recente* gebeurtenis die u wilt toevoegen. De waarde voor Periode is het tijdbereik *tot de startdag en -tijd* die u wilt toevoegen (uur, dag, week, maand, alle).

5. Druk op F1 (Opslaan).

Het logboek wordt als kommagescheiden bestand (CSV) in de volgende map op het USB-flashstation opgeslagen:

#### \_ASPIRATION\Log\

Deze map wordt automatisch op het flashstation gemaakt. De naam van het opgeslagen bestand heeft de volgende indeling:

AAA\_JJJJMMDD\_UUMM\_TT.csv

AAA verwijst hierbij naar het systeemdeeladres, JJJJMMDD is de huidige datum, UUMM is de huidige tijd, en TT is de identificatiecode van het systeemdeeltype.

6. Druk op F3 (Verlaten) om naar het hoofdmenu terug te keren.

#### **Grafiekopnames weergeven en opslaan**

**Opmerking:** het is raadzaam om aanvragen voor het weergeven of opslaan van grafiekopnames in een beperkte datum- en tijdsperiode te doen.

#### **U geeft als volgt een grafiekopname weer:**

- 1. Selecteer Logboek in het hoofdmenu en selecteer vervolgens Grafiekopname bekijken.
- 2. Selecteer de detector die u wilt bekijken of druk op F1 (Ga naar) om een detector op het systeemdeeladres te zoeken.
- 3. Controleer de sampletypes die u in de grafiekopname wilt opnemen en stel vervolgens, indien nodig, de waarden Starttijd dag en Periode in.

De volgende sampletypes kunnen in de grafiekopname worden opgenomen: Brandalarm en Brandalarm 2, Waarschuwing/ hulpalarm, vooralarm, detectorniveau, flow en temperatuur.

4. Druk op F1 (Grafisch) om de grafiekopname weer te geven.

De grafiekopname wordt weergegeven voor de geselecteerde sampletypes en -periode.

5. Druk op F3 (Verlaten) om naar het hoofdmenu terug te keren.

#### **U slaat als volgt een grafiekopname op:**

- 1. Verwijder de kap van de displaymodule, plaats een USB-flashstation in de USB-aansluiting en plaats de kap terug.
- 2. Selecteer Logboek in het hoofdmenu en selecteer vervolgens Grafiekopname opslaan.
- 3. Selecteer de detector die u wilt bekijken of druk op F1 (Ga naar) om een detector op het systeemdeeladres te zoeken.
- 4. Controleer de sampletypes die u in de grafiekopname wilt opnemen en stel vervolgens, indien nodig, de waarden Starttijd dag en Periode in.

De volgende sampletypes kunnen in de grafiekopname worden opgenomen: Brandalarm en Brandalarm 2, Waarschuwing/ hulpalarm, vooralarm, detectorniveau, flow en temperatuur.

5. Druk op F1 (Opslaan).

De grafiekopname wordt als kommagescheiden bestand (CSV) in de volgende map op het USB-flashstation opgeslagen:

ASPIRATION\Chart\

Deze map wordt automatisch op het flashstation gemaakt. De naam van het opgeslagen bestand heeft de volgende indeling:

AAA\_JJJJMMDD\_UUMM\_TT.csv

AAA verwijst hierbij naar het systeemdeeladres, JJJJMMDD is de huidige datum, UUMM is de huidige tijd, en TT is de identificatiecode van het systeemdeeltype.

<span id="page-57-0"></span>6. Druk op F3 (Verlaten) om naar het hoofdmenu terug te keren.

# **Het menu Test**

Gebruik het menu Test om tests uit te voeren. De beschikbare tests worden in de onderstaande tabel weergegeven.

**Opmerking:** het systeem wordt na 100 minuten automatisch afgesloten als de test niet handmatig beëindigd wordt.

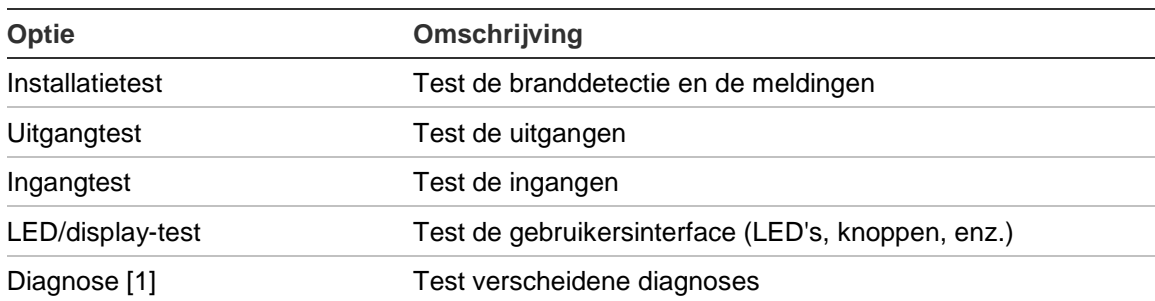

**Tabel 16: Het menu Test**

[1] Alleen bepaalde oudere systeemdelen.

**Opmerking:** als een module zich in een alarmtoestand bevindt, kunnen actieve tests niet handmatig worden afgesloten totdat de alarmstatus is gewist.

#### **Installatietest uitvoeren**

De installatietest wordt gebruikt voor het testen van de branddetectie en de meldingen.

Wanneer deze testmodus actief is:

- Algemene storingsuitgangen zijn geactiveerd
- Branduitgangen zijn niet geactiveerd

#### **U voert als volgt een installatietest uit:**

- 1. Selecteer Test in het hoofdmenu en selecteer vervolgens Installatietest.
- 2. Selecteer het systeemdeel dat u wilt testen.

De waarschuwingsindicatie-LED knippert langzaam om de testmodus aan te geven.

- 3. Druk opnieuw op Enter om de installatietest te beëindigen.
- 4. Druk twee keer op F2 (Terug) om naar het hoofdmenu terug te keren.

**Opmerking:** een installatietest wordt niet beëindigd als het systeem gereset wordt. De test kan alleen vanuit het testmenu worden beëindigd door het selectievakje voor het systeemdeel dat getest wordt uit te schakelen.

#### <span id="page-58-0"></span>**Uitgangtest uitvoeren**

De uitgangtest wordt gebruikt om de uitgangen OUT1, OUT2 en OUT3 van een geselecteerde module te testen.

#### **U voert als volgt een uitgangtest uit:**

- 1. Selecteer Test in het hoofdmenu en selecteer vervolgens Uitgangtest.
- 2. Selecteer het systeemdeel dat u wilt testen.

De waarschuwingsindicatie-LED knippert langzaam om de testmodus aan te geven.

3. Selecteer de uitgangen die u wilt testen.

Selecteer AAN om de test te starten en UIT om de test beëindigen.

4. Druk op F2 (Annuleren) om de test te beëindigen.

Na het beëindigen van de test keren de uitgangen naar hun originele status terug.

**Opmerking:** een command module kan ook extra uitgangtests op oudere systeemdelen uitvoeren. Raadpleeg de bij uw systeemdeel meegeleverde documentatie voor meer informatie.

### <span id="page-59-0"></span>**Ingangtest uitvoeren**

De ingangtest wordt gebruikt om de ingangen IN1 en IN2 van de geselecteerde module te testen.

**U voert als volgt een ingangtest uit:**

- 1. Selecteer Test in het hoofdmenu en selecteer vervolgens Ingangtest.
- 2. Selecteer het systeemdeel dat u wilt testen.

De waarschuwingsindicatie-LED knippert langzaam om de testmodus aan te geven.

3. Wijzig de status van de ingang en controleer of de status op het display geüpdatet is (dit kan enkele seconden duren).

Er zijn drie mogelijke ingangmodi: AAN, UIT en Open circuit.

4. Druk op F2 (Annuleren) om de test te beëindigen.

**Opmerking:** zet de ingang in zijn originele status terug voordat u de test beëindigt. Als u dit niet doet, kunnen geconfigureerde ingangfunctionaliteiten worden geactiveerd wanneer de test beëindigd wordt.

# **LED/display-test uitvoeren**

De LED/display-test wordt gebruikt om de LED-indicatoren, het scherm en de knoppen te testen. De beschikbare testopties verschillen afhankelijk van het geselecteerde type module, zoals hieronder afgebeeld.

| Optie                    | Systeemdelen                  | Omschrijving                                                                                                    |
|--------------------------|-------------------------------|----------------------------------------------------------------------------------------------------|
| Test LED-<br>indicatoren | Alle systeemdelen             | Test de LED-indicatoren. Alle LED-indicatoren worden<br>tijdens de test geactiveerd.                                    |
|                          | Schermtest [1] Displaymodules | Test het display. Gedurende de test wijzigt de achtergrond-<br>kleur op het display (wisselt door beschikbare kleuren). |
| Toetsen                  | <b>Displaymodules</b>         | Test de knoppen. Druk op een knop om de functionaliteit<br>van de knop die op het display staat, weer te geven.         |

**Tabel 17: Opties voor LED/display-test**

[1] Alleen standaard en command displaymodules.

**U voert als volgt een LED/display-test uit:**

- 1. Selecteer Test in het hoofdmenu en selecteer vervolgens LED/display-test.
- 2. Selecteer Alle systeemdelen of Systeemdeellijst.

Als u Alle syst.delen selecteert, worden alle modules in de lus getest. Als u Syst.deellijst selecteert, kunt u specifieke te testen modules selecteren (met de pijl links en rechts kunt u de lijst met clusters bekijken).

3. Selecteer de test die u wilt uitvoeren en druk vervolgens op Enter om de test te starten.

- 4. Druk opnieuw op Enter om de test te beëindigen.
- 5. Druk op F3 (Verlaten) om naar het hoofdmenu terug te keren.

#### **Diagnosetest uitvoeren**

De diagnosetest wordt gebruikt voor het uitvoeren van een automatische diagnoseprocedure op compatibele oudere systeemdelen. Systeemdelen moeten afzonderlijk worden getest.

#### **U voert als volgt een diagnosetest uit:**

- 1. Selecteer Test in het hoofdmenu en selecteer vervolgens Diagnose.
- 2. Selecteer de oudere systeemdelen die u wilt testen en druk vervolgens op Enter om de test te starten.

De waarschuwingsindicatie-LED knippert langzaam om de testmodus aan te geven.

De teststatus wordt weergegeven als Bezig (test wordt uitgevoerd) of No test (Geen test) (test niet ondersteund door dit systeemdeeltype). Na het voltooien van de test wordt Geslaagd of Mislukt aangegeven.

<span id="page-60-0"></span>3. Druk op F3 (Verlaten) om naar het hoofdmenu terug te keren.

# **Menu Reset**

#### **Systeem resetten**

Gebruik het menu Reset om op een enkel systeemdeel of de hele installatie te resetten. Systeemgebeurtenissen die niet zijn opgelost zullen na het herstellen blijven worden gerapporteerd.

**Waarschuwing:** onderzoek alle brandmeldalarmen en storingen voordat u het systeem reset.

#### **Ga als volgt te werk om het detectiesysteem te resetten en de systeemgebeurtenissen te wissen:**

1. Selecteer Reset in het hoofdmenu en selecteer vervolgens Syst.deellijst of Alle syst.delen.

Als u Syst.deellijst selecteert, kunt u specifieke te resetten modules selecteren. Als u Alle syst.delen selecteert, worden alle modules in de lus gereset.

2. Druk op Enter om de geselecteerde systeemdelen te resetten.

Na het resetten wordt het startscherm weergegeven.

**Opmerking:** tijdens een reset worden uitschakelingen en tests niet beëindigd.

# <span id="page-61-0"></span>**Het menu In/uitschakelen**

# <span id="page-61-1"></span>**Systeemdeel uitschakelen**

**Waarschuwing:** om accidentele alarmen te voorkomen, schakelt u alleen een systeemdeel uit tijdens geplande service- of onderhoudsperioden.

Gebruik het menu In/uitschakelen om een systeemdeel uit te schakelen. Een uitgeschakeld systeemdeel rapporteert geen alarmen of storingen (maar slaat deze in het logboek op).

# **Opmerkingen:**

Een uitgeschakeld systeemdeel activeert elke uitgang die is geconfigureerd als Alg. storing of Uitschak. om de status niet-functioneel aan het hoofdbrandmeldsysteem te melden.

Als een uitgeschakeld apparaat stroom verliest (vanwege een stroomstoring), wordt het apparaat ingeschakeld bij het opstarten.

Displaymodules in een cluster met een uitgeschakeld systeemdeel activeren ook elke uitgang die is geconfigureerd als Alg. storing.

Een uitgeschakelde detector blijft normaal werken, maar eventuele gebeurtenissen ermee worden niet aangegeven. Storingen en alarmen worden bijvoorbeeld gedetecteerd maar niet aangegeven (ze worden aan het gebeurtenissenlogboek toegevoegd).

**Opmerking:** wanneer een detector is uitgeschakeld, brandt de waarschuwings-LED van de detector en wordt de uitschakeling bevestigd op het LCD van de displaymodule.

# **U schakelt als volgt een systeemdeel uit:**

- 1. Selecteer In/uitschakelen in het hoofdmenu.
- 2. Selecteer het systeemdeel dat u wilt uitschakelen of druk op F1 (Ga naar) om een systeemdeel op het systeemdeeladres te zoeken.
- 3. Druk twee keer op F2 (Terug) om naar het scherm Hoofdmenu terug te keren.

# **Een eerder uitgeschakeld systeemdeel inschakelen**

**Waarschuwing:** om te voorkomen dat er per ongeluk alarmen optreden bij het inschakelen van een eerder uitgeschakelde detector, moet u eerst controleren of het detectoruitgangsniveau (DLevel) lager is dan het brandniveau (Brand 2, Brand, Vooralarm, Hulpalarm) - druk op F1 (Status) in het startscherm om de details van de systeemdeelstatus weer te geven.

# **U schakelt een eerder uitgeschakeld systeemdeel als volgt in:**

- 1. Selecteer In/uitschakelen in het hoofdmenu.
- 2. Selecteer en vink het systeemdeel uit dat u wilt inschakelen of druk op F1 (Ga naar) om een systeemdeel op het systeemdeeladres te zoeken.

<span id="page-62-0"></span>3. Druk twee keer op F2 (Terug) om naar het scherm Hoofdmenu terug te keren.

# **Bediening en configuratie voor toegangsniveau 3-gebruiker**

Dit toegangsniveau is beperkt tot en gereserveerd voor geautoriseerde gebruikers die een training in het configureren van het detectiesysteem hebben gevolgd. De standaard toegangscode voor dit niveau is 3333.

Naast de handelingen die in [Bediening en configuratie voor toegangsniveau 2](#page-48-1) [gebruiker](#page-48-1) [op pagina 43](#page-48-1) beschreven staan, kunt u in dit niveau het volgende doen:

- Datum en tijd configureren.
- Systeemdeelinstellingen configureren (ingangen, uitgangen, enz.)
- Detectie-instellingen configureren (alarmniveaus, alarmvertragingen, flow, enz.)
- <span id="page-62-1"></span>• Communicatie-instellingen configureren (netwerk instellen, enz.)

# **Het Hoofdmenu**

Het hoofdmenu voor dit toegangsniveau wordt hieronder weergegeven.

**Afbeelding 24: Hoofdmenu toegangsniveau 3**

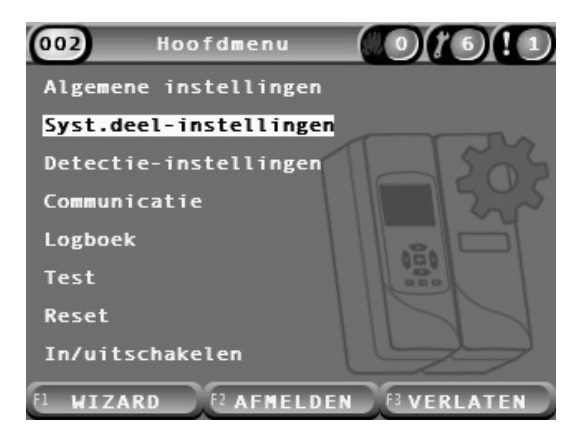

# <span id="page-62-2"></span>**Menu Algemene instellingen**

Gebruik het menu Algemene instellingen om de datum en tijd in te stellen.

Voor meer informatie over de overige opties in dit menu, zie [Bediening en](#page-48-1)  [configuratie voor toegangsniveau 2-gebruiker](#page-48-1) [op pagina 43.](#page-48-1)

# <span id="page-63-1"></span>**Datum en tijd wijzigen**

Gebruik het menu Datum en tijd om de datum en tijd te wijzigen. Als de datum en tijd gewijzigd zijn, wordt de interne klok van alle systeemdelen in het netwerk op de nieuwe waarden ingesteld. Stel deze waarden correct in omdat ze gebruikt worden voor het in het gebeurtenissenlogboek opslaan van gebeurtenissen.

**Opmerking:** als de voeding naar een module langer dan 10 minuten uitgeschakeld is, worden na het opnieuw opstarten van de module de laatst bekende datum en tijd gebruikt.

**U wijzigt als volgt de datum:**

- 1. Selecteer Algemene instellingen in het hoofdmenu en selecteer vervolgens Datum en tijd.
- 2. Selecteer Datum en voer de datum in de vereiste datumnotatie in.

De geconfigureerde datumnotatie wordt boven het datumveld weergegeven, maar kan niet met dit menu worden gewijzigd. Om de datumnotatie te wijzigen, selecteert u Algemene instellingen in het hoofdmenu en selecteert u Landinstellingen.

3. Druk op F1 (Instellen) om uw wijzigingen op te slaan en naar het vorige scherm terug te keren.

**U wijzigt als volgt de tijd:**

- 1. Selecteer Algemene instellingen in het hoofdmenu en selecteer vervolgens Datum en tijd.
- 2. Selecteer Tijd en voer de tijd in de vereiste tijdnotatie in.

De geconfigureerde tijdnotatie wordt boven het tijdveld weergegeven, maar kan niet met dit menu worden gewijzigd. Om de tijdnotatie te wijzigen, selecteert u Algemene instellingen in het hoofdmenu en selecteert u Landinstellingen.

3. Druk op F1 (Instellen) om uw wijzigingen op te slaan en naar het vorige scherm terug te keren.

# <span id="page-63-0"></span>**Menu Syst.deel-instellingen**

Gebruik het menu Syst.deel-instellingen om een systeemdeelbeschrijving toe te voegen, de houdfunctie voor storingen weer te geven of te configureren, de configuratiebestanden te laden en op te slaan en om de standaardinstellingen terug te zetten.

Voor meer informatie over de overige opties in dit menu, zie [Bediening en](#page-48-1)  [configuratie voor toegangsniveau 2-gebruiker](#page-48-1) [op pagina 43.](#page-48-1)

# **Systeemdeelbeschrijving toevoegen**

Gebruik het menu Systeemdeeldetails om een beschrijving aan een systeemdeel toe te voegen.

#### **U voegt als volgt een systeemdeelbeschrijving toe:**

1. Selecteer Syst.deel-instellingen in het hoofdmenu en selecteer vervolgens Systeemdeeldetails.

Een lijst met systeemdelen wordt weergegeven.

2. Selecteer het systeemdeel dat u wilt bekijken of druk op F1 (Ga naar) om een systeemdeel op het systeemdeeladres te zoeken.

De details van het type systeemdeel worden weergegeven.

- 3. Selecteer Tekst en voeg vervolgens een systeemdeelbeschrijving toe (max. 16 tekens).
- 4. Druk op F1 (Opslaan) om uw wijzigingen op te slaan en naar het vorige scherm terug te keren.
- 5. Als u geen andere configuratiewijzigingen moet doorvoeren, drukt u op F1 (Toepassen) in het hoofd- of submenu om de wijzigingen in het systeem toe te passen.

#### **Houdfunctie brand/storing wijzigen**

Gebruik het menu Houdfunc.brand/storing om het alarm en de houdfuncties voor storingen (aan of uit) van het geselecteerde systeemdeel te configureren. De configureerbare opties worden in de onderstaande tabel weergegeven.

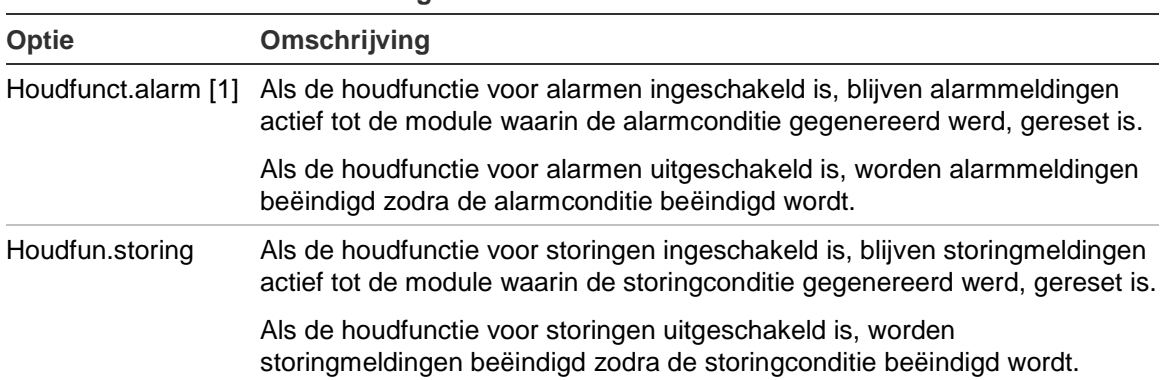

#### **Tabel 18: Houdfunc.brand/storing**

[1] Alleen detectormodules.

#### **U configureert als volgt de houdfunctie voor brand/storing:**

- 1. Selecteer Syst.deel-instellingen in het hoofdmenu en selecteer vervolgens Houdfunc.brand/storing.
- 2. Selecteer het systeemdeel dat u wilt bekijken of druk op F1 (Ga naar) om een systeemdeel op het systeemdeeladres te zoeken.
- 3. Selecteer de houdfunctieoptie die u wilt configureren en druk op Enter om de optie in of uit te schakelen.
- 4. Druk op F1 (Opslaan) om uw wijzigingen op te slaan en naar het vorige scherm terug te keren.

5. Als u geen andere configuratiewijzigingen moet doorvoeren, drukt u op F1 (Toepassen) in het hoofd- of submenu om de wijzigingen in het systeem toe te passen.

#### <span id="page-65-0"></span>**Ingangen configureren**

Gebruik het menu Ingangen om module-ingangen te configureren. De configureerbare opties worden in de onderstaande tabel weergegeven.

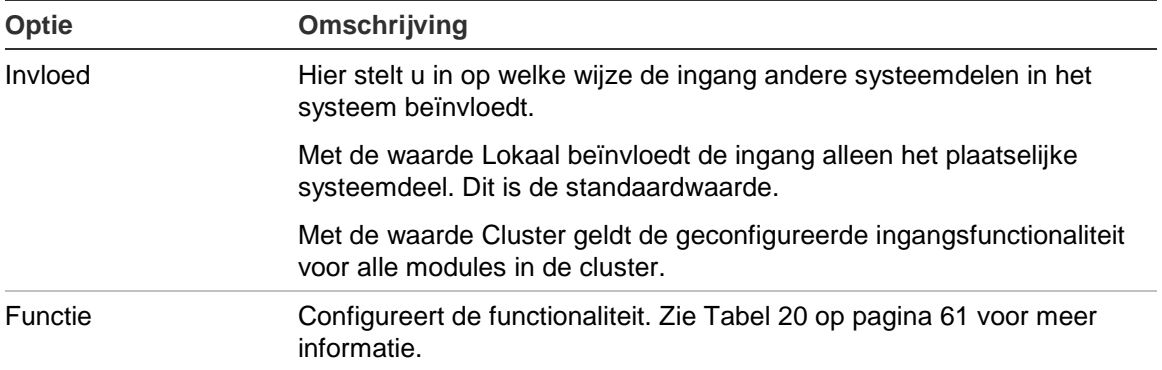

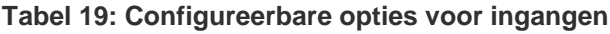

#### **U configureert als volgt ingangen:**

- 1. Selecteer Syst.deel-instellingen in het hoofdmenu en selecteer vervolgens Ingangen.
- 2. Selecteer het systeemdeel dat u wilt bekijken of druk op F1 (Ga naar) om een systeemdeel op het systeemdeeladres te zoeken.
- 3. Selecteer de ingang die u wilt configureren, en configureer vervolgens, indien gewenst, de velden Invloed en Functie.

Zie [Tabel](#page-66-0) 20 [op pagina 61](#page-66-0) voor meer informatie over de ingangsfunctionaliteit.

- 4. Druk op F1 (Opslaan) om uw wijzigingen op te slaan en naar het vorige scherm terug te keren.
- 5. Als u geen andere configuratiewijzigingen moet doorvoeren, drukt u op F1 (Toepassen) in het hoofd- of submenu om de wijzigingen in het systeem toe te passen.

De configureerbare opties van de ingangsfunctionaliteit worden in onderstaande tabel weergegeven. Alle ingangen kunnen voor de invloed Lokaal of Cluster worden geconfigureerd.

| <b>Functie</b>     | Omschrijving                                                                                                    |  |
|--------------------|----------------------------------------------------------------------------------------------------|--|
| Niet gebruikt      | De ingang wordt niet gebruikt. Dit is de standaardwaarde.                                                                                                    |  |
| Accucontrole       | Wanneer de ingang gedeactiveerd wordt, genereert de module een<br>storingsconditie (accustoring).                                                                                                    |  |
| Contr. netspan.    | Wanneer de ingang gedeactiveerd wordt, genereert de module een<br>storingsconditie (storing netspanning). De systeemdelen die volgens de<br>Invloed-instelling door deze ingang worden beïnvloed, worden in de<br>Economy mode gezet (indien geconfigureerd om dit te doen). |  |
| Ext. reset         | Wanneer de ingang geactiveerd wordt, worden de door de<br>geconfigureerde functie beïnvloede systeemdelen gereset.                                                                                                    |  |
| Ext. uitschak.     | Wanneer de ingang geactiveerd wordt, worden de door de<br>geconfigureerde functie beïnvloede systeemdelen uitgeschakeld.                                                                                                    |  |
| Ext. dag/nacht [1] | Extern dag/nacht. Als de ingang wordt geactiveerd, worden die<br>systeemdelen in de dagmodus gezet die volgens de Invloed-instelling<br>door deze ingang worden beïnvloed. Wanneer de ingang wordt<br>gedeactiveerd, worden deze systeemdelen in de nachtmodus gezet.        |  |

<span id="page-66-0"></span>**Tabel 20: Ingangsfunctionaliteit**

[1] Alleen beschikbaar voor detectormodules.

#### **Opmerkingen**

- Wanneer een functie voor een bepaalde ingang ingeschakeld wordt, worden alle eerdere configuratie-instellingen van die ingang automatisch uitgeschakeld.
- Een open circuit in een ingang wordt aangegeven als Open Circuit ingangstoring.
- Vermijd configuratie van twee of meer ingangen met dezelfde functionaliteit (dit kan conflicten veroorzaken).
- De ingangen en ingangsfunctionaliteit voor oudere systemen kan afwijken van de ingangen en ingangsfunctionaliteit die hier beschreven staat. Raadpleeg de bij het systeemdeel meegeleverde installatiehandleiding voor meer informatie.

# <span id="page-67-0"></span>**Uitgangen configureren**

Gebruik het menu Uitgangen om module-uitgangen te configureren. De standaard uitgangsinstellingen zijn:

- Uitgang 1 is ingesteld op Alg. storing
- Uitgang 2 is ingesteld op Vooralarm
- Uitgang 3 is ingesteld op Brandalarm

De configureerbare opties worden in de onderstaande tabel weergegeven.

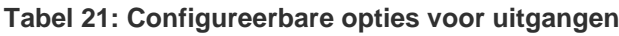

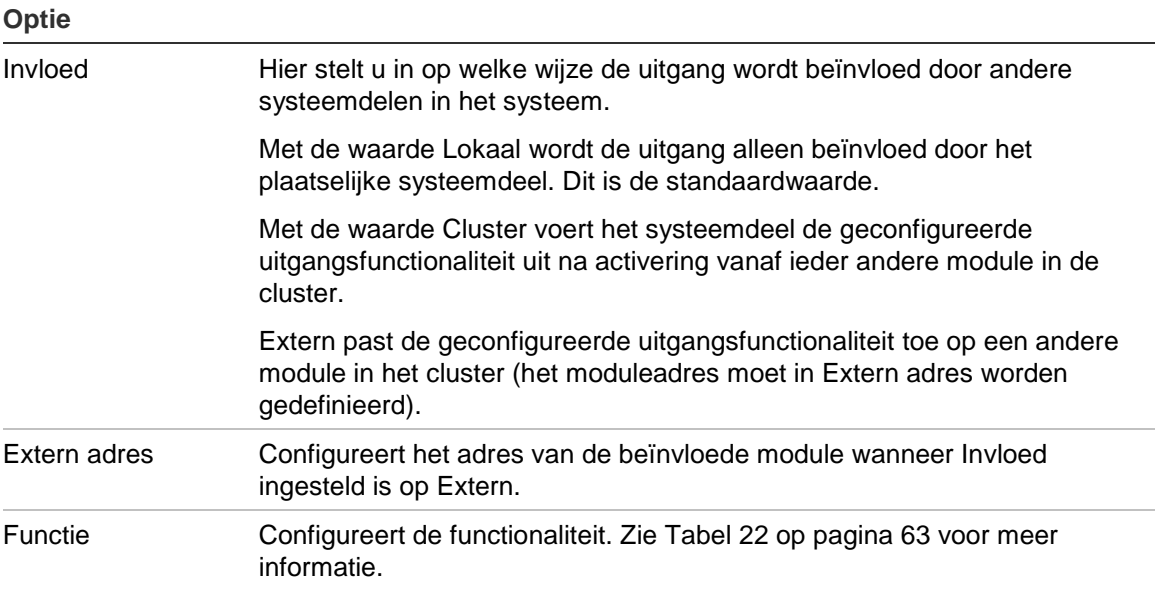

#### **U configureert als volgt uitgangen:**

- 1. Selecteer Syst.deel-instellingen in het hoofdmenu en selecteer vervolgens Uitgangen.
- 2. Selecteer het systeemdeel dat u wilt bekijken of druk op F1 (Ga naar) om een systeemdeel op het systeemdeeladres te zoeken.
- 3. Selecteer de uitgang die u configureren wilt, en configureer vervolgens, indien gewenst, de velden Invloed, Extern adres, en Functie.

Zie [Tabel](#page-68-0) 22 [op pagina 63](#page-68-0) voor meer informatie over de uitgangsfunctionaliteit.

- 4. Druk op F1 (Opslaan) om uw wijzigingen op te slaan en naar het vorige scherm terug te keren.
- 5. Als u geen andere configuratiewijzigingen moet doorvoeren, drukt u op F1 (Toepassen) in het hoofd- of submenu om de wijzigingen in het systeem toe te passen.

De configureerbare opties van de uitgangsfunctionaliteit worden in onderstaande tabel weergegeven.

| <b>Functie</b>  | Omschrijving                                                                                                    |
|-----------------|----------------------------------------------------------------------------------------------------|
| Algemeen alarm  | De uitgang wordt geactiveerd wanneer de van toepassing zijnde<br>systeemdelen zich in een willekeurige alarmstatus bevinden.                    |
| Hulpalarm       | De uitgang wordt geactiveerd wanneer de van toepassing zijnde<br>systeemdelen zich in de waarschuwings-/ hulpalarmstatus bevinden.              |
| Vooralarm       | De uitgang wordt geactiveerd wanneer de van toepassing zijnde<br>systeemdelen zich in de vooralarmstatus bevinden.                              |
| <b>Brand</b>    | De uitgang wordt geactiveerd wanneer de van toepassing zijnde<br>systeemdelen zich in de brandalarmstatus bevinden.                             |
| Brand 2         | De uitgang wordt geactiveerd wanneer de van toepassing zijnde<br>systeemdelen zich in de brandalarmstatus 2 bevinden.                           |
| Alg. storing    | De uitgang wordt gedeactiveerd wanneer de van toepassing zijnde<br>systeemdelen in storingstoestand, uitgeschakeld of in de testmodus<br>staan. |
|                 | Dit gedrag is tegengesteld aan uitgangen die met een andere functie<br>geconfigureerd zijn.                                                     |
| Accustoring     | De uitgang wordt geactiveerd wanneer de van toepassing zijnde<br>systeemdelen zich in de accustoringstatus bevinden.                            |
| Stor. netspan.  | De uitgang wordt geactiveerd wanneer de van toepassing zijnde<br>systeemdelen zich in de status Stor. netspan. bevinden.                        |
| Voedingsstoring | De uitgang wordt geactiveerd wanneer de van toepassing zijnde<br>systeemdelen zich in de voedingseenheidstoringstatus bevinden.                 |
| Flow-storing    | De uitgang wordt geactiveerd wanneer de van toepassing zijnde<br>systeemdelen zich in de flow-storingstatus bevinden.                           |
| Filter geblokk. | De uitgang wordt geactiveerd wanneer de van toepassing zijnde<br>systeemdelen zich in de storingstatus Filter geblokk. bevinden                 |
| Filter verwijd. | De uitgang wordt geactiveerd wanneer de van toepassing zijnde<br>systeemdelen zich in de storingstatus voor een verwijderd filter<br>bevinden.  |
| Laserstoring    | De uitgang wordt geactiveerd wanneer de van toepassing zijnde<br>systeemdelen zich in de laserstoringstatus bevinden.                           |
| Ventil.storing  | De uitgang wordt geactiveerd wanneer de van toepassing zijnde<br>systeemdelen zich in de ventilatorstoringstatus bevinden.                      |
| Kap verwijderd  | De uitgang wordt geactiveerd wanneer de van toepassing zijnde<br>systeemdelen zich in de storingstatus voor een verwijderde kap<br>bevinden.    |
| Alg.waarsch.    | De uitgang wordt geactiveerd wanneer de van toepassing zijnde<br>systeemdelen zich in een waarschuwingsstatus bevinden.                         |
| Uitschakelen    | De uitgang wordt geactiveerd wanneer de van toepassing zijnde<br>systeemdelen uitgeschakeld zijn.                                               |
| Test            | De uitgang wordt geactiveerd wanneer de van toepassing zijnde<br>systeemdelen zich in een teststatus bevinden.                                  |

<span id="page-68-0"></span>**Tabel 22: Uitgangsfunctionaliteit**

# **Opmerkingen**

- Uitgang 1 is ingesteld op Alg. storing op displaymodules en kan niet worden geconfigureerd. Als het display een command displaymodule is, activeert elke storing die door een systeemdeel in het SenseNET-netwerk gedetecteerd wordt, deze uitgang.
- Een displayuitgang die met de invloed Lokaal en een alarmfunctie geconfigureerd is, wordt geactiveerd als een van toepassing zijnd alarmtype door een detector in het cluster (of SenseNET-netwerk, als het display een command displaymodule is) gedetecteerd wordt.
- Wanneer een functie voor een bepaalde uitgang ingeschakeld wordt, worden alle eerdere configuratie-instellingen van die uitgang automatisch uitgeschakeld.
- De uitgangen en uitgangsfunctionaliteit voor oudere systeemdelen kunnen afwijken van de uitgangen en uitgangsfunctionaliteit die hier beschreven staat. Raadpleeg de bij het systeemdeel meegeleverde installatiehandleiding voor meer informatie.

# **Configuratiebestanden opslaan en laden**

Gebruik het menu Laden/opslaan om een moduleconfiguratiebestand op te slaan, een moduleconfiguratie van een bestand te laden of een clusterconfiguratie na onderhoud te herstellen.

**Opmerking:** u kunt deze optie gebruiken om een configuratie snel van een systeemdeel naar een ander systeemdeel te kopiëren.

# **U slaat als volgt een moduleconfiguratiebestand op:**

- 1. Verwijder de kap van de displaymodule, plaats een USB-flashstation in de USB-aansluiting en plaats de kap terug.
- 2. Selecteer Systeemdeelinstellingen in het hoofdmenu en selecteer vervolgens Instel. laden/opslaan.
- 3. Selecteer Bestand opslaan.
- 4. Selecteer het systeemdeel dat u wilt bekijken of druk op F1 (Ga naar) om een systeemdeel op het systeemdeeladres te zoeken.

Het configuratiebestand wordt als kommagescheiden bestand (CSV) in de volgende map op het USB-flashstation opgeslagen:

# \_ASPIRATION\Config\

Deze map wordt automatisch op het flashstation gemaakt. De naam van het opgeslagen bestand heeft de volgende indeling:

# AAA\_JJJJMMDD\_UUMM\_TT.csv

AAA verwijst hierbij naar het systeemdeeladres, JJJJMMDD is de huidige datum, UUMM is de huidige tijd, en TT is de identificatiecode van het systeemdeeltype.

5. Druk op F3 (Verlaten) om naar het hoofdmenu terug te keren.

#### **U laadt als volgt een moduleconfiguratiebestand:**

- 1. Verwijder de kap van de displaymodule, plaats een USB-flashstation in de USB-aansluiting en plaats de kap terug.
- 2. Selecteer Systeemdeelinstellingen in het hoofdmenu en selecteer vervolgens Instel. laden/opslaan.
- 3. Selecteer Bestand laden.
- 4. Selecteer het systeemdeel dat u wilt bekijken of druk op F1 (Ga naar) om een systeemdeel op het systeemdeeladres te zoeken.

Na het selecteren van het systeemdeel worden alle compatibele configuratiebestanden die op het USB-flashstation gevonden worden, op het scherm weergegeven.

5. Selecteer het configuratiebestand dat u wilt laden en druk vervolgens op Enter.

De nieuwe configuratie wordt automatisch toegepast.

#### **De clusterconfiguratie herstellen**

De minimum of standaard displaymodule slaat de configuratiedetails van alle detectoren in het lokale cluster automatisch op. Als een of meer detectoren in het cluster vervangen worden, kan de opgeslagen configuratie snel hersteld worden (met behoud van de oorspronkelijke adressen).

#### **Ga als volgt te werk om de clusterconfiguratie te herstellen:**

- 1. Selecteer Systeemdeelinstellingen in het hoofdmenu en selecteer vervolgens Instel. laden/opslaan.
- 2. Selecteer Clusterconfiguratie herstellen en klik vervolgens op OK.

De opgeslagen configuratie wordt automatisch toegepast.

#### **Standaardinstellingen herstellen**

Gebruik het menu Standaardinstellingen om de originele standaardinstellingen van een systeemdeel te herstellen.

#### **U herstelt als volgt de standaardinstellingen:**

- 1. Selecteer Syst.deel-instellingen in het hoofdmenu en selecteer vervolgens Standaardinstellingen.
- 2. Selecteer Alle systeemdelen of Systeemdeellijst.

Als u Alle syst.delen selecteert, worden alle modules in de lus hersteld. Als u Syst.deellijst selecteert, kunt u specifieke te herstellen modules selecteren.

3. Druk op Enter om de geselecteerde systeemdelen te herstellen.

# <span id="page-71-0"></span>**Menu Detectie-instellingen**

Gebruik het menu Detectie-instellingen om alarmniveaus, alarmvertragingen, ClassiFire-parameters, dag- en nachtinstellingen en flow-instellingen te configureren.

# <span id="page-71-1"></span>**Alarmniveaus configureren**

Gebruik het menu Alarmniveaus om de door ClassiFire gebruikte parameters voor het berekenen van de alarmdrempelwaardeniveaus te configureren. De configureerbare opties worden in de onderstaande tabel weergegeven.

| Optie              | Omschrijving                                                                                                    |  |
|--------------------|----------------------------------------------------------------------------------------------------|--|
| Brand 2-niveau     | Configureert de waarde die gebruikt wordt voor het berekenen van de<br>drempelwaarde van brandalarm 2. Dit is een absoluut niveau dat niet door<br>de leerprocedure gewijzigd kan worden. Mogelijke waarden: 1 t/m 25<br>(standaard 20).                                                                                                    |  |
| <b>Brandniveau</b> | Configureert de waarde die gebruikt wordt voor het berekenen van de<br>drempelwaarde van het brandalarm tijdens de leerprocedure (Intermediate,<br>Fast). Mogelijke waarden: 8 t/m 10 (standaard 8).                                                                                                    |  |
| Vooralarmniveau    | Configureert de waarde die gebruikt wordt voor het berekenen van de<br>drempelwaarde van het vooralarm tijdens de leerprocedure (Intermediate,<br>Fast). Mogelijke waarden: 3 t/m 8 (standaard 6).                                                                                                    |  |
| Hulpalarmniveau    | Configureert de waarde die gebruikt wordt voor het berekenen van de<br>drempelwaarde van de waarschuwing/ hulpalarm tijdens de leerprocedure<br>(Intermediate, Fast). Mogelijke waarden: 2 t/m 10 (standaard 10).                                                                                                    |  |
| Alarmfactor [1]    | Configureert de detectorgevoeligheid. Deze waarde beïnvloedt de<br>berekening van alle alarmniveaus, uitgezonderd Brandalarm 2. Een lagere<br>waarde betekent een hogere gevoeligheid, een hogere waarde betekent<br>een lagere gevoeligheid. Mogelijke waarden: 0 t/m 8 (standaard 4). Zie<br>Tabel 24 hieronder voor de aanbevolen instellingen. |  |
| Cascade-alarmen    | Bepaalt wanneer een geconfigureerde brandalarmvertraging start. Schakel<br>dit selectievakje in om het aftellen van de brandalarmvertraging te starten<br>wanneer de vooralarmvertraging verstreken is.                                                                                                    |  |

**Tabel 23: Alarmniveaus configureren**

[1] De werkende alarmfactorwaarde kan hoger zijn dan de geconfigureerde waarde omdat het ClassiFire-algoritme de waarde automatisch aanpast op basis van de omgevingscondities aan het einde van de FastLearn-procedure.

| <b>Alarm</b><br>factor | Gevoeligheid | Kans op een ongewenst<br>alarm | <b>Geadviseerd beschermd gebied</b>    |
|------------------------|--------------|--------------------------------|----------------------------------------|
| 0                      | Zeer hoog    | Een keer per jaar              | Clean-room voor halfgeleiderfabricage  |
| $\mathbf{1}$           | Hoog         | Een keer per 5 jaar            | Computerzaal                           |
| 2                      | Hoog         | Een keer per 10 jaar           | Kantoor voor niet-rokers               |
| 3                      | Hoog         | Een keer per 50 jaar           | Schone fabriek                         |
| $\overline{4}$         | Middel       | Een keer per 1.000 jaar        | Opslagplaats                           |
| 5                      | Middel       | Een keer per 5.000 jaar        | Opslagplaats met rijdende dieseltrucks |

<span id="page-71-2"></span>**Tabel 24: Aanbevolen alarmfactorinstellingen**
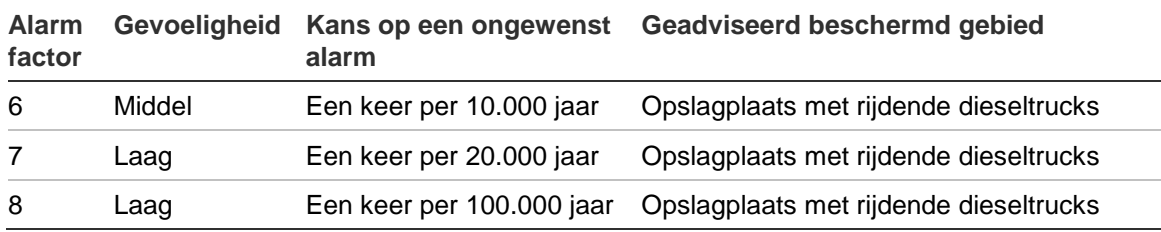

#### **U configureert als volgt de alarmniveaus:**

- 1. Selecteer Detectie-instellingen in het hoofdmenu en selecteer vervolgens Alarmniveaus.
- 2. Selecteer het systeemdeel dat u wilt bekijken of druk op F1 (Ga naar) om een systeemdeel op het systeemdeeladres te zoeken.
- 3. Voer de vereiste waarden voor de alarmniveaus en de alarmfactor in.
- 4. Selecteer Cascade-alarmen en schakel het selectievakje voor Cascadealarmen in als deze optie vereist is.
- 5. Druk op F1 (Opslaan) om uw wijzigingen op te slaan en naar het vorige scherm terug te keren.
- 6. Als u geen andere configuratiewijzigingen moet doorvoeren, drukt u op F1 (Toepassen) in het hoofd- of submenu om de wijzigingen in het systeem toe te passen.

#### **Alarmvertragingen configureren**

Gebruik het menu Alarmvertragingen om de vertragingen die ClassiFire gebruikt voor alarmmeldingen te configureren. De configureerbare opties worden in de onderstaande tabel weergegeven.

| Optie               | Omschrijving<br>Configureert de vertraging voor Brandalarm 2 (0 tot 90 seconden)                                                                                                    |  |
|---------------------|----------------------------------------------------------------------------------------------------|--|
| Brand2-vertrag.     |                                                                                                    |  |
| Brandvertrag. [1]   | Configureert de vertraging voor Brandalarm (0 tot 90 seconden)                                                                                                    |  |
| Vooralarmvertr.     | Configureert de vertraging voor Vooralarm (0 tot 90 seconden)                                                                                                    |  |
| Hulpalarmvertr.     | Configureert de vertraging voor Waarschuwing/hulpalarm (0 tot 90 seconden)                                                                                                    |  |
| Vertrag.opheff. [2] | Configureert de opheffing van de vertraging. Schakel deze optie in om de<br>geconfigureerde vertraging voor Brandalarm 1 te negeren wanneer de<br>brandalarm- en vooralarmniveaus binnen drie seconden na elkaar worden<br>overschreden |  |

**Tabel 25: Alarmvertragingen configureren**

[1] Wanneer de optie Cascade-alarmen ingeschakeld is (in menu Alarmniveaus) kan het aftellen van de brandalarmvertraging starten nadat het aftellen van de vooralarmvertraging verstreken is. [2] Deze optie heeft prioriteit over de instelling voor Cascade-alarmen.

#### **U configureert als volgt de alarmvertragingen:**

- 1. Selecteer Detectie-instellingen in het hoofdmenu en selecteer vervolgens Alarmvertragingen.
- 2. Selecteer het systeemdeel dat u wilt bekijken of druk op F1 (Ga naar) om een systeemdeel op het systeemdeeladres te zoeken.
- 3. Voer de vereiste waarden voor de alarmvertragingen in.
- 4. Selecteer Vertrag.opheff. en schakel het selectievakje voor Vertrag.opheff. in als deze optie vereist is.
- 5. Druk op F1 (Opslaan) om uw wijzigingen op te slaan en naar het vorige scherm terug te keren.
- 6. Als u geen andere configuratiewijzigingen moet doorvoeren, drukt u op F1 (Toepassen) in het hoofd- of submenu om de wijzigingen in het systeem toe te passen.

#### **Bediening met ClassiFire configureren**

Gebruik het menu ClassiFire om de ClassiFire-parameters te configureren en een FastLearn-procedure te (her)starten. De configureerbare opties worden in de onderstaande tabel weergegeven.

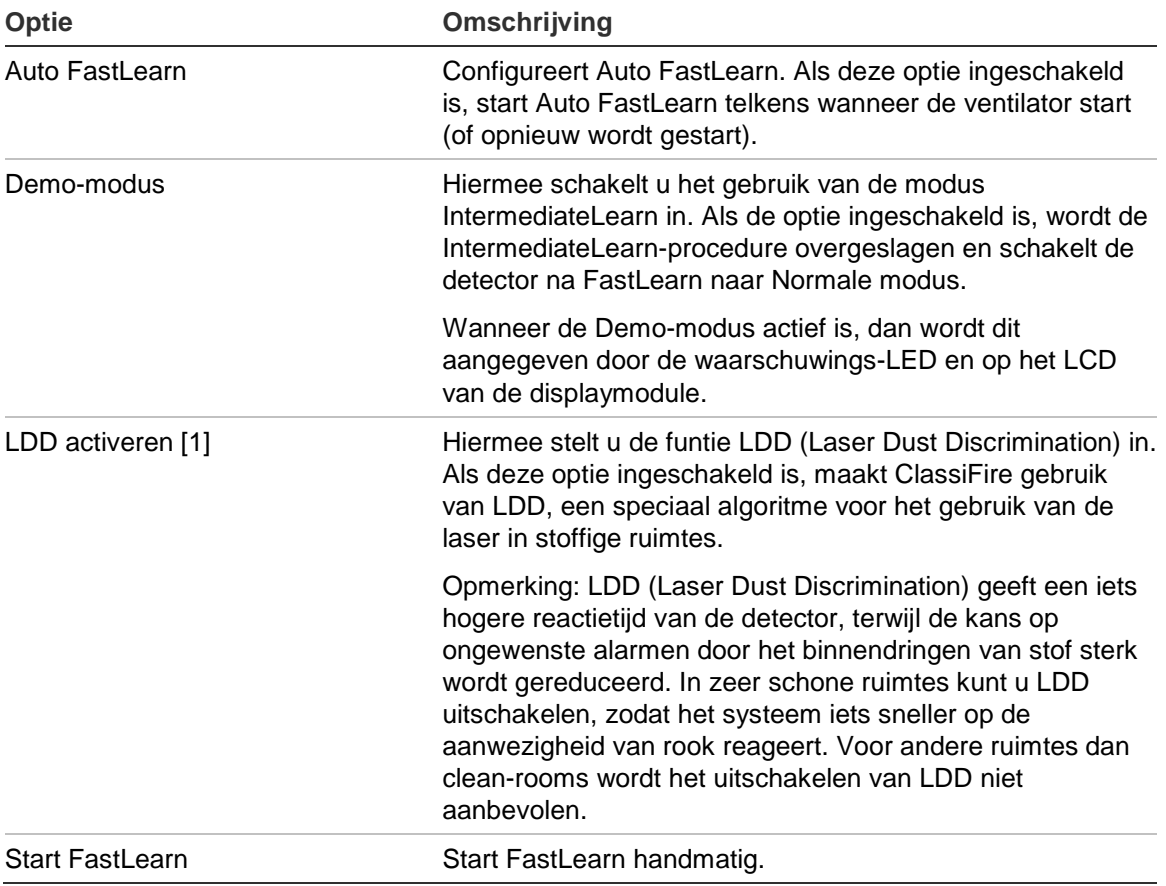

**Tabel 26: ClassiFire configureren**

#### **U configureert als volgt ClassiFire:**

- 1. Selecteer Detectie-instellingen in het hoofdmenu en selecteer vervolgens ClassiFire.
- 2. Selecteer het systeemdeel dat u wilt bekijken of druk op F1 (Ga naar) om een systeemdeel op het systeemdeeladres te zoeken.
- 3. Voer de vereiste configuratie-instellingen voor ClassiFire in.
- 4. Druk op F1 (Opslaan) om uw wijzigingen op te slaan en naar het vorige scherm terug te keren.
- 5. Als u geen andere configuratiewijzigingen moet doorvoeren, drukt u op F1 (Toepassen) in het hoofd- of submenu om de wijzigingen in het systeem toe te passen.

#### **U start als volgt FastLearn:**

- 1. Selecteer Detectie-instellingen in het hoofdmenu en selecteer vervolgens ClassiFire.
- 2. Selecteer het systeemdeel dat u wilt bekijken of druk op F1 (Ga naar) om een systeemdeel op het systeemdeeladres te zoeken.
- 3. Selecteer Start FastLearn en druk vervolgens op Enter.

**Waarschuwing:** tijdens FastLearn is de detector niet volledig operationeel (nauwkeurige detectie is niet gewaarborgd).

#### **Dag- en nachtbediening configureren**

Gebruik het menu Dag/nacht om de door ClassiFire gebruikte dag- en nachtgevoeligheidsparameters te configureren. De configureerbare opties worden in de onderstaande tabel weergegeven.

**Opmerking:** als een ingang gebruikt wordt voor de omschakelregeling tussen dag en nacht, dan heeft deze prioriteit over alle andere hier geconfigureerde instellingen.

| Optie        | Omschrijving                                                                                                    |  |
|--------------|----------------------------------------------------------------------------------------------------|--|
| D/N ingesch. | Configureert de werking voor dag- en nachtgevoeligheid.<br>Als deze optie ingeschakeld is, schakelt ClassiFire op de<br>tijden die in Start dag en Start nacht geconfigureerd zijn<br>tussen de dag- en nachtmodus. Als deze optie niet<br>ingeschakeld is, blijft ClassiFire in de dagmodus staan. |  |
| Start dag    | Configureert de starttijd van de dagmodus.                                                                                                    |  |
| Start nacht  | Configureert de starttijd van de nachtmodus.                                                                                                    |  |

**Tabel 27: Dag/nacht configureren**

#### **U configureert als volgt de Dag/nacht-functionaliteit:**

- 1. Selecteer Detectie-instellingen in het hoofdmenu en selecteer vervolgens Dag/nacht.
- 2. Selecteer het systeemdeel dat u wilt bekijken of druk op F1 (Ga naar) om een systeemdeel op het systeemdeeladres te zoeken.
- 3. Selecteer D/N ingesch. en schakel het selectievakje voor D/N ingesch. in. Configureer vervolgens de starttijden voor de dag en nacht.
- 4. Druk op F1 (Opslaan) om uw wijzigingen op te slaan en naar het vorige scherm terug te keren.
- 5. Als u geen andere configuratiewijzigingen moet doorvoeren, drukt u op F1 (Toepassen) in het hoofd- of submenu om de wijzigingen in het systeem toe te passen.

#### **Flow-parameters configureren**

Gebruik het menu Flow instellen om de flow-parameters te configureren en een buiskalibratie (vereist voor nieuwe of gewijzigde buizen) uit te voeren. De configureerbare opties worden in de onderstaande tabel weergegeven.

**Opmerking:** de configuratie van de flow-parameters en buiskalibratie kan afwijken voor oudere systeemdelen. Raadpleeg de bij uw systeemdeel meegeleverde installatiehandleiding voor meer informatie.

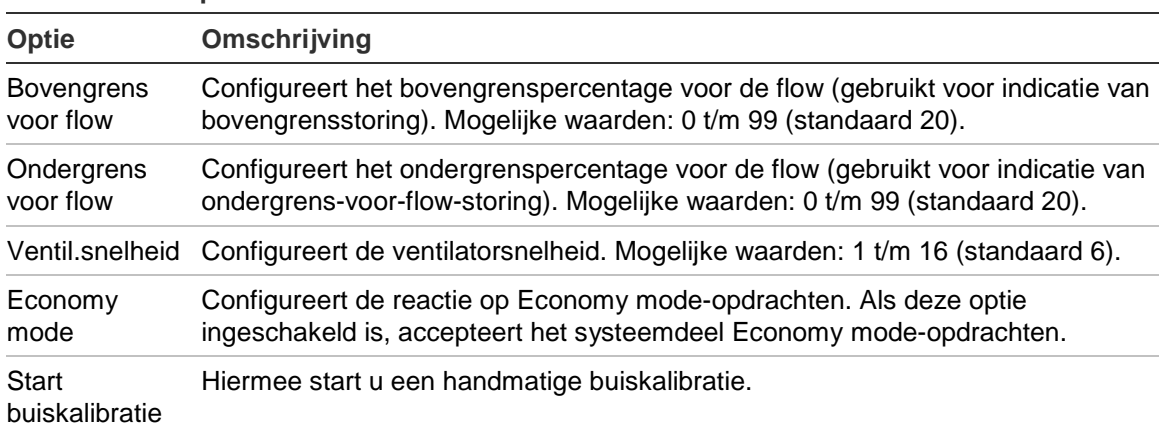

#### **Tabel 28: Flow-parameters**

#### **U configureert flow-parameters als volgt:**

- 1. Selecteer Detectie-instellingen in het hoofdmenu en selecteer vervolgens Flow instellen.
- 2. Selecteer het systeemdeel dat u wilt bekijken of druk op F1 (Ga naar) om een systeemdeel op het systeemdeeladres te zoeken.
- 3. Voer uw configuratiewijzigingen in.
- 4. Druk op F1 (Opslaan) om uw wijzigingen op te slaan en naar het vorige scherm terug te keren.

5. Als u geen andere configuratiewijzigingen moet doorvoeren, drukt u op F1 (Toepassen) in het hoofd- of submenu om de wijzigingen in het systeem toe te passen.

#### **U start als volgt de buiskalibratie:**

- 1. Selecteer Detectie-instellingen in het hoofdmenu en selecteer vervolgens Flow instellen.
- 2. Selecteer het systeemdeel dat u wilt bekijken of druk op F1 (Ga naar) om een systeemdeel op het systeemdeeladres te zoeken.
- 3. Selecteer Start buiskalibratie en druk vervolgens op Enter.

De buiskalibratie duurt ongeveer 60 minuten en de resterende tijd wordt weergegeven op het statusscherm van de detector (zie ["Detectorentatus"](#page-49-0) [op pagina 44\)](#page-49-0).

Het detectiesysteem werkt normaal tijdens de buiskalibratie.

#### **Een detectorstatus-baseline configureren**

Gebruik het menu Baseline om een detectorstatus-baseline op te slaan. De baseline wordt gebruikt voor vergelijkingen met de huidige detectorstatusdetails.

#### **U slaat als volgt een detector-baseline op:**

- 1. Selecteer Syst.deel-instellingen in het hoofdmenu en selecteer vervolgens Detectie-instellingen.
- 2. Selecteer Baseline en vervolgens Baseline opslaan.

Een lijst met detectoren wordt weergegeven.

3. Selecteer de detector die u wilt bekijken of druk op F1 (Ga naar) om een detector op het systeemdeeladres te zoeken.

Als u daarom gevraagd wordt, gebruik dan de pijltoetsen om OK te selecteren en de baseline op te slaan.

4. Druk op F3 (Verlaten) om naar het hoofdmenu terug te keren.

## **Het menu Communicatie**

Gebruik het menu Communicatie om de communicatieopties voor het netwerk te configureren en om een USB-medium te verwijderen.

#### **Netwerk configureren**

Gebruik het menu Netwerkinstelling om de netwerkinstellingen (inclusief SenseNET en SenseNET+, indien van toepassing) te configureren en om op systeemdelen te scannen. De configureerbare opties worden in de onderstaande tabel weergegeven.

**Opmerking:** command displaymodules scannen het hele netwerk Standaard displaymodules scannen alleen het cluster.

| Optie                    | Omschrijving                                                                                                    |  |  |
|--------------------------|----------------------------------------------------------------------------------------------------|--|--|
| Scan naar syst.delen [1] | Scant naar aangesloten systeemdelen. Systeemdelen in een cluster<br>worden automatisch gedetecteerd wanneer ze op een displaymodule<br>aangesloten zijn (geen scan vereist).                                                                 |  |  |
|                          | Als u een clustersysteemdeel loskoppelt, voert u een scan uit om de<br>netwerkkaart bij te werken (als geen scan uitgevoerd wordt, geeft het<br>display een communicatiestoring aan).                                                        |  |  |
|                          | Opmerking: Wanneer een scan wordt gestart vanuit een command<br>displaymodule, zullen verbonden standaard displaymodules ook het<br>bijbehorende cluster scannen en de netwerkkaart voor het cluster<br>bijwerken.                           |  |  |
| SN ringbus [1]           | Configureert het SenseNET-lusprotocol. Als deze optie ingeschakeld<br>is, gebruikt het netwerk een gesloten lustopologie van klasse A.                                                                                                    |  |  |
| SN timeout poll [1]      | Configureert de maximum responstijd (in milliseconden) voor een<br>SenseNET-statusaanvraag.                                                                                                    |  |  |
|                          | Waarschuwing: Overschrijd de maximaal aanbevolen instellingen in<br>"Instellingen voor poll time-out configureren" op pagina 74 niet.                                                                                                    |  |  |
| SN+ ringbus [2]          | Configureert het SenseNET+-protocol. Als deze optie ingeschakeld is,<br>gebruikt het cluster een gesloten lustopologie van klasse A.                                                                                                    |  |  |
| Leg. Time Sync [1]       | Hiermee stelt u de datum- en tijdsynchronisatie in voor verouderde<br>detectoren in het netwerk. Als deze optie ingeschakeld is, worden de<br>datum en tijd in verouderde detectoren gesynchroniseerd met de<br>command displaymodule.       |  |  |
|                          | Opmerking: de datum- en tijdsynchronisatie wist alle grafiek-<br>opnamegegevens die door de verouderde detectoren opgeslagen is.                                                                                                    |  |  |
| 2nd Cmd Module [1]       | Hiermee stelt u het gebruik van een tweede command displaymodule<br>in een SenseNET-netwerk waar redundantie vereist is in. Als deze<br>optie ingeschakeld is, fungeert de command displaymodule als de<br>secundaire command displaymodule. |  |  |
|                          | Zie "Een secundaire command displaymodule gebruiken" op pagina 73<br>voor meer informatie.                                                                                                    |  |  |

**Tabel 29: Netwerkconfiguratie**

[1] Alleen command displaymodules.

[2] Alleen standaard- en minimum displaymodules.

#### **U configureert als volgt het netwerk:**

- 1. Selecteer Communicatie in het hoofdmenu en selecteer vervolgens Netwerkinstelling.
- 2. Voer uw configuratiewijzigingen in.
- 3. Druk op F1 (Opslaan) om uw wijzigingen op te slaan en naar het vorige scherm terug te keren.
- 4. Als u geen andere configuratiewijzigingen moet doorvoeren, drukt u op F1 (Toepassen) in het hoofd- of submenu om de wijzigingen in het systeem toe te passen.

#### <span id="page-78-0"></span>**Een secundaire command displaymodule gebruiken**

In een SenseNet-netwerk kunnen twee command displaymodules worden opgenomen om waar nodig voor redundantie te zorgen.

De eerste command displaymodule fungeert als de primaire displaymodule, die het netwerk beheert en bewaakt, terwijl de tweede command displaymodule in de luistermodus blijft staan. Als de tweede command displaymodule ontdekt dat de primaire command displaymodule niet werkt, neemt de tweede command displaymodule het beheer van het netwerk over.

#### **Opmerkingen:**

- Deze optie geldt alleen voor command displaymodules. De optie moet in de primaire command displaymodule worden uitgeschakeld en in de secundaire command displaymodule worden ingeschakeld.
- Als de primaire command displaymodule hersteld is, keert de secundaire command displaymodule terug naar de luistermodus.
- De primaire command displaymodule configureert de secondaire command displaymodule op afstand. Na een netwerkscan verschijnt deze in de lijst met systeemdelen.

#### **Een USB-medium verwijderen**

Gebruik het menu Ontkoppel USB-medium om een USB-flashstation veilig te verwijderen.

#### **Ga als volgt te werk om een USB-medium te verwijderen:**

1. Selecteer Communicatie in het hoofdmenu en selecteer vervolgens Ontkoppel USB-medium.

Verwijder het USB-flashstation wanneer u daarom wordt gevraagd.

#### <span id="page-79-0"></span>**Instellingen voor poll time-out configureren**

**WAARSCHUWING:** Om ervoor te zorgen dat fouten binnen 100 seconden worden gerapporteerd, mag u de aanbevolen maximale instellingen voor poll time-out niet overschrijden [Tabel 30](#page-79-1) [hieronder.](#page-79-1) Als de poll time-out-instelling hoger is dan aangegeven, worden fouten mogelijk niet binnen 100 seconden gerapporteerd.

#### <span id="page-79-1"></span>**Tabel 30: Maximaal aanbevolen poll time-out-instelling**

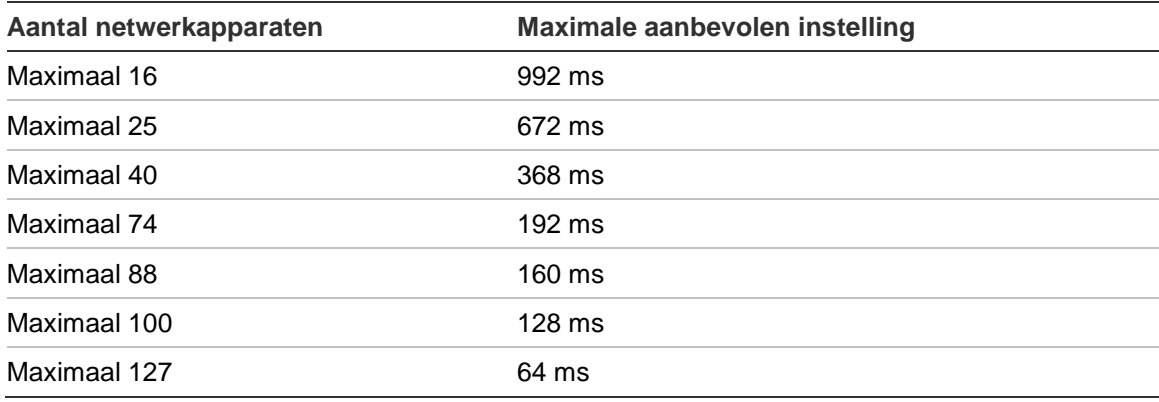

## **Menu Logboek**

Gebruik het menu Logboek om de grafiekopname te wissen en de samplingfrequentie van de grafiekopname te configureren. De samplefrequentie van de grafiekopname is de interval (in seconden) tussen samples die voor de grafiekopname gebruikt zijn. De samplefrequentie is voor elke detector programmeerbaar.

Voor meer informatie over de overige opties in dit menu, zie [Bediening en](#page-48-0)  [configuratie voor toegangsniveau 2-gebruiker](#page-48-0) [op pagina 43.](#page-48-0)

#### **De grafiekopname wissen**

#### **U wist als volgt de grafiekopname:**

- 1. Selecteer Communicatie in het hoofdmenu en selecteer vervolgens Logboek.
- 2. Selecteer Grafiekopname wissen.
- 3. Selecteer het systeemdeel dat u wilt bekijken of druk op F1 (Ga naar) om een systeemdeel op het systeemdeeladres te zoeken.
- 4. Druk op OK om de bewerking te bevestigen.

**Opmerking:** als een grafiekopname gewist is, kan de handeling niet meer ongedaan worden gemaakt.

#### **Samplefrequentie van grafiekopname configureren**

**U configureert als volgt de samplefrequentie van de grafiekopname:**

- 1. Selecteer Communicatie in het hoofdmenu en selecteer vervolgens Logboek.
- 2. Selecteer Instell. grafiekopname.
- 3. Selecteer het systeemdeel dat u wilt bekijken of druk op F1 (Ga naar) om een systeemdeel op het systeemdeeladres te zoeken.
- 4. Selecteer een van de beschikbare samplefrequenties (1, 5, 12, 30 of 60 seconden).
- 5. Druk op F1 (Opslaan) om uw wijzigingen op te slaan en naar het vorige scherm terug te keren.
- 6. Als u geen andere configuratiewijzigingen moet doorvoeren, drukt u op F1 (Toepassen) in het hoofd- of submenu om de wijzigingen in het systeem toe te passen.

# **Bediening en configuratie voor toegangsniveau 4-gebruiker**

Dit toegangsniveau is beperkt tot en gereserveerd voor geautoriseerde gebruikers die een training in het uitvoeren van installatiehandelingen en het upgraden van het detectiesysteem hebben gevolgd. De standaard toegangscode voor dit niveau is 4444.

Naast de handelingen die in [Bediening en configuratie voor toegangsniveau 3](#page-62-0) [gebruiker](#page-62-0) [op pagina 57](#page-62-0) beschreven staan, kunt u in dit niveau het volgende doen:

- Firmware van systeemdeel upgraden
- Logo's voor systeemdelen aanpassen of herstellen

## **Het Hoofdmenu**

Het hoofdmenu voor dit toegangsniveau wordt hieronder weergegeven.

**Afbeelding 25: Hoofdmenu toegangsniveau 4**

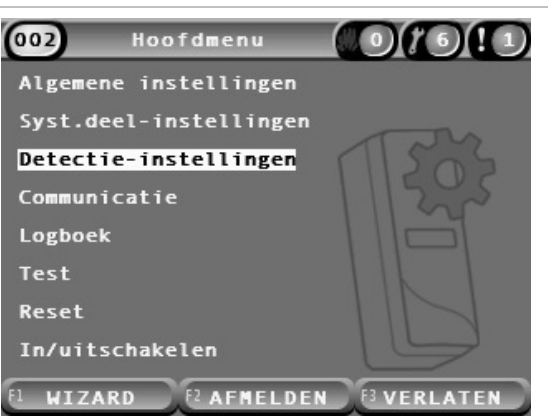

# **Het menu Algemene instellingen**

Gebruik het menu Algemene instellingen om een aangepast logo aan de productdisplay toe te voegen of het originele logo te herstellen.

**Opmerking:** aangepaste logobestanden moeten PNG-bestanden met 320 x 240 pixels zijn, en moeten onder het pad \_ASPIRATION\Logo\ op het USBflashstation opgeslagen worden.

Voor meer informatie over de overige opties in dit menu, zie [Bediening en](#page-48-0)  [configuratie voor toegangsniveau 2-gebruiker](#page-48-0) [op pagina 43.](#page-48-0)

#### **Aangepast logo toevoegen**

#### **U voegt als volgt een aangepast logo toe:**

- 1. Verwijder de kap van de displaymodule, plaats een USB-flashstation in de USB-aansluiting en plaats de kap terug.
- 2. Selecteer Algemene instellingen in het hoofdmenu en selecteer vervolgens Logo aanpassen/herst.
- 3. Selecteer Logo aanpassen.
- 4. Selecteer het systeemdeel dat u wilt bekijken of druk op F1 (Ga naar) om een systeemdeel op het systeemdeeladres te zoeken.

Er wordt een lijst met logo's die op het USB-flashstation opgeslagen zijn, weergegeven.

5. Selecteer het logo dat u wilt toevoegen en druk vervolgens op Enter.

#### **Standaardlogo herstellen**

#### **U herstelt als volgt het standaardlogo:**

- 1. Selecteer Algemene instellingen in het hoofdmenu en selecteer vervolgens Logo aanpassen/herst.
- 2. Selecteer Logo herstellen.
- 3. Selecteer het systeemdeel dat u wilt bekijken of druk op F1 (Ga naar) om een systeemdeel op het systeemdeeladres te zoeken.
- 4. Druk op OK om de bewerking te bevestigen.

Druk op Verlaten om het startscherm weer te geven. Als er geen actieve gebeurtenissen zijn, wordt het standaardlogo weergegeven.

# **Menu Syst.deel-instellingen**

Gebruik het menu Syst.deel-instellingen om de firmware van het systeemdeel te upgraden.

Voor meer informatie over de overige opties in dit menu, zie [Bediening en](#page-48-0)  [configuratie voor toegangsniveau 2-gebruiker](#page-48-0) [op pagina 43.](#page-48-0)

## **Firmware van systeemdeel upgraden**

Gebruik het menu Upgraden om de firmware van het systeemdeel te upgraden. Alle systeemdelen in een cluster worden tegelijkertijd geüpgraded.

Firmware-upgrades worden meestal als ZIP-bestand gedistribueerd. Het ZIPbestand moet op een USB-flashstation onder \_ASPIRATION\Update\ worden uitgepakt voordat het upgraden kan starten.

## **U upgradet als volgt alle systeemdelen in een cluster:**

- 1. Pak de upgrade-map uit op een USB-flashstation, zoals hierboven beschreven.
- 2. Verwijder de kap van de displaymodule, plaats een USB-flashstation in de USB-aansluiting en plaats de kap terug.
- 3. Selecteer Systeemdeelinstellingen in het hoofdmenu en selecteer vervolgens Upgraden.
- 4. Selecteer het systeemdeel dat u wilt bekijken of druk op F1 (Ga naar) om een systeemdeel op het systeemdeeladres te zoeken.

Het geselecteerde systeemdeel moet een displaymodule zijn. Alle systeemdelen in het cluster met displaymodules worden geüpgraded.

5. Als daarom wordt gevraagd, bladert u naar de map op het USB-flashstation en selecteert u deze map met firmware-upgradebestanden.

De upgradeprocedure kan enige tijd in beslag nemen. Druk, indien nodig, op Annuleren om het upgraden veilig af te breken.

6. Volg na het upgraden de instructies op het scherm om het systeem opnieuw op te starten.

# **Inbedrijfstelling**

## **Overzicht**

Wanneer u het detectiesysteem in bedrijf neemt, volgt u de volgende handelingen:

- Installatie inspecteren
- Systeemconfiguratie controleren
- Inbedrijfstellingtests uitvoeren
- Systeemconnectiviteit controleren (indien van toepassing)

## **Installatie inspecteren**

Inspecteer de installatie om te bevestigen dat deze correct voor de bedoelde toepassing ontworpen en geïnstalleerd is.

- Als u een detector voor hooggevoelige of verhoogde gevoeligheidstoepassingen (klasse A of klasse B) gebruikt, zorg er dan voor dat de installatie voldoet aan de ontwerpspecificaties.
- Als u de detector ter vervanging van detectoren van het punttype (klasse C) gebruikt, zorg er dan voor dat de installatie voldoet aan alle relevante plaatselijke en nationale normen.
- Als u de detector als primair samplingsysteem gebruikt, zorg er dan voor dat de buis- en samplepunten correct op de luchtbehandelingseenheid in de luchtstroom geïnstalleerd zijn. Zorg dat de luchtstroom in de buis gebalanceerd is als er meerdere luchtbehandelingseenheden gebruikt worden.
- Controleer of de installatie schoon is en dat er geen bouwmateriaal in achtergebleven is.
- Controleer of het buizennetwerk correct geïnstalleerd is en of de posities en afmetingen van de gaten correct zijn.
- Controleer of alle samplepunten duidelijk aangegeven zijn en of er geen obstakels op de samplepunten of externe capillairen zijn.
- Controleer alle elektrische bedrading en aansluitingen.
- Controleer of de voedingseenheden geschikt zijn voor de installatie en of de toegepaste noodstroomvoorziening voldoende is.

# **Configuratie controleren**

Zorg ervoor dat het volgende correct geconfigureerd is voordat u inbedrijfstellingtests gaat uitvoeren:

- Brandalarmdrempelwaarden en gevoeligheidsinstellingen
- Alarmvertragingen
- Luchtstroomparameters
- Alle overige configuratieopties voor de bedoelde toepassing.

Om ongeautoriseerde toegang te voorkomen, moet u altijd de standaard toegangscodes (voor alle toegangsniveaus) wijzigen (zie ["Toegangscodes"](#page-42-0) [op](#page-42-0)  [pagina 37](#page-42-0) voor meer informatie over hoe u dit moet doen).

## **Inbedrijfstellingtests**

Zorg ervoor dat het bewaakte gebied zich in de normale werkstatus bevindt voordat er inbedrijfstellingtests in worden uitgevoerd. De inbedrijfstelling moet voldoende tests omvatten om na te gaan of de sampleopeningen volledig functioneel zijn. De testresultaten moeten voor toekomstige referentie worden opgeslagen.

Inbedrijfstellingtests moeten het volgende bevatten (maar niet alleen beperkt zijn tot):

- Maximum rooktransporttijd
- Storingdetectie
- Alarmdetectie (rooktests)

## **Acclimatisatieperiode**

De detector werkt gedurende ongeveer 24 uur met een lagere gevoeligheid. ClassiFire gebruikt, indien nodig, de juiste dag- en nachtgevoeligheidsinstellingen. Alle luchtbehandelingseenheden, thermostaten en andere systemen die de bedrijfsomgeving kunnen beïnvloeden, moeten worden ingeschakeld om normale bedrijfsomstandigheden te weerspiegelen.

FastLearn start automatisch als de detector nieuw is (of opnieuw opstart) en als Auto FastLearn ingeschakeld is. Het FastLearn-proces duurt ongeveer 15 minuten en wordt gevolgd door ongeveer 24 uur Intermediate Learning (als demo-modus niet ingeschakeld is).

#### <span id="page-86-1"></span>**Maximum rooktransporttijd**

De maximum rooktransporttijd wordt gemeten door een kleine hoeveelheid rook in de verst afgelegen sample-opening te introduceren en vervolgens de tijd tussen de eerste introductie van de rook en de reactie van de detector te meten.

De resultaten van deze test en de berekende maximum transporttijd van PipeCAD moeten op het controlevel worden genoteerd. Een gemeten transporttijd die lager is dan de berekende tijd is acceptabel.

#### **U meet als volgt de maximum transporttijd:**

- 1. Bepaal welk aanzuigpunt het verst verwijderd is van de detector.
- 2. Laat als test rook de buis binnenkomen bij het verst verwijderde aanzuigpunt.
- 3. Noteer de tijd die de detector nodig heeft om te reageren.

#### **Opmerkingen:**

Test alle buizen afzonderlijk om de volledige integriteit te bevestigen.

Zorg ervoor dat alle gemeten transporttijden, indien van toepassing, overeenkomen met de eisen op de ontwerpspecificatie van de installatie.

#### **Storingdetectie**

Blokkeer en deblokkeer alle buizen om er zeker van te zijn dat storingen m.b.t. een lage en hoge flow correct gerapporteerd worden (houd er rekening mee dat er een standaardvertraging van 90 seconden is voordat een flow-storing wordt gemeld).

Koppel de accu en vervolgens de voedingseenheid los om er zeker van te zijn dat voedingseenheidstoringen correct gerapporteerd worden.

#### <span id="page-86-0"></span>**Alarmdetectie (rooktests)**

**Waarschuwing:** deze tests kunnen geïnstalleerde puntdetectoren op de locatie activeren. Zorg er altijd voor dat het personeel op de locatie geraadpleegd is voordat rooktests uitgevoerd worden en dat alle maatregelen genomen zijn om onbedoelde alarmactiveringen te voorkomen.

Rooktests meten de tijd die nodig is om alarmstatussen te activeren. De test moet minimaal drie keer met consistente resultaten worden herhaald.

De meeste rooktests omvatten:

- Draadontbrandingtests voor klasse A en klasse B installaties
- Rookpatroontests voor klasse C installaties

Wij raden het gebruik van spuitbussen met testgas voor het testen van de detector af omdat de deeltjes niet lang genoeg aanwezig zijn om door de hele samplebuis te gaan.

## **Draadontbrandingtest**

Deze test wordt meestal gebruikt voor klasse A en klasse B installaties.

De draadontbrandingtest wordt beschouwd als de meest representatieve test voor de detectie van beginnende brandgevaren in ruimtes met telecommunicatieof computerapparatuur.

De test wordt uitgevoerd door een stuk met pvc geïsoleerde kabel onder stroom te zetten. De oververhitte pvc-isolatie produceert rook door verdamping en condensatie van de weekmaker.

Naarmate de kabel heter wordt, komt er waterstofchloride (HCl) vrij uit de isolatie. De bijproducten van de oververhitte pvc-isolatie kan door het systeem worden gedetecteerd.

## **Draadontbrandingtest uitvoeren (optie 1)**

Het wordt onwaarschijnlijk geacht dat bij de volgende test zoutzuurdampen worden geproduceerd. Deze test kan worden uitgevoerd in ruimten onder vloeren of boven plafonds.

- 1. Sluit gedurende 3 minuten een draad van 2 m (6,5 ft) aan op een bron van 6 VAC met een vermogen van minimaal 16 A per draad.
- 2. Het systeem zou binnen 120 seconden na beëindiging van de stroomvoorziening moeten reageren. Hierna komt er heel weinig rook vrij.

## **Opmerkingen:**

De draad is onderhevig aan koeling indien de draad in direct contact staat met luchtstromen en moet wellicht worden afgeschermd.

De dwarsdoorsnede van de kabel moet AWG 10 zijn met de volgende diameter en het volgende gebied:

- Diameter 2,59 mm (0,10189 inch)
- Doorsnedeoppervlakte =  $5,0$  mm<sup>2</sup> of  $0,00775$  in.<sup>2</sup>

## **Draadontbrandingtest uitvoeren (optie 2)**

**WAARSCHUWING:** de volgende test produceert waarschijnlijk een voldoende hoge temperatuur om kleine hoeveelheden waterstofchloride of zoutzuurgas te genereren. Zorg ervoor dat u op een veilige afstand van de draad staat terwijl de draad onder spanning wordt gezet.

Voer deze test in ondervloerse ruimtes of ruimtes tussen plafonds uit waarbij een snelle luchtstroom de vorige test ongeschikt kan maken.

- 1. Sluit gedurende 1 minuut een draad van 1 m (3,25 ft) aan op een bron van 6 VAC met een vermogen van minimaal 16 A per draad.
- 2. Het systeem zou binnen 120 seconden na beëindiging van de stroomvoorziening moeten reageren. Hierna zou de meeste isolatie verbrand moeten zijn.

#### **Opmerkingen:**

De dwarsdoorsnede van de kabel moet AWG 10 zijn met de volgende diameter en het volgende gebied:

- Diameter 2,59 mm (0,10189 inch)
- Doorsnedeoppervlakte =  $5.0 \text{ mm}^2$  of  $0.00775 \text{ in.}^2$

#### **Rookpatroontest**

Deze test wordt meestal gebruikt voor klasse C installaties.

#### **Rookpatroontest uitvoeren**

- 1. Plaats een 20 x 20 cm (7,87 x 7,87 inch) metalen plaat op een butaangasbrander van 5,8 kW (of een vergelijkbare elektrische verwarming), en plaats vervolgens rookpatronen van 7-9 gram op de plaat.
- 2. Plaats een metalen schoorsteen over de patroon. De schoorsteen moet 2 tot 6 mm (0,08 tot 0,24 inch) dik zijn, een minimale diameter van 100 mm (3,94 inch) hebben en 150 mm (5,9 inch) hoog zijn.

De basis van de schoorsteen of de metalen plaat moet over ventilatieopeningen beschikken.

- 3. Ontsteek de brander en start de timer wanneer de patroon rook produceert.
- 4. Doof de brander nadat de vereiste tijd verstreken is.

De hoeveelheid tijd is afhankelijk van de hoogte van de ruimte en het temperatuurverschil (het temperatuurverschil tussen het niveau waarop de test wordt uitgevoerd en het niveau waarop de aanzuigsamplepunten gemonteerd zijn). Raadpleeg [Tabel](#page-88-0) 31 [hieronder.](#page-88-0)

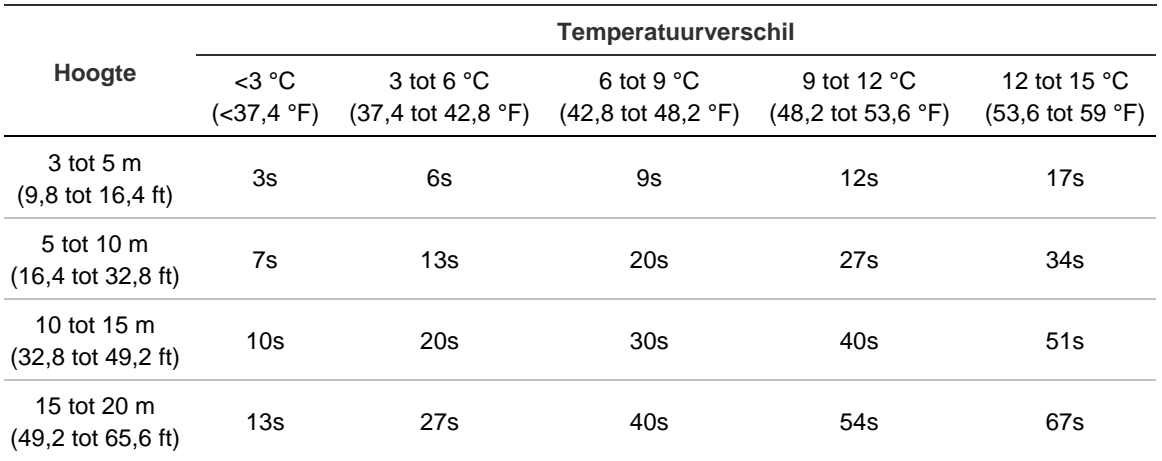

#### <span id="page-88-0"></span>**Tabel 31: Brandtijden voor rookpatroontests**

## **Connectiviteit controleren**

Zorg ervoor dat de communicatie tussen de detector en eventuele brandcontroleen brandmeldapparatuur (met name alarm- en storingcondities) correct werkt.

Controleer alle andere oorzaak- en gevolgvereisten, met name in relatie tot de integratie met automatische blusinstallaties.

# Hoofdstuk 4 Onderhoud en problemen oplossen

**Samenvatting**

Dit hoofdstuk bevat procedures voor onderhoudshandelingen en het oplossen van problemen.

**Inhoud**

[Onderhoud 86](#page-91-0) [Problemen oplossen 89](#page-94-0)

# <span id="page-91-0"></span>**Onderhoud**

#### **Visuele controle**

Voer om de zes maanden een visuele controle uit om de integriteit van de buizen te controleren.

Om de visuele controle uit te voeren, inspecteert u het hele buizennetwerk en controleert u de buizen op blokkades, onderbrekingen, beschadigingen en andere afwijkingen.

#### **Accustatus controleren**

Voer een accucontrole uit door de belasting met de accu's voor ongeveer 1 uur te laten draaien. Meet terwijl de belasting nog steeds aanwezig is de afzonderlijke accuspanningen. Als de spanning van een van de accu's >1,5 volt onder de nominale spanning ligt, vervangt u de accu.

**Opmerking:** als een van de in serie geplaatste accu's bijna leeg is, zal een van de andere accu's zeer waarschijnlijk binnenkort uitvallen. Vervang alle in een serie geplaatste accu's als een van die accu's vervangen moet worden.

#### **Rooktest**

Voer een rooktest uit wanneer het systeem in bedrijf gesteld wordt en voer vervolgens jaarlijks een rooktest uit. Zie ["Alarmdetectie \(rooktests\)"](#page-86-0) [op pagina 81](#page-86-0) voor meer details.

### **Verificatietest van transporttijd**

Voer een transporttijdtest uit wanneer het systeem in bedrijf gesteld wordt en voer vervolgens jaarlijks een transporttijdtest uit. De resultaten van de jaarlijkse tests moeten worden vergeleken met de resultaten die na het inbedrijfstellen van het systeem opgeslagen zijn. Zie ["Maximum rooktransporttijd"](#page-86-1) [op pagina 81](#page-86-1) voor meer details.

#### **Gevoeligheidstest voor detector**

Voer binnen een jaar na de installatie een detectorgevoeligheidstest uit en voer vervolgens elke twee jaar een detectorgevoeligheidstest uit.

De detector gebruikt een zelfcontrolerende kalibratie voor het systeem met automatische aanpassing. Voor de inspectie is het alleen nodig een periodieke visuele inspectie uit te voeren op storingsindicaties van de detector en de gevoeligheidstest uit te voeren.

Als de zelfcontrolerende functie van het systeem merkt dat de operationele waarde van de detectorkop buiten het normale bereik ligt, wordt er een foutconditie gegenereerd.

**WAARSCHUWING:** Als de operationele waarde van de detectorkop meer dan 30% is gedurende 7 opeenvolgende dagen, kan dit een aanwijzing zijn dat de detector verontreinigd is met stof en een onderhoud vereist. Onderzoek eventuele veranderingen in de omgeving die de hogere operationele waarde kunnen verklaren. Als is vastgesteld dat de detector verontreinigd is, houd er dan rekening mee dat de normale werking van de detector niet kan worden gegarandeerd - neem contact op met uw plaatselijke leverancier voor meer informatie en om het onderhoud te regelen. Neem ook voorzorgsmaatregelen om toekomstige verontreiniging te voorkomen of te beperken.

#### **De detector reinigen**

De buitenkant van de detector moet, indien nodig, met een vochtige doek worden gereinigd.

**Waarschuwing:** gebruik geen oplosmiddelen voor het reinigen van de detector. Het gebruik van oplosmiddelen kan de detector beschadigen.

#### **Stoffiltercassette vervangen**

Vervang het stoffilter, indien nodig, zoals hieronder beschreven. Gebruikte stoffiltercassettes zijn niet bedoeld voor hergebruik en moeten weggegooid worden.

De detector geeft een filterstoring weer wanneer de filterwaarde (op het detectorstatusscherm, zie ["Detectorentatus"](#page-49-0) [op pagina 44\)](#page-49-0) 20% bereikt.

De detector moet ingeschakeld zijn wanneer het stoffilter wordt vervangen om ervoor te zorgen dat de filterstatus wordt gereset.

**WAARSCHUWING:** gezondheidsrisico's: de stof in het stoffilter stelt onderhoudspersoneel bloot aan gezondheidsrisico's vanwege de omgeving van het bewaakte gebied. Wij bevelen aan tijdens het vervangen van de filters geschikte maskers en beschermende kleding te dragen. Onderhoudswerkzaamheden moeten worden uitgevoerd in overeenstemming met de nationale en/of regionale eisen en andere toepasselijke normen.

**U vervangt als volgt een filterset:**

- 1. Verwijder de detectorkap om bij de filterset te kunnen komen.
- 2. Verwijder de schroef die de filterset op zijn plaats houdt en verwijder vervolgens de filterset uit de detector.
- 3. Verwijder de plastic kap van het stoffilter en gooi het stoffilter bij het afval.
- 4. Plaats het nieuwe stoffilter in de plastic kap. Zorg er hierbij voor dat IN naar de bovenzijde van de detector wijst (zoals afgebeeld in [Afbeelding](#page-93-0) 26). Schuif de hele filterset in de detector en controleer of de filterset correct geïnstalleerd is.
- 5. Maak de filterset met een schroef vast.

<span id="page-93-0"></span>**Afbeelding 26: Het stoffilter vervangen**

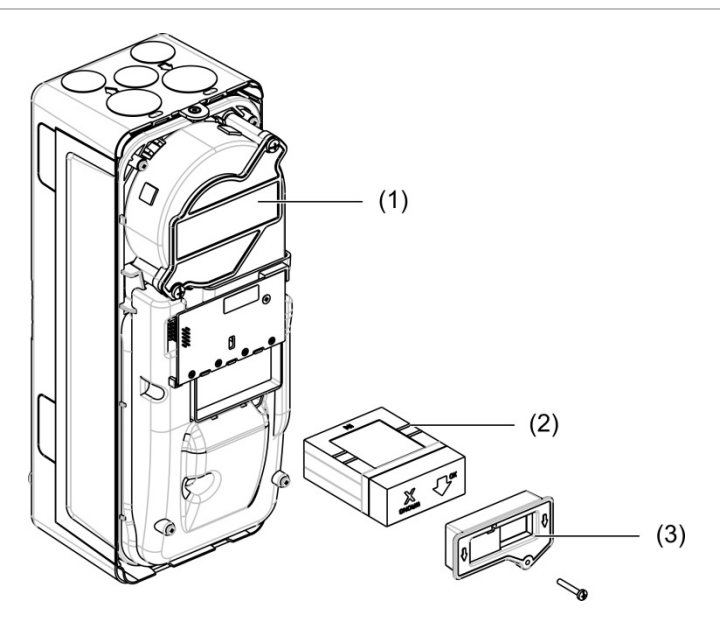

- 1. Detector
- 2. Stoffilter
- 3. Plastic kap

# <span id="page-94-0"></span>**Problemen oplossen**

Dit gedeelte verschaft een aantal mogelijke oplossingen indien er zich een probleem voordoet met uw detectiesysteem. Als het probleem hier niet is opgenomen of, als na het uitvoeren van de voorgestelde acties, het probleem blijft bestaan, neemt u contact op met uw leverancier.

| <b>Probleem</b>                                                      | <b>Corrigerende maatregel</b>                                                                                                    |  |
|----------------------------------------------------------------------|----------------------------------------------------------------------------------------------------|--|
| Er wordt te vaak<br>vals alarm gegeven                               | Controleer of de ClassiFire-alarmfactorinstelling geschikt is voor de<br>normale werkomgeving van het beveiligde gebied. Controleer of de<br>detector niet in demonstratiemodus staat. Dit kan door het logboek in te<br>zien en te controleren of het volgnummer van de Demo-modus hoger is<br>dan de meest recente volgnummers van Start FastLearn en End<br>FastLearn. Denk eraan dat de logboekinschrijvingen in omgekeerde<br>volgorde staan en de recentste inschrijvingen als eerst verschijnen. Als het<br>logboek laat zien dat de demonstratiemodus was ingeschakeld tijdens de<br>laatste FastLearn-periode, begin dan een nieuwe FastLearn en laat deze<br>zijn 24-uurscyclus voltooien. |  |
|                                                                      | Controleer aan de hand van het logboek of er ten minste 24 uren zijn<br>verstreken sinds de laatste inschrijving van End FastLearn.                                                                                                    |  |
|                                                                      | Controleer of de dag- en nachtschakeltijden correct zijn ingesteld als<br>weerspiegeling van actieve en niet-actieve periodes.                                                                                                    |  |
| Het alarm gaat niet<br>af door hoge                                  | Controleer of de detector niet uitgeschakeld is of in de FastLearn-modus<br>staat (indien uitgeschakeld, brandt de LED-indicator Storing).                                                                                                    |  |
| rookgehaltes                                                         | Controleer of de aanzuigpunten van de detector zich in de rookstroming<br>bevinden.                                                                                                    |  |
|                                                                      | Controleer of de juiste ClassiFire-alarminstelling is ingesteld.                                                                                                    |  |
|                                                                      | Controleer of de detector ofwel een leerperiode van 24 uur heeft gehad,<br>ofwel in demonstratiemodus is gezet.                                                                                                    |  |
| Lage gemiddelde<br>uitgang                                           | Controleer of het stoffilter vervangen moet worden en of de<br>luchtaanzuigkamer schoon is. De kamer kan verstopt raken als er<br>bijvoorbeeld zware bouwactiviteiten hebben plaatsgevonden bij de<br>aanzuigbuizen. In dat geval is er misschien reparatie in de fabriek nodig.<br>De detector is niet ontworpen om grote hoeveelheden stof en grof afval te<br>kunnen verwerken.                                                                                                    |  |
| De gevoeligheid van<br>detector zal met de<br>loop der tijd variëren | De dichtheid aan deeltjes kan om vele redenen variëren. Het ClassiFire-<br>systeem is ontworpen om dit automatisch te compenseren om de kans op<br>ongewenste alarmen door normale variaties in het rookgehalte van de<br>lucht te verkleinen. Binnen de grenzen die door de ClassiFire-alarmfactor<br>worden gesteld, is dit een normaal onderdeel van de werking van de<br>detector.                                                                                                    |  |

**Tabel 32: Probleemoplossing**

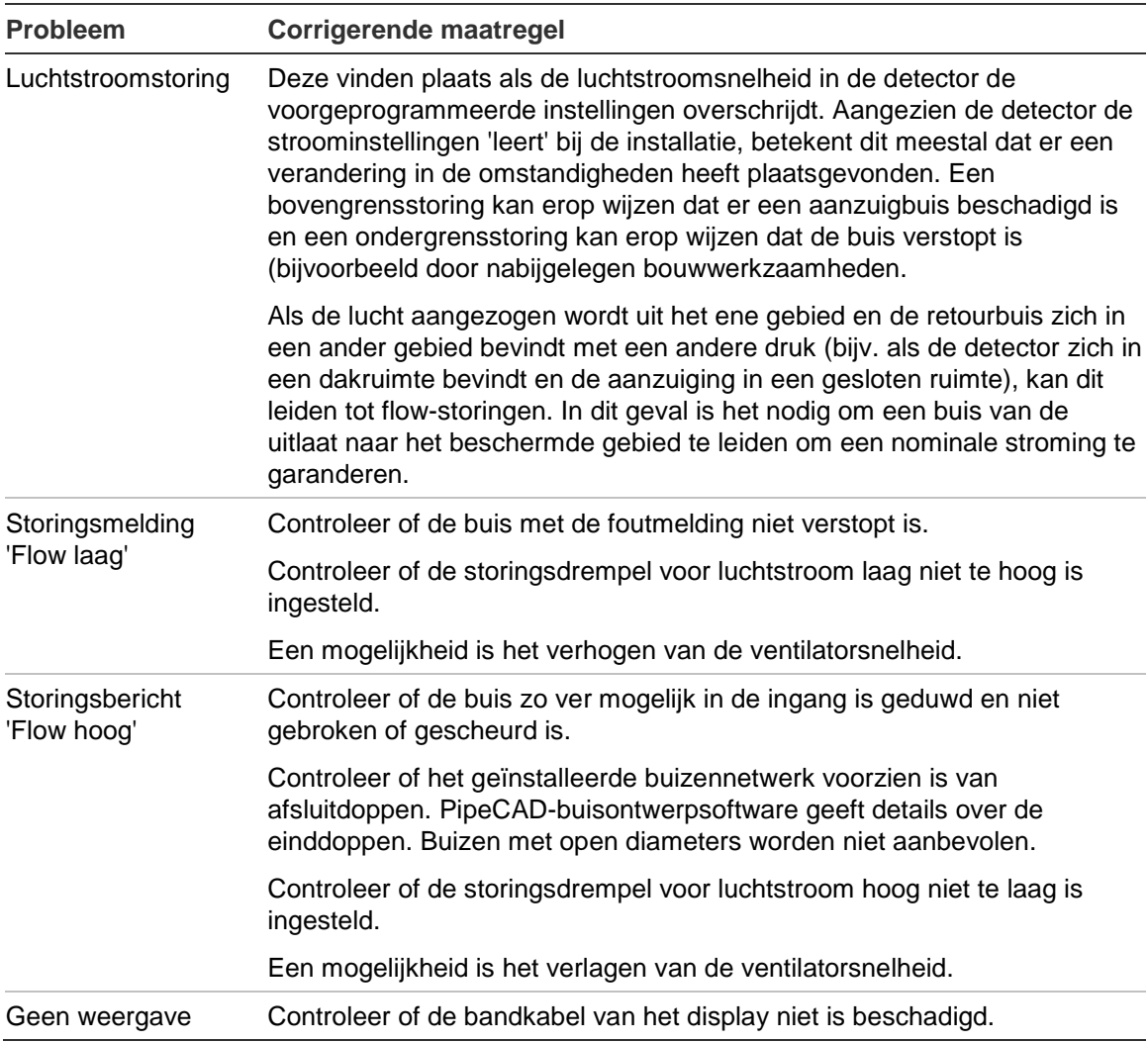

#### **Storings- en waarschuwingsmeldingen**

In onderstaande tabel vindt u de storings- en waarschuwingsmeldingen.

**Tabel 33: Storings- en waarschuwingsmeldingen**

| <b>Type</b> | <b>Bericht</b>    | Omschrijving                                                                    |
|-------------|-------------------|---------------------------------------------------------------------------------|
| Storing     | Lage flowwaarde   | De huidige luchtstroom ligt onder de ondergrens (buis<br>verstopt)              |
| Storing     | Hoge flowwaarde   | De huidige luchtstroom ligt boven de bovengrens (buis<br>ontbreekt of is kapot) |
| Storing     | Flowsensor        | Storing in flowsensor                                                           |
| Storing     | Temperatuursensor | Temperatuur buiten bereik of sensorstoring                                      |
| Storing     | Filter geblokk.   | Het filter is verstopt of vuil                                                  |
| Storing     | Filter verwijd.   | Het filter is verwijderd                                                        |
| Storing     | Laser             | Storing in laser                                                                |
| Storing     | Ventilatormotor   | Storing in ventilatormotor                                                      |
| Storing     | Ventilator power  | Storing in ventilatorvoeding                                                    |
| Storing     | Communicatie      | Communicatie met systeemdeel niet mogelijk                                      |

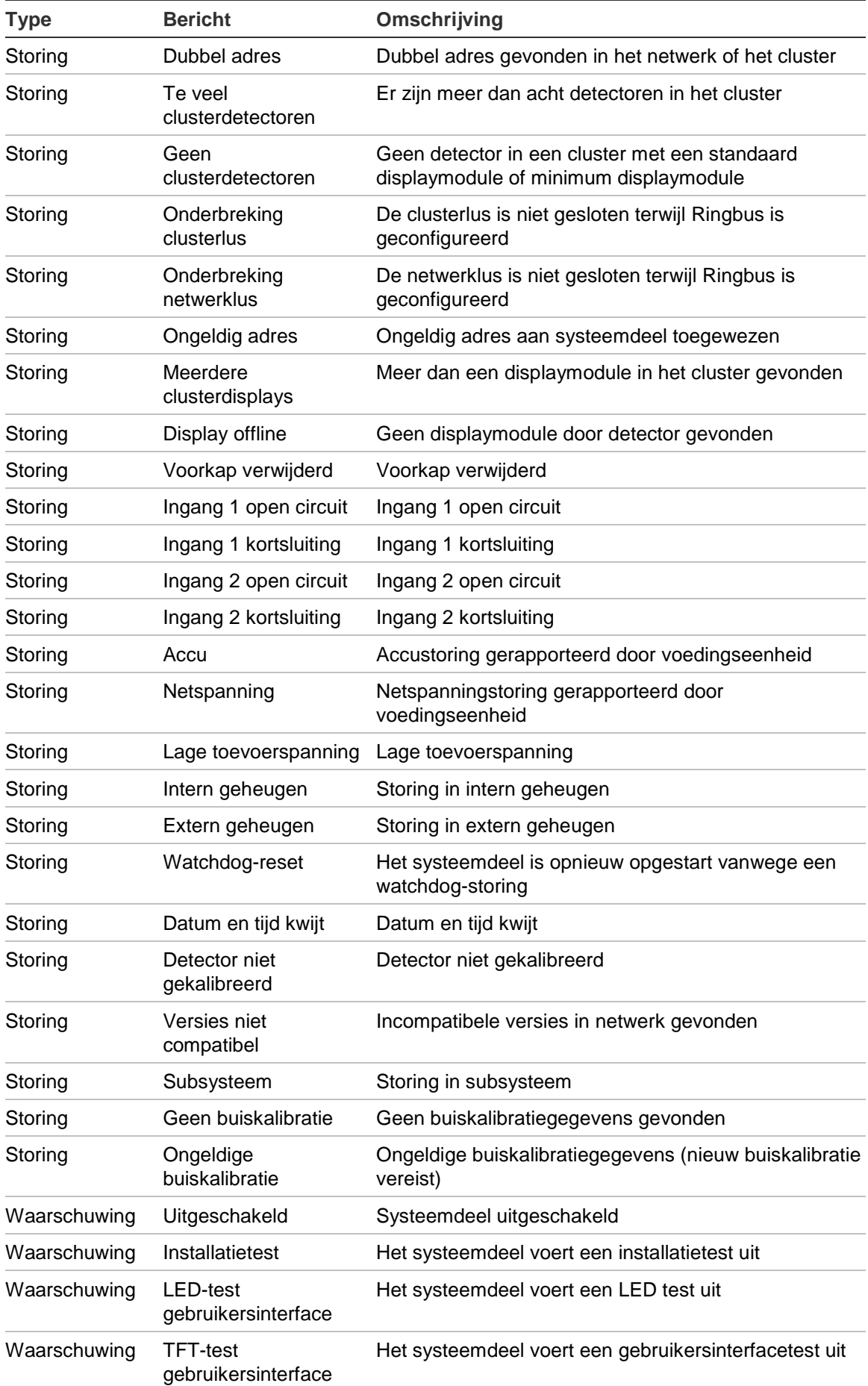

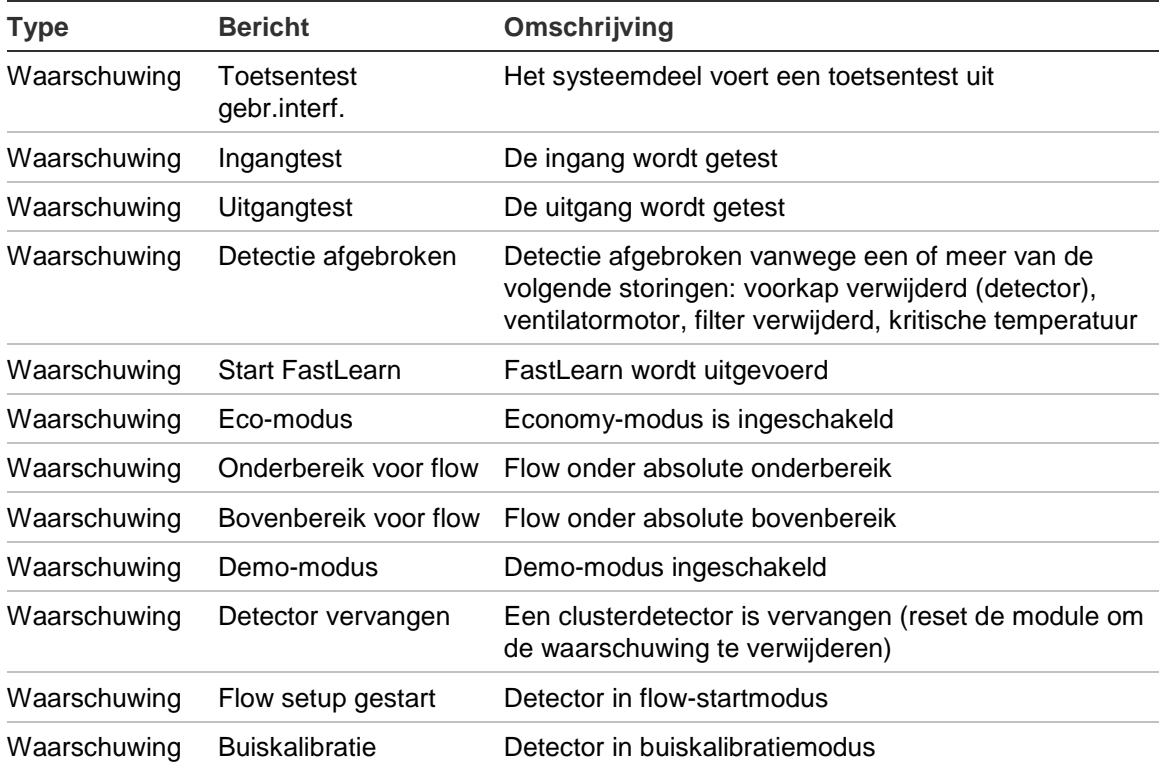

# Hoofdstuk 5 Technische specificaties

## **Voedingseenheid**

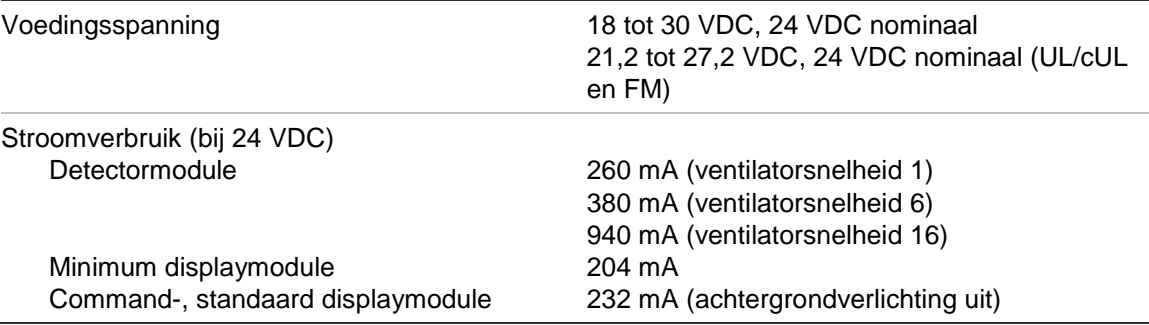

## **Communicatie**

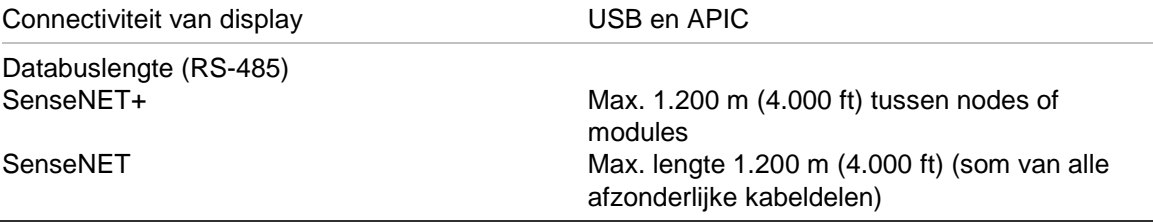

## **Ingangen en uitgangen**

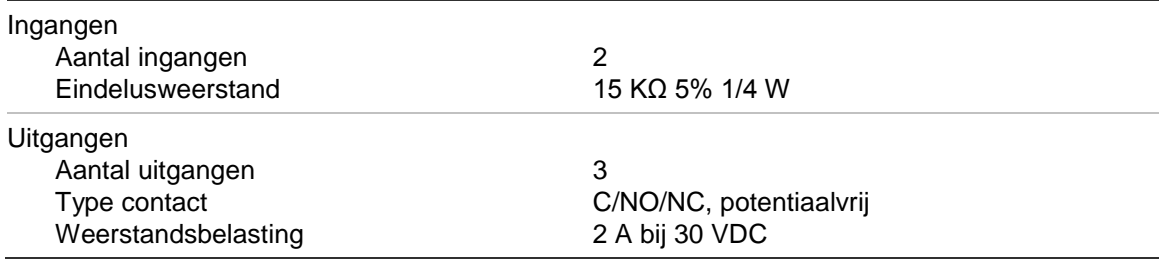

# **Aanzuigsysteem**

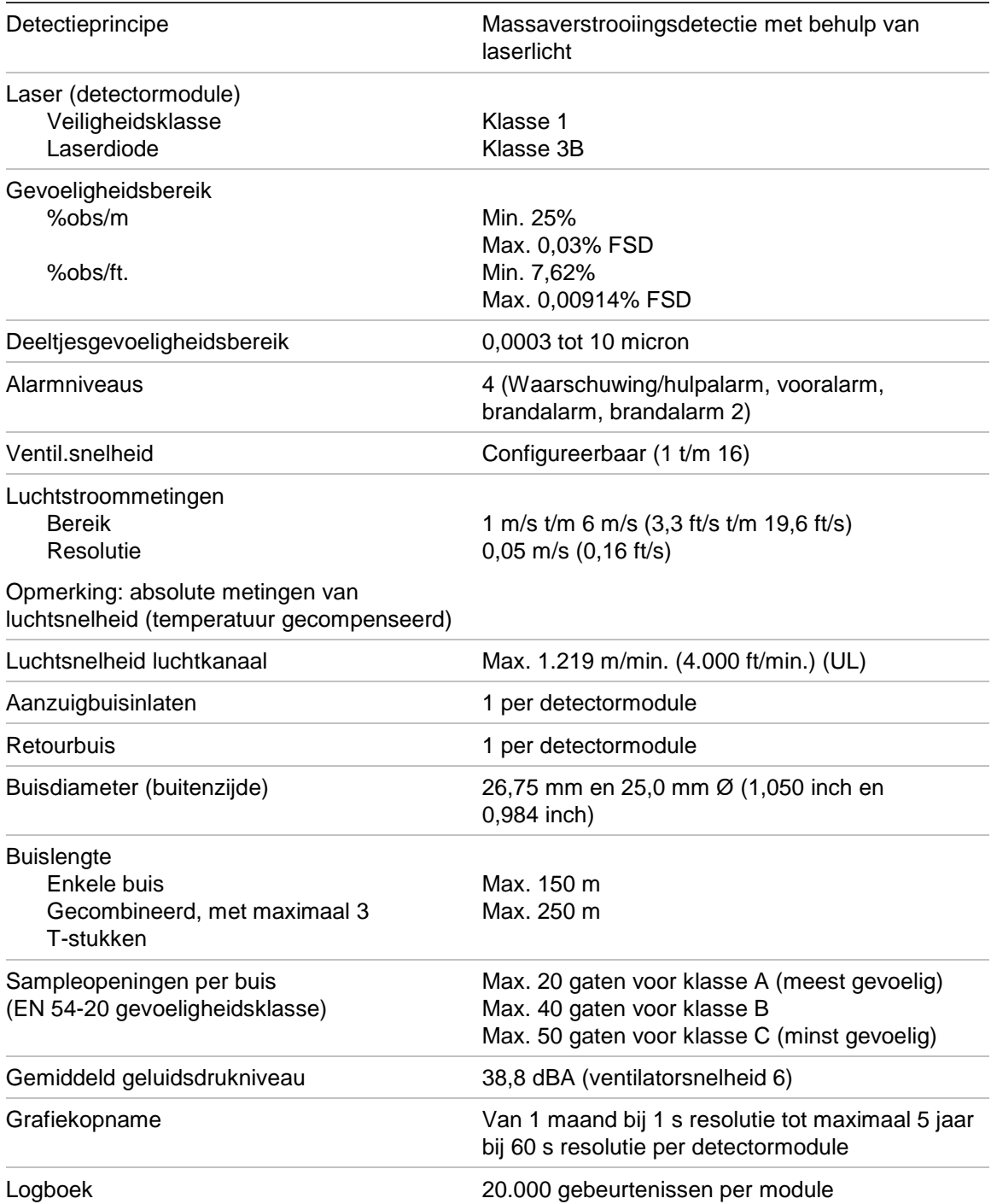

## **Mechanische specificaties en omgevingsspecificaties**

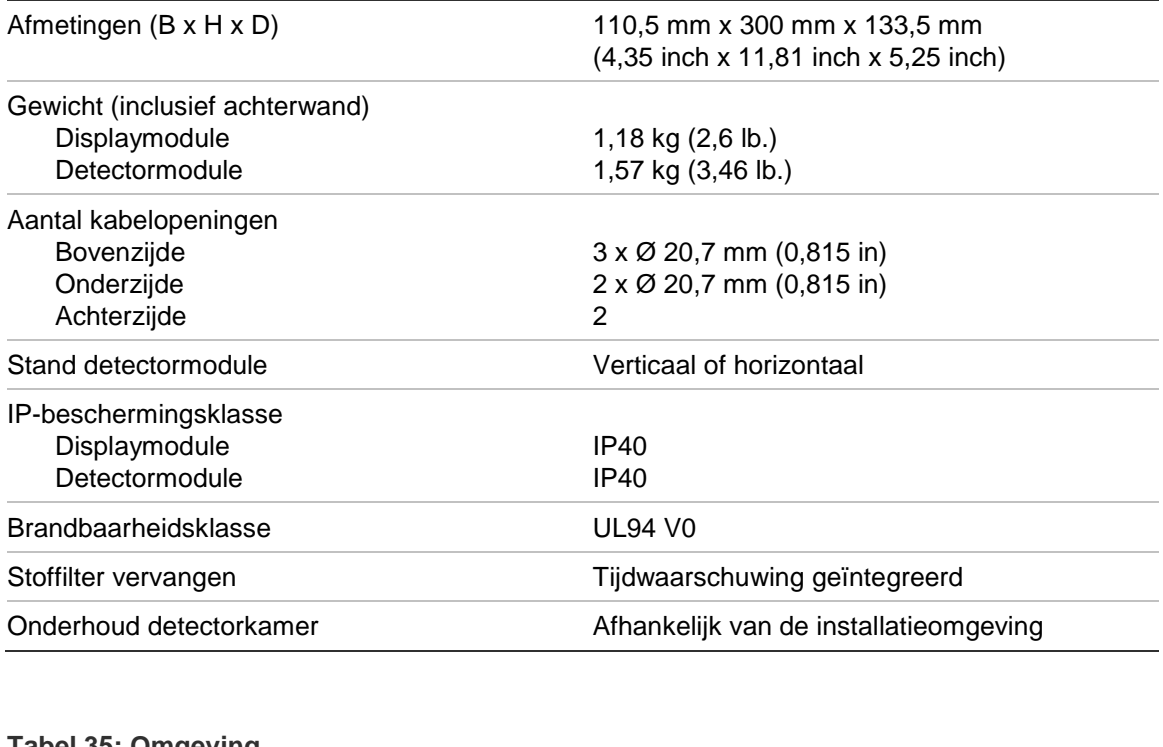

#### **Tabel 34: Mechanische specificaties**

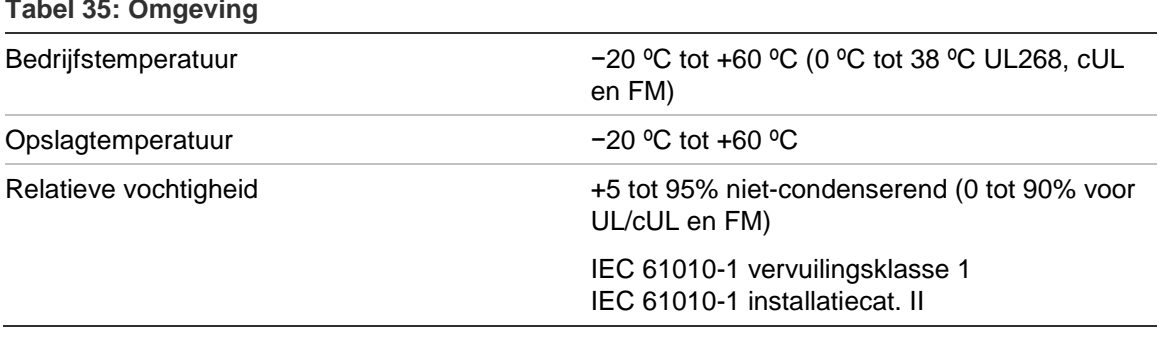

Hoofdstuk 5: Technische specificaties

# Bijlage A APIC installeren

**WAARSCHUWING:** Om compatibiliteit te garanderen, installeert u alleen de Apollo APIC (9-30430) in uw ModuLaser displaymodule. Incompatibele APIC- en brandmeldcentralecombinaties kunnen leiden tot een niet-operationeel systeem dat tijdens een alarmgebeurtenis misschien niet werkt, wat verlies van mensenlevens en/of eigendommen tot gevolg kan hebben.

Installeer een APIC-printplaat in een displaymodule zoals hieronder beschreven om de detector of het detectornetwerk op een brandmeldcentrale aan te sluiten.

Sluit de adresseerbare lus voordat u de APIC-printplaat installeert aan op de APIC-aansluiting op de printplaat van de grondplaat.

#### **U installeert de APIC als volgt:**

- 1. Verwijder de voorkant van het display en open vervolgens de binnenkap door de borgclips naar buiten te trekken (zie [Afbeelding](#page-103-0) 27 [op pagina 98\)](#page-103-0).
- 2. Sluit de APIC-bandkabel aan op de J501-aansluiting op de printplaat van het display en plaats vervolgens de APIC-printplaat op de schroefbevestigingspunten.
- 3. Maak de APIC-printplaat met 2 x M3-schroeven aan de printplaat van het display vast.
- 4. Sluit de binnenkap en plaats vervolgens de voorkant van het display terug.

Na de installatie configureert u de APIC-functionaliteit onder het menu Syst.deelinstellingen > Ingangen (Toegangsniveau 3-gebruiker of hoger).

#### **Opmerkingen**

- Sommige adresseerbare protocollen beperken het maximum aantal systeemdeeladressen tot minder dan 127.
- Sommige protocollen of APIC-printplaten kunnen niet alle beschikbare alarmniveaus of gebeurtenistypes ondersteunen en storingen worden gemeld zonder gedetailleerde storinginformatie.

Lees de bij uw APIC-printplaat meegeleverde documentatie voor meer informatie.

#### <span id="page-103-0"></span>**Afbeelding 27: APIC installeren**

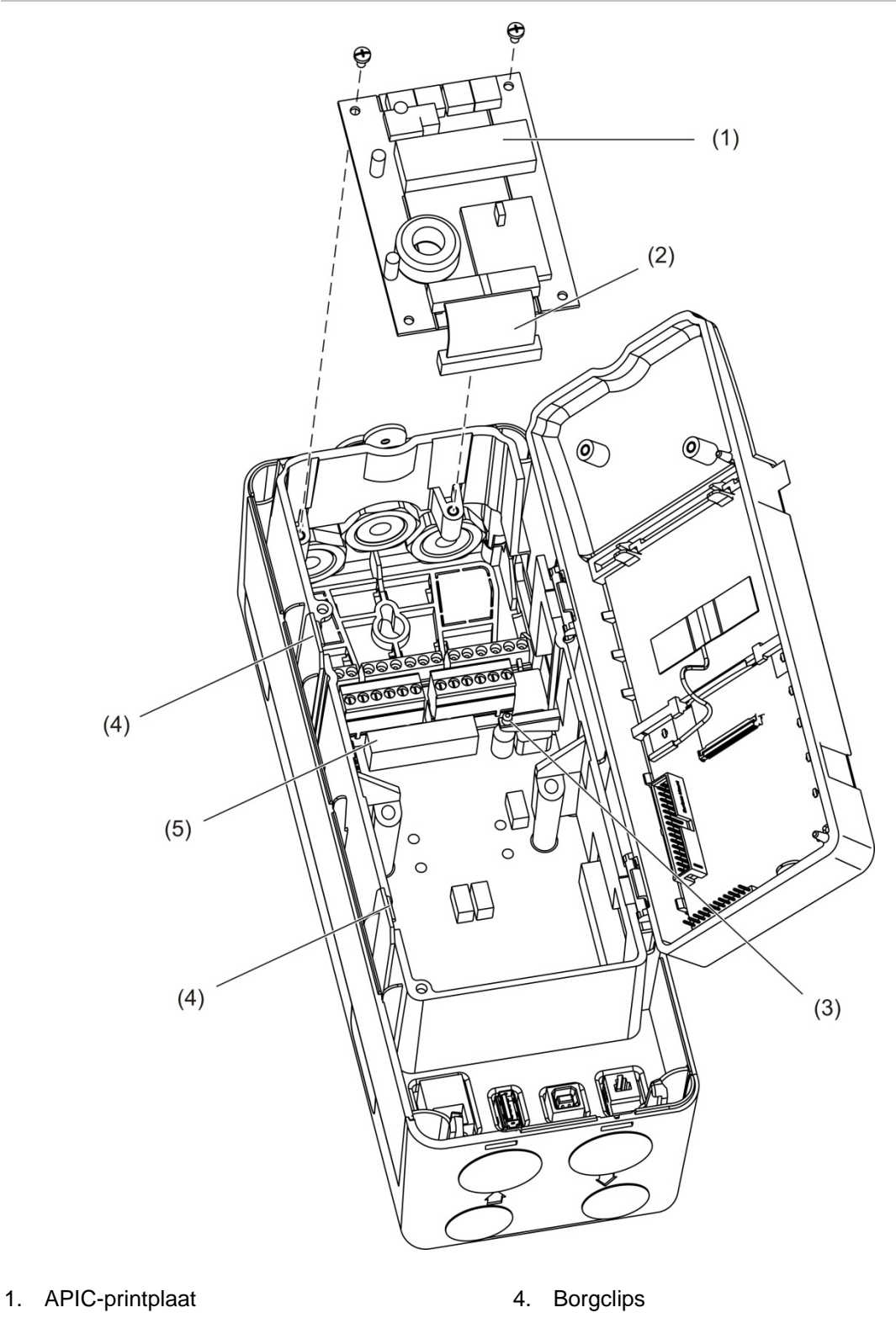

- 2. APIC-bandkabel
- 3. Schroefbevestigingspunten

5. J501-aansluiting

# Bijlage B Regelgeving

#### **Europese regelgeving voor bouwproducten**

Dit gedeelte bevat een samenvatting van de aangegeven prestaties volgens de Bouwproductenverordening (EU) 305/2011 en Gedelegeerde Verordening (EU) 157/2014 en (EU) 574/2014.

Voor gedetailleerde informatie raadpleegt u de Aangegeven prestaties van het product (beschikbaar op [firesecurityproducts.com\)](https://firesecurityproducts.com/).

#### **Tabel 36: Regelgeving**

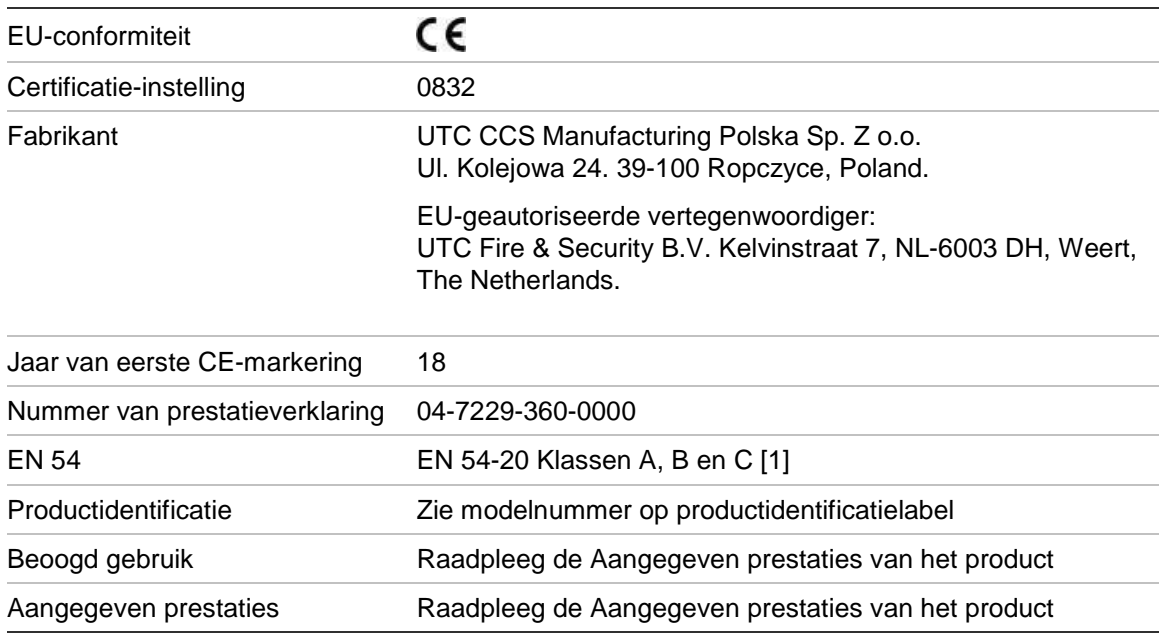

[1] Indien gebruikt met een compatibele display- of detectormodule. Zie ["Naleving van EN](#page-106-0) 54-20 [norm"](#page-106-0) [op pagina 101](#page-106-0) voor meer informatie.

#### **Internationale normen**

Deze producten zijn ontworpen om te voldoen aan de volgende vereisten:

- NFPA 72 National Fire Alarm and Signalling Code
- UL 268 Smoke detectoren for Fire Alarm Signalling Systems
- UL 268A Smoke detectoren for Duct Applications
- UL 864 Control Units for Fire Protective Signalling Systems
- FM 3230 Smoke Actuated detectoren for Automatic Fire Alarm Signalling
- CSFM California State Fire Marshal
- CAN/ULC-S529 Smoke detectoren for Fire Alarm Systems
- CAN/ULC-S524 Installation of Fire Alarm Systems
- ULC-S527 Control Units for Fire Alarm Systems

Nieuwe acceptatietest voor systeem na herprogrammering (UL/ULC en FM): na een wijziging in de programmering moet het systeem opnieuw worden getest conform NFPA 72, om de juiste werking van het systeem te kunnen waarborgen. De heracceptatietest is ook vereist na toevoeging of verwijdering van systeemcomponenten, na elke wijziging, reparatie of aanpassing van de systeemhardware of bedrading.

#### <span id="page-106-0"></span>**Naleving van EN 54-20-norm**

Om aan de eisen uit de EN 54-20-norm te voldoen:

- Moeten alle buizen in de installatie voldoen aan EN 61386-1 klasse 1131.
- De klasse van alle buizen en openingsconfiguraties, detectorgevoeligheid en apparatuurparameters moeten worden bepaald met PipeCAD-software. De toepasselijke waarden voor elke klasse worden hieronder weergegeven.

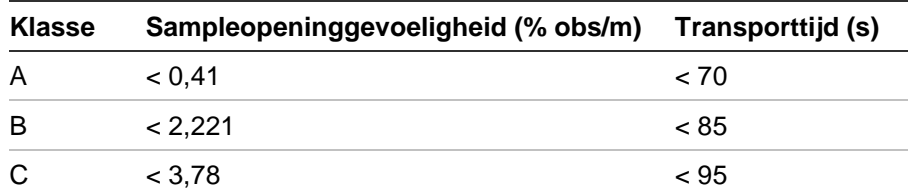

- Moet de transporttijd van de laatste sampleopening na de installatie gecontroleerd worden en moet de waarde hiervan minder dan of gelijk zijn aan de waarde die door PipeCAD bepaald werd.
- De instellingen voor flow laag en flow hoog moeten worden ingesteld op een waarde van maximaal 20%.
- Moeten alle modules gevoed worden door een geschikte voedingseenheid die goedgekeurd is voor EN 54-4.
- Moeten alle kabeldoorvoeren geschikt zijn voor IP67 of hoger.

Raadpleeg de bij uw PipeCAD-software meegeleverde documentatie voor meer informatie.

#### **Europese normen voor elektrische veiligheid en elektromagnetische compatibiliteit**

Deze producten zijn ontworpen in overeenstemming met de volgende Europese normen voor elektrische veiligheid en elektromagnetische compatibiliteit:

- EN 60950-1
- EN 50130-4
- EN 61000-6-3
- EN 61000-3-2
- EN 61000-3-3

Bijlage B: Regelgeving
# Index

### **A**

aansluitingen aansluitingen op grondplaat, 21 bewaking voor voedingsstoring, 27 brandmeldcentrale, 29 gedistribueerd cluster, 24 hybride cluster, 25 ingangen, 26 meervoudige clusternetwerken, 27 niet-gedistribueerd cluster, 23 uitgangen, 26 voedingseenheid, 26 alarmniveaus, 66 alarmvertragingen, 67

#### **B**

baseline opslaan, 71 weergeven, 49 bediening toegangsniveau 1-gebruiker, 43 toegangsniveau 2-gebruiker, 43 toegangsniveau 3-gebruiker, 57 toegangsniveau 4-gebruiker, 76 bedieningselementen van displaymodule, 39

# **C**

**ClassiFire** beschrijving, 3 configuratie, 68 clusters gedistribueerd cluster, 24 hybride cluster, 25 niet-gedistribueerd cluster, 23 overzicht, 23 configuratie aangepast logo toevoegen, 77 alarmniveaus, 66 alarmvertragingen, 67 bedieningselementen, 39 bestanden opslaan, laden, 64 ClassiFire, 68 clusterconfiguratie herstellen, 65 dag-/nachtbediening, 69 firmware upgraden, 78

flow-parameters, 70 ingangen, 60 netwerk instellen, 72 standaardinstellingen herstellen, 65 standaardlogo herstellen, 77 uitgangen, 62 connectiviteit, 3

# **D**

dag/nacht-werking, 69 datum en tijd instellen, 58 notatie, 47 detectormodule, 7 detectorstatus pictogrammen, waarden en berichten, 44 weergeven, 44

## **F**

firmware upgraden, 78

# **G**

gebeurtenissenlogboek weergeven, opslaan, 50 grafiekopname samplefrequentie, 75 weergeven, opslaan, 51 wissen, 75

## **H**

hoofdmenu toegangsniveau 2-gebruiker, 46 toegangsniveau 3-gebruiker, 57 toegangsniveau 4-gebruiker, 76 houdfunctie brand/storing, 59

## **I**

ingang aansluitingen, 26 configureren, 60 test, 54 installatie APIC-printplaat, 97

buis, 32 buisadapter, 32 displaymodule, detectormodule, 31 grondplaat, 17 stoffilter, 87 interne indeling detectormodule, 16 displaymodule, 15 grondplaat, 14

## **K**

kabels, aanbevolen, 20

#### **L**

LED-indicatoren, 9

#### **M**

meeteenheden, 47 menu flow-instellingen, 70 modules adresseren, 30

#### **N**

netwerkinstelling, 72

## **O**

overzicht van modules, 5

## **R**

reset, 55

## **S**

softwaretoepassingen, 4 storingsmeldingen, 90 systeemdeel beschrijving, 58 houdfunctie brand/storing, 59 uitschakelen, inschakelen, 56 systeemdeel inschakelen, 56 systeemdeel uitschakelen, 56

#### **T**

```
test
   diagnose, 55
   ingang, 54
   installatie, 53
   LED/display, 54
   uitgang, 53
TFT-display
   display-eigenschappen, 48
   displayverlichting, 48
   opties voor landinstellingen, 47
toegangscode
   gebruiken, 37
   wijzigen, 37
```
toegangsniveaus, 36

#### **U**

uitgang aansluitingen, 26 configuratie, 62 test, 53 USB-medium verwijderen, 73 USB-medium, verwijderen, 50

#### **W**

waarschuwingsmeldingen, 90 wizards, 41

## **Z**

zomertijd, 47